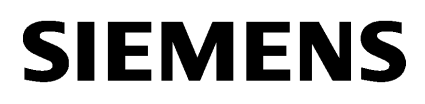

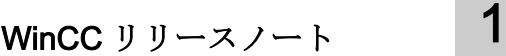

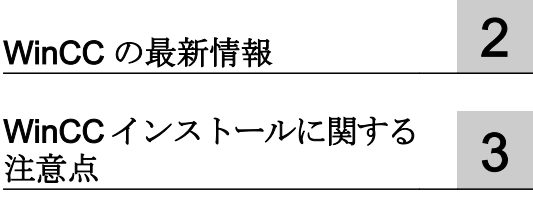

# SIMATIC HMI

WinCC V7.2 WinCC:インストール/リリースノー ト

システムマニュアル

オンラインヘルプの印刷

### 法律上の注意

#### 警告事項

本書には、ユーザーの安全性を確保し製品の損傷を防止するうえ守るべき注意事項が記載されています。ユーザ ーの安全性に関する注意事項は、安全警告サインで強調表示されています。このサインは、物的損傷に関する注 意事項には表示されません。以下に表示された注意事項は、危険度によって等級分けされています。

#### 危険

回避しなければ、直接的な死または重傷に至る危険状態を示します。

#### 警告

回避しなければ、死または重傷に至るおそれのある危険な状況を示します。

#### 注意

回避しなければ、軽度または中度の人身傷害を引き起こすおそれのある危険な状況を示します。

#### 通知

回避しなければ、物的損傷を引き起こすおそれのある危険な状況を示します。

複数の危険レベルに相当する場合は、通常、最も危険度の高い事項が表示されることになっています。安全警告 サイン付きの人身傷害に関する注意事項があれば、物的損傷に関する警告が付加されます。

#### 有資格者

本書が対象とする製品 / システムは必ず有資格者が取り扱うものとし、各操作内容に関連するドキュメント、特に 安全上の注意及び警告が遵守されなければなりません。有資格者とは、訓練内容及び経験に基づきながら当該製 品 / システムの取り扱いに伴う危険性を認識し、発生し得る危害を事前に回避できる者をいいます。

#### シーメンス製品を正しくお使いいただくために

以下の事項に注意してください。

### 警告

シーメンス製品は、カタログおよび付属の技術説明書の指示に従ってお使いください。他社の製品または部品と の併用は、弊社の推奨もしくは許可がある場合に限ります。製品を正しく安全にご使用いただくには、適切な運 搬、保管、組み立て、据え付け、配線、始動、操作、保守を行ってください。ご使用になる場所は、許容された 範囲を必ず守ってください。付属の技術説明書に記述されている指示を遵守してください。

#### 商標

®マークのついた称号はすべて Siemens AG の商標です。本書に記載するその他の称号は商標であり、第三者が自 己の目的において使用した場合、所有者の権利を侵害することになります。

### 免責事項

本書のハードウェアおよびソフトウェアに関する記述と、実際の製品内容との一致については検証済みです。 し かしなお、本書の記述が実際の製品内容と異なる可能性もあり、完全な一致が保証されているわけではありません。 記載内容については定期的に検証し、訂正が必要な場合は次の版て更新いたします。

# 目次

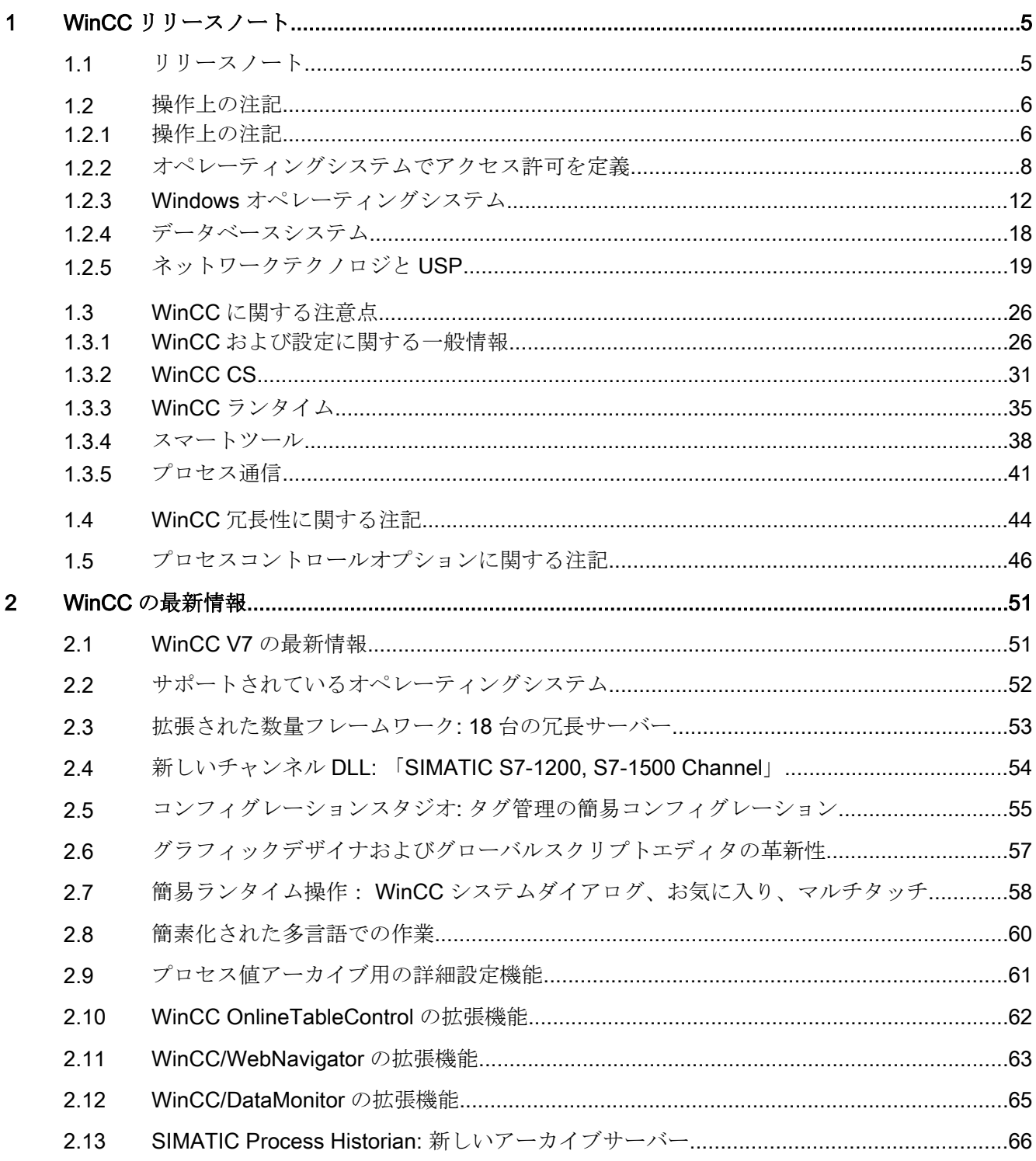

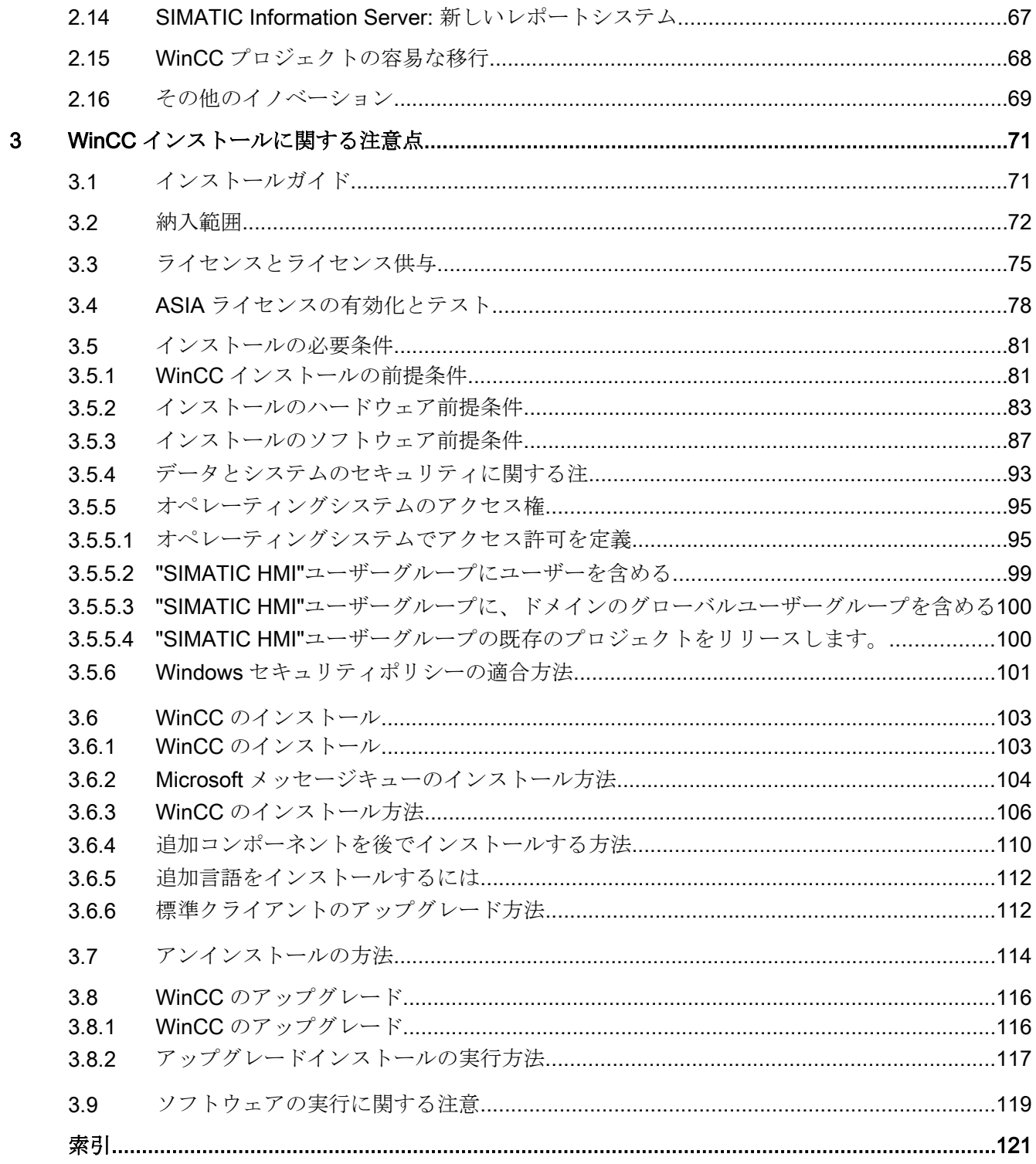

# <span id="page-4-0"></span>1.1 リリースノート

内容

このリリースノートには重要な情報が記載されています。 このリリースノートの情報は、法的な有効性においてマニュアルおよびオンラインヘル プの情報より優先度が高くなっています。

有意義な情報が含まれていますので、リリースノートはよく読んでください。

# <span id="page-5-0"></span>1.2 操作上の注記

1.2.1 操作上の注記

### 一般情報

### 外部アプリケーションからの負荷を避ける

同じコンピュータ上で複数のプログラムを同時に実行すると、コンピュータが高い負荷 レベルの条件にさらされる可能性があります。 確実に問題なく WinCC を操作するため、 PC 上のリソースクランチを引き起こす可能性のあるアプリケーションを実行しないでく ださい。 したがって、WinCC を起動する前に不要なプログラムを閉じておく必要があ ります。 追加情報については、「プロジェクトでの作業 > ランタイムの設定 > 外部アプ リケーションのランタイムに対する影響」のセクションを参照してください。

### ウィルススキャナの使用

以下のウィルススキャナが、WinCC V7.2 で使用するためにリリースされています。

- Trend Micro "Office Scan" Client-Server Suite V10.6
- Symantec Endpoint Protection V12.1 (Norton Antivirus)
- McAfee VirusScan Enterprise V8.8

#### 基本原則

ウィルススキャナの使用によって、設備の運転や工程がが妨げられないように、十分な 注意を図ること。

ローカルウィルススキャナのルール(ウィルススキャンクライアント)

- ウィルススキャナの統合されたファイアウォール WinCC V7.2 は、ローカル Windows ファイアウォールが SIMATIC セキュリティコン トロールを介してプログラムできます。 ウィルススキャナが統合されたファイアウォ ールをインストールまたは有効化することはできません。
- 手動スキャン ランタイムで手動スキャンを実行できません。 定期保守時などにすべてのシステム PC で定期的にこのスキャンを実行します。
- 自動スキャン 自動スキャンは、受信データトラフィックのスキャンのみで十分です。

- スケジュール済みスキャン ランタイムでスケジュール済みスキャンを実行できません。
- パターンアップデート ウィルススキャンクライアント(ウィルスチェックの行われるシステム PC)のパター ンアップデートは、高レベルのウィルススキャンサーバー(ウィルススキャンクライ アントを一元管理しているシステム PC)によって行われます。
- ダイアログ プロセスモードへの干渉を回避するために、ダイアログメッセージはウィルススキャ ンクライアントに表示されてはなりません。
- ドライブ ネットワークドライブの重複スキャンを避けるため、ローカルドライブのみがスキャ ンされます。
- E メールを受信する WinCC Engineering Station 以外の電子メールスキャンを無効に することができます。

それ以外はデフォルト設定に従ってください。

### それによって以下のような安全が守られます

受信データのウィルスチェックが行われます。 このプロセスモードへの影響は最小限に 抑えられます。

#### 注記

ウィルススキャナを使用する場合、コンピュータに十分なシステムリソースがあるか確 認してください。

#### スクリーンセーバー

スクリーンセーバーを実行すると、プロセッサ処理に時間がかかり、システムに過度の 負荷をかけることがあります。 スクリーンセーバーはワークメモリの部分を解放しない ため、使用可能なワークメモリは徐々に減少します。 Windows の「ログオンスクリーン セーバー」は使用できます。

### <span id="page-7-0"></span>互換性

互換性に関する情報は、下記インターネットの FAQ-No. 21927773 を参照してくださ い。

● http://www.siemens.de/automation/csi/faq [\(http://www.siemens.de/automation/csi/faq](http://www.siemens.de/automation/csi/faq))

## 下記も参照

http://www.siemens.de/automation/csi/faq (<http://www.siemens.de/automation/csi/faq>)

# 1.2.2 オペレーティングシステムでアクセス許可を定義

### はじめに

システム保護をサポートするため、WinCC は構造化されたユーザー管理を提供します。

- システムを未許可のアクセスから保護します。
- 必要な権限を各ユーザーに割り付けます。

WinCC で作業するために、特定のフォルダにネットワーク経由でのアクセスを有効にで きます。 セキュリティ上の理由から、認証されたユーザーだけにこれらのフォルダに対 するアクセス権を割り付ける必要があります。 Windows 標準ユーザーグループや、 WinCC で作成したユーザーグループ経由でアクセス権を管理します。

### WinCC で指定されるアクセス権

WinCC インストール後、WinCC は、Windows ユーザーとグループの管理に、以下のロ ーカルグループを自動的に確立します。

● "SIMATIC HMI"

すべてのユーザーは"SIMATIC HMI"ユーザーグループのメンバである必要があります。 このメンバは、ローカルプロジェクトを作成し、このローカルプロジェクトをリモー トで処理、開始、アクセスすることができます。 WinCC データベースへのアクセス は、必要な最小権限(読み取り/書き込み)に限定されます。 デフォルトでは、WinCC のインストールを実行するユーザー、およびローカル管理者は、このグループのメン バです。 追加のメンバは、管理者が手動で追加する必要があります。

#### ● "SIMATIC HMI Viewer"

このメンバには、WinCC データベースの コンフィグレーションデータおよびランタ イムデータへの読み取りアクセス権限のみがあります。 このグループは主に、WinCC WebNavigator を操作するための Web 公開サービス、たとえば IIS (インターネットイ ンフォメーションサービス)アカウント用のアカウントに使用します。

● "<インストールディレクトリ>/WinCC/aplib"フォルダにアクセスします インストール後、"SCRIPTFCT"という名前の"インストレーションディレクトリ/ WinCC/aplib"ディレクトリで"SIMATIC HMI"ユーザーグループに対するロックが解除 されます。 このディレクトリには、プロジェクトスクリプト機能用の中央ライブラリ が含まれます。

#### ユーザーグループとユーザー権限

以下の概要で、アクセス権限のある異なるユーザーグループのタスクと、これらのアク セス権を割り付けるために必要な指示が示されます。

### WinCC インストール

- タスク: WinCC インストール
- 役割: コンフィグレーションエンジニア、管理者
- オーソリゼーション: Windows 管理者権限
- 手順:

インストール前に、コンピュータに対するローカル管理者権限があることを確認しま す。

● 説明: WinCC のインストールにはローカル管理者権限が必要です。

### 操作準備

- タスク: WinCC へのアクセス
- 役割: コンフィグレーションエンジニア、管理者
- オーソリゼーション: パワーユーザー権限、管理者権限
- 手順: インストール後、管理者またはパワーユーザーとして管理設定を行います。
- 説明: パワーユーザー権限は、ファイル権限のオーソリゼーションやプリンタドライバ設定 といった管理設定に対する最低要件になります。 WinCC プロジェクトを完全に削除するには、少なくともパワーユーザー権限が必要 です。

#### WinCC 操作時のローカルユーザー権限

- タスク:ランタイムのオペレータ入力、 コンフィグレーション
- 役割: WinCC ユーザー(オペレータ、コンフィグレーションエンジニア)
- オーソリゼーション: - Windows グループ"ユーザー" - ユーザーグループ"SIMATIC HMI"
- 手順:

"SIMATIC HMI"ユーザーグループにユーザーを追加します。少なくとも Windows"ユ ーザー"ユーザーグループにユーザーを追加します。

● 説明:

WinCC を操作するため、あるいはクライアントおよびサーバーで WinCC プロジェク トにリモートアクセスするためには、ユーザーは"SIMATIC HMI"ユーザーグループの メンバである必要があります。

### 分散システムに対するアクセス

- タスク: 分散システムに対するアクセス
- **役割: WinCC** ユーザー(オペレータ、 コンフィグレーションエンジニア)
- オーソリゼーション: すべてのコンピュータに対するユーザーグループを均一化しま す。

- 手順: 同一グループ内のすべてのコンピュータに WinCC ユーザーを入力します。 すべてのユーザーに同一パスワードを割り付けます。
- 説明: 分散システムへのアクセスでは、クライアントサーバーに同一ユーザーグループを作 成する必要があります。

### ローカルプロジェクトに対するアクセス権

- タスク: 以下のように作成したプロジェクトに対するアクセス:
	- 手動コピー
	- 複製
	- 検索
	- 移行
- **役割: WinCC ユーザー(オペレータ、 コンフィグレーションエンジニア)**
- オーソリゼーション: SIMATIC HMI, SIMATIC HMI Viewer
- 手順:

"SIMATIC HMI"グループのプロジェクトフォルダにフルアクセス権を割り付けます。 そのためには、管理者またはパワーユーザーとして作成後にプロジェクトを 1 度開き ます。または、Windows Computer Management でアクセス権を指定できます。 Project Duplicator を使ってプロジェクトをコピーするする場合も、適当な権限が必要 になります。 使用されたフォルダに対するアクセスを認めるか、メインユーザーとし てフォルダを複製する必要があります。

● 説明:

ローカルプロジェクトが新たに作成されると、ユーザーグループ"SIMATIC HMI"およ び"SIMATIC HMI Viewer"のメンバはプロジェクトディレクトリに対する必要なアクセ ス権を自動的に受け取ります。

ただし、プロジェクトがコピー、ログイン、あるいは移行される場合、ローカルオー ソリゼーションは転送されないため、再度割り付ける必要があります。

### システム情報へのアクセス権

- タスク: WinCC チャンネル"システム情報"を使用したシステム情報へのアクセス
- 役割: オペレータ
- オーソリゼーション: システムモニタユーザー

<span id="page-11-0"></span>● 手順: Windows グループ"システムモニタユーザー"に、WinCC チャンネル"システム情報"の 以下のシステム情報を

必要とするすべてのユーザーを受け入れます。

- CPU 負荷
- エクスポートファイルのステータス
- 説明:

Windows の標準的なユーザー権限を有するユーザーには、特定のシステム情報へのアク セス権限はありません。

### 1.2.3 Windows オペレーティングシステム

### 一般情報

### WinCC インターフェースおよび 64 ビットのオペレーティングシステム

WinCC のパブリックインターフェースは、ネイティブの 64 ビットをサポートしていま せん。 これは主に、ODK、VBS、および WinCC OLEDB プロバイダに影響します。 64 ビットのオペレーティングシステムで WinCC のインターフェースを使用するには、以 下の規則に従う必要があります。

- ダブルクリックだけで VB スクリプトを起動することはできません。 "syswow64\wscript.exe"の下で 32 ビットバージョンを明示的に使用する必要がありま す。
- WinCC API を使用する.NET アプリケーションは、32 ビットアプリケーションとして 明示的にコンパイルしなければなりません。 "AnyCPU"ではなく、"x86"で使用。
- C++アプリケーションは、64 ビットアプリケーションとしてコンパイルすることがで きません。

### Microsoft のセキュリティ更新およびパッチ

Microsoft の最新のパッチとセキュリティ更新がすべて、お使いのコンピュータにインス トールされていることを確認してください。

詳細情報については、SIMATIC カスタマーオンラインサポートの FAQ を参照してくだ さい。

● SIMATIC カスタマーオンラインサポート: FAQ 検索 ([http://](http://support.automation.siemens.com/WW/llisapi.dll?query=WinCC+Microsoft&func=cslib.cssearch&content=adsearch%2Fadsearch.aspx&lang=en&siteid=csius&objaction=cssearch&searchinprim=&nodeid99=) [support.automation.siemens.com/WW/llisapi.dll?query=WinCC](http://support.automation.siemens.com/WW/llisapi.dll?query=WinCC+Microsoft&func=cslib.cssearch&content=adsearch%2Fadsearch.aspx&lang=en&siteid=csius&objaction=cssearch&searchinprim=&nodeid99=) [+Microsoft&func=cslib.cssearch&content=adsearch](http://support.automation.siemens.com/WW/llisapi.dll?query=WinCC+Microsoft&func=cslib.cssearch&content=adsearch%2Fadsearch.aspx&lang=en&siteid=csius&objaction=cssearch&searchinprim=&nodeid99=) [%2Fadsearch.aspx&lang=en&siteid=csius&objaction=cssearch&searchinprim=&nod](http://support.automation.siemens.com/WW/llisapi.dll?query=WinCC+Microsoft&func=cslib.cssearch&content=adsearch%2Fadsearch.aspx&lang=en&siteid=csius&objaction=cssearch&searchinprim=&nodeid99=) [eid99=\)](http://support.automation.siemens.com/WW/llisapi.dll?query=WinCC+Microsoft&func=cslib.cssearch&content=adsearch%2Fadsearch.aspx&lang=en&siteid=csius&objaction=cssearch&searchinprim=&nodeid99=)

### ランタイム時の Windows へのアクセスを禁止

### ランタイム中のオンラインヘルプの表示

システム上で、ユーザーが工場でオペレーティングシステムレベルにアクセスできない ようにするには、すべてのコントロールでオンラインヘルプを無効にします。 これによ り、Windows 選択ダイアログが開けなくなります。 [プロジェクトプロパティ]ダイアロ グの[オプション]タブの[ランタイム時にヘルプを表示]を無効にします。

### ランタイム中の Windows タスクバーの表示

コンピュータのプロパティを使用して、ランタイム中に Windows タスクバーが表示され ないようにすることができます。 [コンピュータのプロパティ]ダイアログの[パラメータ] タブを開き、[キーの無効化]領域のショートカットキーをすべて無効にします。

また、Windows の[タスクバーをほかのウィンドウの手前に表示する]設定を必ず無効に してください。

<CTRL+ESC>ショートカットキーを無効にする場合は、ランタイム時に以下のショート カットキーも無効になります。

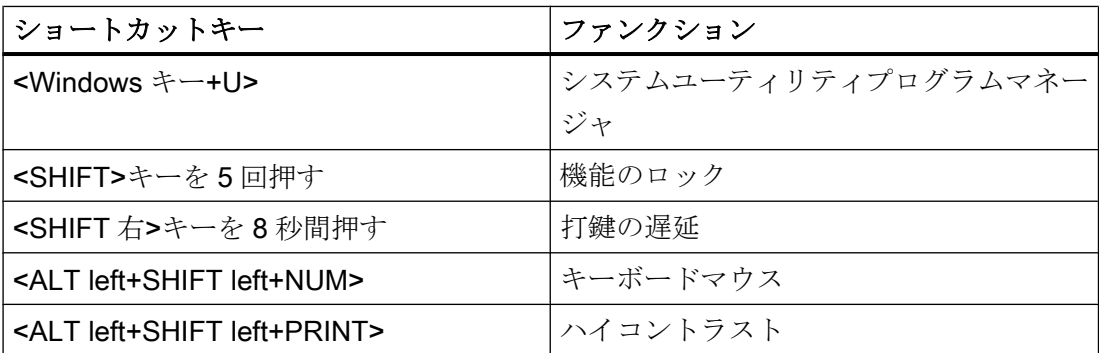

上記の機能は[Windows コントロールパネル]を使用して構成することができます。 この 機能を WinCC Runtime を有効にする前に[Windows コントロールパネル]で有効にする と、ランタイム中ロックされません。

#### Windows で有効になっている[画面キーボード]を使用しないでください

ランタイム時に Windows タスクバーが表示されないようにするには、Windows で有効 になっている[画面キーボード]の代わりに、WinCC で提供される画面キーボードを使用 してください。

### 標準の印刷としてファイルへの印刷を指定しないでください

Windows オペレーティングシステムの標準的な印刷手順としてファイルへの印刷を設定 しないでください。 これにより、WinCC から印刷する際に、ファイルを保存するため の Windows ダイアログが開かないようにできます。

#### ランタイム時の Windows 7/Windows Server 2008 へのアクセスの禁止

#### ショートカットキーの無効化

Windows 7 または Windows Server 2008 でショートカットキーを無効にする場合、オペ レーティングシステム管理でグループポリシーを調整する必要があります。

この詳細な説明については、下記の SIMATIC カスタマーオンラインサポートのエントリ ID 「44027453」の FAQ を参照してください。

● インターネット: WinCC FAQ 44027453 ([http://support.automation.siemens.com/WW/](http://support.automation.siemens.com/WW/view/en/44027453) [view/en/44027453\)](http://support.automation.siemens.com/WW/view/en/44027453)

この調整を行わない場合、一般的に Windows 7 および Windows Server 2008 でキーを 無効にすることはできません。その場合ユーザーは WinCC Runtime にショートカット キー<Ctrl+Alt+Del>を使用して、コンピュータのロック、ユーザーの変更、ログオフ、パ スワードの変更、タスクマネージャの起動など、関連する操作をすべて実行できます。

#### Web クライアント: Internet Explorer での ActiveX コントロールの表示

デフォルトでは、Internet Explorer で ActiveX コントロールは無効です。 この理由によ り、現在 WinCC コントロールは Web クライアントの Internet Explorer に正しく表示さ れません。

WinCC コントロールを正しく表示するには、Web サーバーを信頼済み Web サイトとし て追加し、[信頼済みサイト]のゾーンに対してのみ ActiveX コントロールを有効にしま す。

異質な ActiveX コントロールから引き続き Internet Explorer を保護するには、変更した 後、制限されたセキュリティの設定が他のゾーンに引き続き適用されていることを確認 します。

詳細情報については、以下のドキュメントを参照してください:

- WinCC/WebNavigator: [WinCC/WebNavigator インストールに関する注意事項] > [WebNavigator クライアントのインストール] > [Internet Explorer での設定]
- WinCC/DataMonitor: [WinCC/DataMonitor ドキュメント1> [DataMonitor システムの構 成] > [DataMonitor クライアントの操作] > [Internet Explorer のセキュリティ設定の構 成]

### Internet Explorer: インターネット接続せずに WinCC の設定

インターネット接続のないコンピュータ上で WinCC を操作する場合、インターネット オプションの[詳細設定]タブの[発行元証明書の取り消しを確認する]オプションを無効に します。

### Internet Explorer V7.0 以降: オンラインヘルプの表示

Internet Explorer V7.0 を使用する場合、最新の Microsoft Update がすべてインストール されていることを確認してください。

最新の Microsoft Update がインストールされていないと、オンラインヘルプの表示が遅 れることがあります。

#### DCOM コンフィグレーションの警告

"Dcomcnfg.exe"プログラムの起動中に、WinCC コンポーネントの AppID が登録されて いないことについて警告が表示される場合があります。 この動作は、ソフトウェアの機 能には影響ありません。 警告は無視することができます。

# 画面設定の変更

### 色のパレットの変更

Windows のコントロールパネルで色パレットを変更すると、色が変更され、テキストが 読みにくくなります。 したがって、プロジェクトの作成時に、ランタイムで使用される 色パレットと同じものを必ず使用してください。

### 解像度の変更

目的のシステムで異なる解像度を使用するには、画像およびウィンドウに対して[画像の 調整]または[サイズの調整]ファンクションを使用します。 これらの設定を使用すると、 ランタイム中に表示がぼやけ、システムの負荷が増加する可能性があります。

### 多言語がインストールされたオペレーティングシステム メッセージボックスの言語が正しくない

ユーザーに「はい/いいえ」、「OK/キャンセル」などで返答を要求するメッセージボック スの場合、CS と RT の両ボタンに常に英語のラベルが付けられます。 この特性は、オ ペレーティングシステムの言語設定と WinCC の言語とは関係ありません。

### Novell Netware クライアント

WinCC は、Novell クライアントソフトウェアと同じシステムにインストールしないでく ださい。

WinCC をインストールすると、Novell システムにログオンできなくなったり、ランタイ ム中にキーボードがロックされるなどの影響が出ることがあります。

Netware クライアントソフトウェアを使用しないか、Microsoft client for Netware を使用 することをお勧めします。

### Windows 7 および Windows Server 2008 に関する注記

### 仮想キーボードの遅い応答

Windows 7 および Windows Server 2008 では、「Microsoft OSK」および「HMI TouchInputPC」の仮想キーボードの起動がきわめて遅くなります。 この遅れはインタ ーネット証明書をコールバックで確認するためです。

#### 対策

コールバックによるインターネット証明書の確認を、無効にします。

以下のファイルは、製品 DVD の<Tools\TouchInputPC>にあります。

- DisableCRLCheck\_LocalSystem.cmd
- DisableCRLCheck\_CurrentUser.cmd

以下のように実行します。

- 1. 管理者権限で「DisableCRLCheck\_LocalSystem.cmd」ファイルを実行します。 これを実行するには、ファイルのショートカットメニューでコマンド[管理者として実行] を入力します。
- 2. コンピュータを再起動します。

問題が解決されない場合は、以下の手順に従います。

- 1. ユーザー権限で「DisableCRLCheck CurrentUser.cmd」ファイルを実行します。 これを実行するには、ファイルをダブルクリックします。
- 2. コンピュータを再起動します。

### 注記

### 「コールバックによるインターネット証明書の確認」の再アクティブ化

すべてのユーザーやコンピュータ全体に対して、コールバックによるインターネット証 明書の確認を無効にします。

初期設定を復元するには、製品 DVD から<Tools\TouchInputPC>パスで以下のファイル を実行します。

- RestoreDefaults\_LocalSystem.cmd
- RestoreDefaults CurrentUser.cmd

### Windows Server 2003 に関する情報

### Windows Server 2003 R2 を使用したときの管理コンソールのエラーメッセージ

Windows Server 2003 R2(標準エディション)をインストールし、[サービスとアプリケー ション]を選択すると、オペレーションシステムの管理コンソール(MMC)に次のエラーメ ッセージが表示されることがあります。

- SQL Server Configuration Manager 「A fault was found in a snap-in. We recommend that you shut the MMC down and restart(障害がスナップインで見つかりました。MMC をシャットダウンして、再起動 することをお勧めします。)」
	- このエラーを Microsoft に報告し、MMC をシャットダウンします。
	- 続行してその後のスナップインエラーを無視します。
	- ユーザー、セッションに関わらず続行してその後のスナップインエラーを無視し ます。

この警告は無視できます。 [スナップインエラーを無視して続行する]オプションを選択 して、[OK]をクリックしてダイアログを閉じます。

### Windows Server 2003 R2 上への S7-DOS のインストール時のエラーメッセージ

S7-DOS のインストール時にはエラーメッセージを無視できます。 メッセージをクリア するには、存在する場合に次のレジストリキーを削除します。

- HKEY\_LOCAL\_MACHINE\SYSTEM\CurrentControlSet\Services\SNTIE
- HKEY\_LOCAL\_MACHINE\SYSTEM\CurrentControlSet\Services\s7snsrtx

- <span id="page-17-0"></span>● HKEY\_LOCAL\_MACHINE\SYSTEM\CurrentControlSet\Services\vsnl2ada
- HKEY\_LOCAL\_MACHINE\SYSTEM\CurrentControlSet\Services\dpmconv

### 下記も参照

SIMATIC カスタマーオンラインサポート: FAQ 検索 [\(http://](http://support.automation.siemens.com/WW/llisapi.dll?query=WinCC+Microsoft&func=cslib.cssearch&content=adsearch%2Fadsearch.aspx&lang=en&siteid=csius&objaction=cssearch&searchinprim=&nodeid99=) [support.automation.siemens.com/WW/llisapi.dll?query=WinCC](http://support.automation.siemens.com/WW/llisapi.dll?query=WinCC+Microsoft&func=cslib.cssearch&content=adsearch%2Fadsearch.aspx&lang=en&siteid=csius&objaction=cssearch&searchinprim=&nodeid99=) [+Microsoft&func=cslib.cssearch&content=adsearch](http://support.automation.siemens.com/WW/llisapi.dll?query=WinCC+Microsoft&func=cslib.cssearch&content=adsearch%2Fadsearch.aspx&lang=en&siteid=csius&objaction=cssearch&searchinprim=&nodeid99=) [%2Fadsearch.aspx&lang=en&siteid=csius&objaction=cssearch&searchinprim=&nodeid9](http://support.automation.siemens.com/WW/llisapi.dll?query=WinCC+Microsoft&func=cslib.cssearch&content=adsearch%2Fadsearch.aspx&lang=en&siteid=csius&objaction=cssearch&searchinprim=&nodeid99=)  $9=$ 

インターネット: WinCC FAQ [\(http://support.automation.siemens.com/WW/view/en/](http://support.automation.siemens.com/WW/view/en/10805583/133000) [10805583/133000](http://support.automation.siemens.com/WW/view/en/10805583/133000))

インターネット: WinCC FAQ 44027453 ([http://support.automation.siemens.com/WW/](http://support.automation.siemens.com/WW/view/en/44027453) [view/en/44027453\)](http://support.automation.siemens.com/WW/view/en/44027453)

# 1.2.4 データベースシステム

### DB.dll に関する情報

DB.dll は、C API ファンクションによりデータベースにアクセスするための ODK コンポ ーネントです。 このファンクションは WinCC での使用がサポートされなくなりまし た。 WinCC のデータベースアクセスレイヤ DB.dll を使って新しいアプリケーションを 作成しないでください。

代わりに、Microsoft が提供する以下のファンクションを使用します。

- .NETベースのアプリケーションでは ADO.NET を使用します。.NET Framework の データベースインターフェースは、オブジェクト指向であり、拡張可能なアプリケー ション用に設計されています。 このインターフェースもファイアウォールを通したデ ータ通信に適しています。
- C++ベースのアプリケーションで OLE DB を使用することができます。 Microsoft は、 このために Visual Studio でテンプレートを提供しています。 これにより、一般的に 使用される多くの OLE DB インターフェースを実装する クラスを持つ OLE DB データベース技術の利用が容易になります。
- また、ODBC C++ベースのアプリケーションを使用することもできます。 Microsoft はこのためにクラスを提供しており、プログラミングが容易になっています。

これに関する詳細情報および例は、Microsoft の Web サイトにあります。

#### <span id="page-18-0"></span>Microsoft SQL Server についての注意

#### システム実行中にサーバーの電源が切れた場合の SQL マスタデータベースへのアクセスのエラー

ランタイム中にサーバーに不測の障害が発生(電源異常や電源プラグの切断)した場合、 WinCC インストールが壊れ、再起動後に SQL Server が SQL マスタデータベースにアク セスできなくなることがあります。 アクセスするには WinCC インスタンスを再インス トールする必要があります。

WinCC インスタンスを再インストールするには、WinCC と SQL Server の両方をアンイ ンストールし、再インストールする必要があります。

### WinCC データベースに対する強化されたアクセス保護

アクセス保護を強化する目的のため、ユーザー名"WinCCAdmin"および"WinCCConnect" が WinCC データベースから削除されています。 これらのユーザー名を使用して WinCC データベースにアクセスすることは、できなくなりました。 パスワードを設定した独自 の SQL ユーザー名を使用するアプリケーションには、影響しません。

SQL Server のユーザー"SA" (system administrator:システム管理者)は、インストールの 間、無効になります。

### WinCC プロジェクトデータベースの手動での切り離し

Microsoft SQL Server のシステムプロパティが原因で、WinCC プロジェクトデータベー スを切り離す際に、NTFS オーソリゼーションが変更されることがあります。

WinCC プロジェクトを閉じた後に WinCC データベースが接続され続けているか、WinCC データベースを手動で接続した場合、CCCleaner を使用して常にデータベースを切り離 す必要があります。 「CCCleaner」プログラムは、WinCC インストールディレクトリの 「bin」フォルダーにあり、管理者として起動する必要があります。

### 1.2.5 ネットワークテクノロジと USP

### ネットワーク情報

WinCC は、端末バスに関して TCP/IP ネットワークプロトコルのみをサポートしていま す。

WinCC:インストール/リリースノート システムマニュアル, 07/2013, A5E32316384-AB 19

#### ネットワークサーバーの操作

ネットワークサーバー上で WinCC を操作することは許可されていません(例:ドメイン コントローラ、ファイルおよび名前のユーティリティサーバー、ルーター、ソフトウェ アファイアウォール、メディアサーバー、Exchange サーバーなど)。

#### Windows クラスタ技術によるシステムでの操作

Windows クラスタ技術を実装しているシステム上では、WinCC を使用することはでき ません。

### 冗長サーバーの使用

冗長サーバーペアを実装しているときは、マスタサーバーとスタンバイサーバーを同じ IP/サブネット帯域で操作する必要があります。

### 省電力モードのあるネットワークアダプタ

省電力モードがあるネットワークアダプタを使用する場合は、この省電力モードを有効 にしないでください。

### 複数のネットワークアダプタを使った操作

複数のネットワークアダプタのある PC 上で WinCC を使用する場合は、以下の事項に従 ってください。

他の WinCC ステーションとの通信に、WinCC で使用する IP アドレスを選択します。 Windows Explorer で、"Simatic Shell"ディレクトリを選択します。 [SIMATIC Shell]ダイ アログのナビゲーションウィンドウをクリックし、ショートカットメニューから[設定...] を選択します。 次に表示される[設定]ダイアログで、使用する IP アドレスを選択しま す。

このようなコンフィグレーションにもかかわらず、設定およびプロジェクト管理に問題 が生じる場合、DHCP サーバーによる WinCC ステーションへの IP アドレスの割り付け が遅すぎることが原因の可能性があります。 この場合、ネットワーク管理者が、問題の WinCC ステーションのネットワークアダプタごとに、IP アドレスを定義する必要があり ます。

これには、Windows の[スタート]ボタンを押し、[設定|コントロールパネル]を選択しま す。 [ネットワーク接続]フォルダを開き、次いで[LAN 接続]ダイアログを開きます。 [プ ロパティ]ダイアログボックスの[全般]タブをクリックします。 [LAN 接続のプロパティ] ダイアログを開き、[全般]タブのリストから、[インターネットプロトコル(TCP/IP)]エレ

メントをダブルクリックして選択します。 インターネットプロトコル(TCP/IP)のプロパ ティにある[次の IP アドレスを使う]オプションボタンを使用して、IP アドレスを定義し ます。

以下の章の情報に従ってください。 「複数のネットワークアダプタのあるサーバーとの 通信のための特殊機能」

### ネットワーク環境とネットワークドライブ

不要なネットワークドライブ接続がないことを確かめます。

分散したシステムを再起動した後に遅延が起こることのないように、マルチユーザープ ロジェクトを最初に開始します。 これは、マスタブラウザサービス(オペレーティングシ ステムにおけるネットワーク環境を表示する機能)の動作と、ドメインおよびワークグル ープの管理によるものです。

### TCP/IP プロトコルでの操作

TCP/IP プロトコルがインストールされている場合、IP アドレスを有効にして、ランタ イム操作中には変更しないようにします。

以下のことに注意する必要があります。

- 1. TCP/IP プロトコルをインストールした後にネットワークアダプタを取り外したり無効に したりすると、IP アドレスは無効になります。
- 2. IP アドレスが初期化されていない可能性があります。 これは、たとえば、DHCP サーバ ーから提供された IP アドレスで TCP/IP プロトコルがインストールされている場合に起こ ります。 コンピュータがネットワークに接続されると、コンピュータが基本初期化を行 い、その間に IP アドレスが転送されます。 この IP アドレスは、コンピュータの接続をネ ットワークから外した後も有効なままです。 ただし、リース期間が終了した後、別の理 由で無効になったり変更されることがあります。

コンピュータがネットワークに接続されていない場合、ユーザーはこのコンピュータに ローカルに設定されているユーザーを経由してログオンする必要があります。 このユー ザーは、ランタイム操作およびコンフィグレーションを行うローカルパワーユーザー権 限を保持している必要があります。

#### IP アドレスにある先行ゼロ

マルチユーザーモードを使用していて、"hosts"および"Imhosts"を経由して名前を付ける 場合、"hosts"ファイルに先行のゼロを入力しないでください。 先行ゼロのある IP アド レスは、10 進数の代わりに 8 進数で解釈されます。

例:

- Computer\_1 199.99.99.020 は、199.99.99.16 として解釈されます(10 進数)。
- Computer 2 199.99.99.026 は、199.99.99.22 として解釈されます(10 進数)。

また、仕様は 16 進数の形式で作成することも可能です。

● Computer\_1 の 199.99.99.0x10

### 複数のドメインでの WinCC の使用

WinCC の正しい操作が保証されるのは、マルチユーザーシステムのすべてのコンピュー タが 1 つの共有ドメインまたはワークグループに置かれている場合のみです。 WinCC が異なるドメインまたはワークグループで使用されている場合、アクセス権および/また は名前サービスの設定が正しくないと問題が生じることがあります。

1 つのワークグループでユーザ管理を実現する場合、WinCC のすべてのユーザーがマル チユーザシステムのすべてのコンピュータに設定されていて、必要なアクセス権を保持 している必要があります。

#### ドメイン内での WinCC の使用

Windows ドメインにアクセスして問題が発生した場合、WinCC の正しい機能は保証さ れません。 したがって、"サーバーに保存されたユーザプロファイル"に加えて、ローカ ルユーザープロファイルおよび WinCC に必要な権限のあるローカルユーザーを設定す る必要があります。 ドメインログオンでのアクセス問題がある場合は、WinCC を終了 し、ローカルユーザープロファイルを使って再度ログオンしてください。

#### ルーターおよびファイアウォールの使用に関する情報

#### ルーターの使用

WinCC V7 を使用すると、ルーター経由で WinCC クライアントを WinCC サーバーに接 続することもできます。

独自のプロジェクトのない WinCC クライアントは、ルーターを使用するコンフィグレ ーションに使用することはできません。WinCC Runtime にのみ使用できます。 独自の プロジェクトを持つ WinCC クライアントには、制限はありません。

ルーターを使用するには以下の必要条件があります。

- WinCC で WinCC ステーションの正しい IP アドレスを使用していること。
- 各 WinCC ステーションが WinCC プロジェクトの他のコンピュータの物理コンピュ ータ名(NETBIOS 名)を解決できること。
- 各 WinCC ステーションが TCP/IP および ICMP 経由で問題なく相互に接続できるこ と。 Ping を使用して接続をテストする際、コンピュータに即座にアクセスできる必 要があります。

#### ネットワーク接続の速度

WinCC をネットワーク速度に適応させるには、WinCC 通信コンフィグレータを使用し ます。 スマートツールは、Windows の[スタート]メニューにある[SIMATIC]プログラム グループの[WinCC] > [ツール]から、アクセスします。 詳細については、リリースノー トの「WinCC に関する注記」の「スマートツール」の章を参照してください。

低速のネットワーク接続の場合は、以下のことを推奨します。

- 複雑な画像を転送しないなどして、転送するデータ量を制限します。
- WinCC クライアントのローカルページ記述言語のキャッシュを使用します。
- WinCC クライアントの ISDN ルーターをマルチリンクモード(チャンネルバンドリン グ)で使用します。 128 Kbps よりも狭い帯域幅では、不十分なことが実証されていま す。
- それぞれ追加の ISDN チャンネルには1つの WinCC クライアントのみ統合します。
- ISDN ルーター経由の WinCC の操作は、ISDN ネットワークの安定性と可用性に左右 されます。
- WinCC 用に最大の接続帯域幅を用意します。

#### 注記

ISDN 経由の接続および低速接続を使用した操作は、ローカルプロジェクトを持たな いクライアントでは許可されていません。

#### 中央のファイアウォールを使用したオフィスネットワークへの接続

ネットワークの設定によっては、ファイアウォールの負荷が増加することがあります。 このような不具合は、すべての WinCC ステーションに独自の IP アドレスを割り当てる ことで避けることができます。

### システムの基本特性

● Windows の標準インストールでは、コンピュータには DHCP サーバーからのランダ ムな IP アドレスが割り当てられます。

### 必要条件

以下の条件では、WinCC が操作中に望ましくない動作をすることがあります。

- 端末ネットワークで使用される IP アドレス帯域が APIPA アドレス帯域(169.254.x.x) よりも高い。
- IP アドレスがデフォルトゲートウェイ経由でルートされる。
- APIPA 帯域からの IP アドレスがファイアウォールにルートされる。

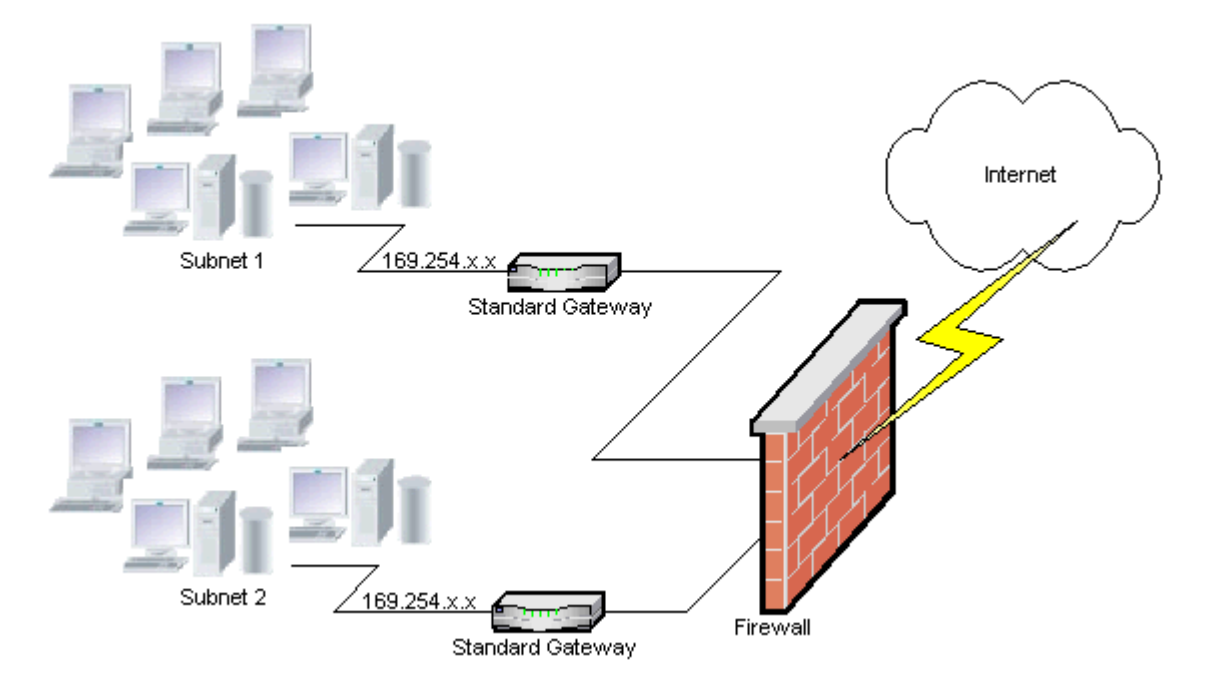

#### ファイアウォールで負荷が増加する原因

システム起動の後、各 WinCC テーションからネットワーク内の他のすべての WinCC ス テーションに対して IP アドレスが一度送信されます。 WinCC ステーションは、IP アド レスが最も小さい WinCC ステーションをプロジェクトの可用性を調整するサーバーと して定義します。

WinCC ステーションが DHCP サーバーからアドレスを受け取らず、APIPA プロセスに 入れない場合は、そのステーションが調整サーバーになります。 その結果、他のすべて の WinCC ステーションは、このサーバーに周期的にアクセスしてプロジェクトを発行 しようとします。

ただし、APIPA 帯域からの IP アドレスは自動的にファイアウォールに転送されるため、 統合サーバーをアドレス指定することはできません。 これも、中央のファイアウォール でネットワークの負荷が増加する原因になります。

### ソリューション

この動作は、各 WinCC ステーションに独自のIP アドレスを割り当てることで避けるこ とができます。

#### 無停電電源システムに関する情報

以下の事項に注意してください。

### 停電中のファイル破損の回避

WinCC システムが有効で Windows システムの使用中に停電が発生した場合、ファイル が破損したり失われることがあります。 NTFS ファイルシステムを使用して操作すると、 安全性が高まります。

安全で継続的な操作を保証するには、無停電電源装置(UPS)を使用するしかありません。

### クライアントサーバーシステムの無停電電源装置

クライアントサーバーシステムのサーバーを UPS システムによりバッファリングするに は、UPS は 30 分までの停電に対処できる必要があります。 この値は、コンピュータ、 特にマルチユーザーシステムのコンフィグレーションと数によって異なります。 コンフ ィグレーションにはかなりの時間を要します。

<span id="page-25-0"></span>1.3 WinCC に関する注意点

# 1.3 WinCC に関する注意点

### 1.3.1 WinCC および設定に関する一般情報

#### 一般情報

#### WinCC システムのリモートメンテナンス

コンソールセッション経由でリモートデスクトップクライアントのある WinCC システ ムにアクセスすることができます。 ユーザーがローカルでログオンしていない。

「RealVNC」Enterprise Edition V4.6.3 ソフトウェアがリモートサービスアクセス用にリ リースされます。 以下のカスタマーサポートページでインターネット上での「RealVNC」 の使用に関する注記をさらに見出すことができます。

● エントリー ID 55422236 (http://support.automation.siemens.com/WW/view/en/ 55422236) [\(http://support.automation.siemens.com/WW/view/en/55422236](http://support.automation.siemens.com/WW/view/en/55422236))

### UNC パスのみを使用した WinCC プロジェクトのリモートな移行

WinCC プロジェクトをリモートに移行する場合は、UNC パスのみを使用します。 プロ ジェクトパスやその上にあるフォルダは解除してください。 この UNC パスを WinCC プロジェクトマイグレータのプロジェクトディレクトリとして使用します。

#### WinCC 起動時のオペレーティングシステム更新不可

WinCC が起動している場合はオペレーティングシステムの更新が禁じられています。 オ ペレーティングシステムの更新後にコンピュータを再起動します。

### WinCC 文書: WinCC 情報システム

オンラインヘルプの情報は、印刷可能な PDF ファイルの情報より新しくなっています。

### 開放性およびシステム安定性

WinCC を使用すると、コンポーネントに関係なく、完全な関数や、グローバルアクショ ンスクリプト、個々のグラフィックオブジェクトに高パフォーマンスのアクションをプ ログラムすることができます。

1.3 WinCC に関する注意点

### C スクリプト:

WinCC および Windows の API 関数は、アクションスクリプトで呼び出すことができま す。 さらに、統合されたスクリプトプログラミングには、C インタープリタおよび多数 の ANSI-C 標準関数が含まれています。

システムの開放性のため、継続ループや正しく初期化されていないポインタなどによっ て、システムをブロックしたり、ランタイム時にシステムをクラッシュするアクション を書く可能性がある点に注意してください。割り当てられたメモリの可用性に注意して ください。

### VB スクリプト

VBScript(VBS)を使用すると、ランタイム中にグラフィカルランタイムシステムのタグお よびオブジェクトにアクセスできます。 VBS の標準関数や定数に加えて、Windows Scripting Host や MS Automation インターフェースを使用して Windows 環境をダイナミ ック化することもできます。

Windows 環境への適用に関する VBS の機能性については、保証や WinCC サポートはあ りません。

詳細は WinCC 情報システムの以下のセクションを参照してください。

- ●「ファンクションとアクションを作成するための ANSI-C」
- 「プロシージャおよびアクションを作成するための VBS」
- 「画像ダイナミックスの処理」

#### 時間同期化

以下が正しく機能するためには、サーバーとオートメーションシステムの間の時間の同 期化が不可欠です。

- 冗長の同期化
- 年代順メッセージ
- タイムコードを使用した規準の検索およびソート
- 1つのドメインでのマルチユーザープロジェクトの操作

詳細は WinCC 情報システムの以下のセクションを参照してください。

- 「冗長システム」
- 「時系列レポート」
- 「マルチューザーシステム」
- 「時間同期化」

1.3 WinCC に関する注意点

#### 冗長システムの完全ダウンロード

ターゲットシステムにデータの不整合が生じるため、"ターゲットシステム/オブジェクト のコンパイルとダウンロード"機能を使って SIMATIC Manager で冗長システムへの完全 ダウンロードプロセスを実行しないでください。

代わりに、オペレーティングシステムのショートカットメニューの SIMATIC Manager から[ダウンロード]オプションを選択します。

#### プロジェクト例のインストール

プロジェクト例は WinCC DVD の"Samples\WinCC"ディレクトリにあります。

### WinCC システムへの OPC XML DA サーバーのインストール

WinCC システムに OPC XML DA サーバーのインストールを追加する場合は、WinCC 製 品 DVD を使用してください。 アプリケーションは、Windows のコントロールパネルで インストールしないでください。

### マルチユーザーシステムに関する情報

### マルチユーザーシステムで独自のプロジェクトなしクライアント

マルチユーザーシステムの場合は、独自のプロジェクトなしクライアントの場合、冗長 性の切り替え後に最初のピクチャの選択で遅延する場合があります。

マルチユーザーシステムで独自のプロジェクトを持たないクライアントのランタイム言 語を変更するには、クライアントで WinCC を終了し、サーバーで WinCC プロジェクト を終了する必要があります。 言語はそれまで変更されません。

#### プロジェクトを所有しないクライアント: 複数 Windows ユーザーによる操作

クライアントが独自のプロジェクトを持たない場合は、ユーザーはランタイムを終了し、 Windows からログオフします。 別のメインユーザーまたは管理者権限を持たないユーザ ーがこのクライアントにログオンしてランタイムを起動する場合、一部の WinCC コン ポーネントが完全に機能しない可能性があります。

"Work.dcf"ファイルのこのユーザーのセキュリティ設定を確認します。 ファイルは SIMATIC HMI グループに含まれていなければなりません。 SIMATIC HMI グループは "Work.dcf"ファイルの"変更"権限を持っている必要があります。 Windows のインストー ルディレクトリに非表示のシステムファイル"Work.dcf"があります。

1.3 WinCC に関する注意点

Windows 7 (インストールに応じて変わる)

- "ProgramData"
- "userdata"
- "Windows/Temp"

### Windows XP

● "Windows/Temp"。

### リモートデスクトップ接続の中断後のデータ消失

たとえば、リモートデスクトップクライアントからネットワークケーブルが外れたなど の理由で、リモートデスクトップ接続が中断すると、たとえばアーカイブや OPC サー バーは Data Manager からの値を受信できなくなります。 この状態は、接続が回復する か、35 秒のタイムアウトになるまで続きます。

### 独自のプロジェクトなしクライアントからのリモートアクセス

独自のプロジェクトなしクライアント上の WinCC エクスプローラでは、サーバーデー タエディタは使用できません。

タグロリングおよびアラームロギングで"アーカイブコンフィグレーション"エントリを 使用することはできません。

### SIMATIC Manager への統合に関する注記

#### シンボルデータブロック名: 最大長 16 文字

タグをデータブロックから WinCC に転送する場合、シンボル名が 16 文字を超えてはな りません。

#### DCF ファイルの作成

DCF ファイルが移行後に読み取ることができない場合は、壊れたファイルに関するメッ セージが移行ログファイルに書き込まれます。 別の DCF ファイルを作成するには、以 下を実行します。 必ずこの順序どおりに実行してください。

- 1. コンフィグレーションモードでプロジェクトを開きます。
- 2. 後のエクスポートで必要となる、独自のシンボリックコンピュータ名(サーバー接頭辞)を 覚えておきます。
- 3. インポートしたサーバーデータの保存場所を記憶しておきます。

1.3 WinCC に関する注意点

- 4. 優先サーバーとデフォルトサーバーを覚えておきます。
- 5. 独自のサーバーデータおよびインポートしたサーバーデータを削除します。
- 6. プロジェクトを閉じます。
- 7. プロジェクトディレクトリで DCF ファイル(一般的には ProjectName.dcf)を削除します。
- 8. コンフィグレーションモードでプロジェクトを再度開きます。
- 9. 元のシンボリックコンピュータ名(サーバー接頭辞)(手順 2 参照)を維持しながら、独自の サーバーデータを作成します。
- 10.インポートしたすべてのパッケージを再びインポートします(手順 3 参照)。
- 11.優先サーバーとデフォルトサーバーを再構成します(手順 4 参照)。

12.プロジェクトを閉じます。

#### メッセージシステムおよびアーカイブシステムのパフォーマンスデータ

パフォーマンスデータは、メッセージシステムには最高負荷とサージの最大値と、アー カイブシステムにはデータベースへのアーカイブ時の最大値を指定します。

指定した値は、中央のプロセスのアーカイブまたはメッセージアーカイブのために中央 のアーカイブサーバーが使用されるときにのみ適用されます。

#### CPU 負荷

サーバーからクライアントに転送されたデータを同じ速度で処理できない場合、このク ライアントのデータフレームは、指定された閾値から破棄されます。

次のプロセスコントロールメッセージが、メッセージとともに表示されます。

● 1000200: 「WCCRT:ステータス」

このメッセージのコメントまたはログファイル「WinCC\_Sys\_<x>.log」に、以下の追加 情報が記載されています。

- 1000200,4,、<コンピュータ名>、DataManager Runtime、RPC の呼び出しでは 5000 ミリ秒以上かかる場合があります。 (クライアントはデータの処理に長時間かかります)
- 1000200.4..<コンピュータ名>、DataManager Runtime、クライアント「<クライアン ト名>」の更新データの消失、 (クライアントのメッセージフレームはサーバーで破棄されます)

クライアントではデータが失われることがあります。 中央アーカイブサーバーにクライ アントが関与する場合、古い値がプロセス値アーカイブに保存される場合があります。

このため、CPU 負荷に対し十分な余裕が中央アーカイブサーバーにあることを確認して ください。

1.3 WinCC に関する注意点

### <span id="page-30-0"></span>下記も参照

http://support.automation.siemens.com/WW/view/en/55422236 ([http://](http://support.automation.siemens.com/WW/view/en/55422236) [support.automation.siemens.com/WW/view/en/55422236](http://support.automation.siemens.com/WW/view/en/55422236))

### 1.3.2 WinCC CS

### 一般情報

### 複数の WinCC エディタを同時に使用しないでください。

複数のエディタが同一の WinCC コンポーネントにアクセスする可能性があるため、"テ キストディストリビュータ"と"相互参照"エディタの使用やグラフィックデザイナが複数 のインターフェースから同時にアクセスされているときに相互参照の自動更新を行うな ど、複数の WinCC エディタを同時に使用しないでください。

### グラフィックデザイナに関する情報

### カスタムの ActiveX コントロール(SIMATIC WinCC/ODK)

カスタムの ActiveX コントロール(SIMATIC WinCC/ODK)については、WinCC 基本シス テム、WebNavigator サーバーおよび WebNavigator クライアントとの互換性を検証する 必要があります。 これは、ActiveX コントロールの WinCC、Web サーバーまたは Web クライアントをインストールしたコンピュータへの直接インストール、および Web クラ イアントなどのプラグインを使用したインストールの両方に当てはまります。

- このため直接インストールの場合、ActiveX コントロールを、WinCC 基本システム、 Web サーバーまたは Web クライアントよりも前にインストールする必要があります。 このステップ後、カスタム ActiveX コントロールがエラーなしで機能しない場合は、 互換性がありません。
- カスタム ActiveX コントロールがプラグインにパッケージされて、ダウンロードによ ってインストールされた場合、WinCC 基本システム、Web サーバーまたは Web クラ イアントのアップグレードでも、この ActiveX コントロールを使った新しいプラグイ ンを生成する必要があります。 プラグインを生成する際には、互換バイナリ(DLL、 OCX など)を使用するように注意する必要があります。

1.3 WinCC に関する注意点

### グローバルスクリプト C エディタに関する情報

### スクリプト実行のためのダイナミック言語設定

グローバルスクリプト C エディタで、スクリプトの言語設定として[ダイナミック: プロ ジェクト設定]を選択することができます。 C スクリプトは英語でコンパイルされます。 一元的に構成される言語のコードページは、ランタイムに文字列で使用されます。

WinCC エクスプローラの[プロジェクトプロパティ]ダイアログで、プロジェクト設定を 指定できます。 [ランタイムのダイナミック言語設定を使用した C スクリプト]の下の[オ プション]にあるリストから次を選択できます。

- [それぞれ構成された WinCC Runtime 言語]。Cスクリプトは、WinCC Runtime 言語 で実行されます。
- Unicode 以外のプログラム用のオペレーティングシステム言語
- C スクリプトは、オペレーティングシステムのコードページ設定と共に実行されます。 リストから言語を選択します。

### アラームロギングに関する注記

#### [ループインアラーム]/[画面を開く]機能: 異なる言語での画像名

異なるコードページから、名前の付いた複数の画像を使用する場合、異なる[画面を開 く]機能で画像名を使用することをお勧めします。 適切な言語で対応する[画面を開く]機 能をコンパイルし、メッセージに割り付ける必要があります。

#### WinCC V7.2 の新しいシステムメッセージ

追加のメッセージが、WinCC V7.2 の既存の文書化された新しいシステムメッセージに 追加されています。

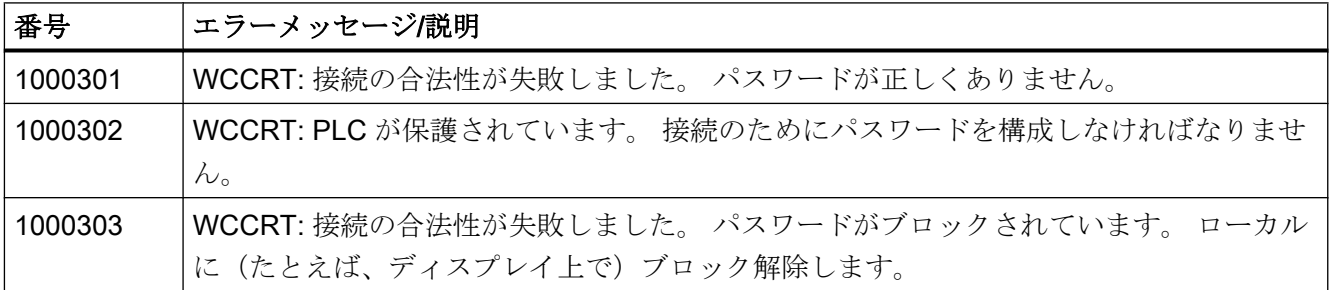

1.3 WinCC に関する注意点

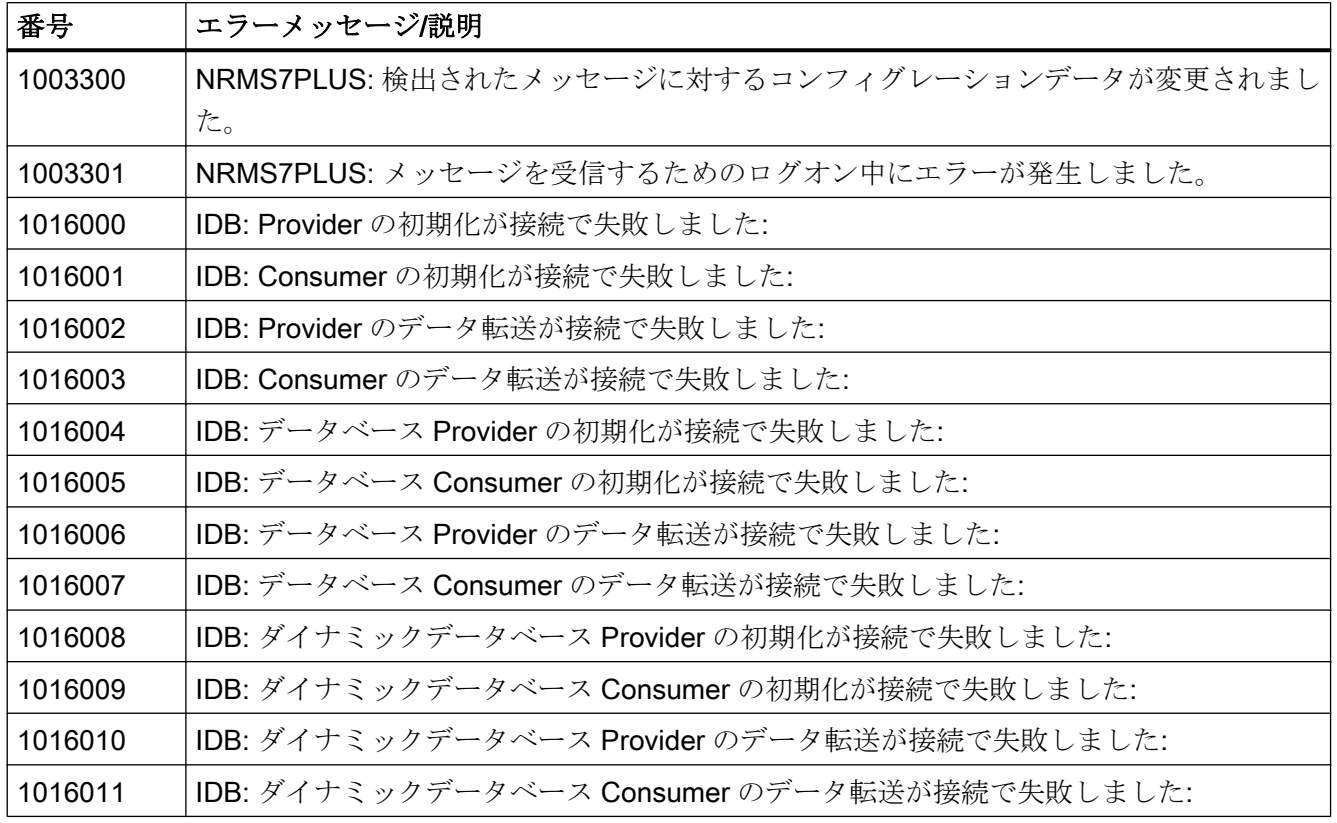

### クロスリファレンスに関する注記

## Windows 7 / Windows Server 2008: データ管理を更新するときのセキュリティ上の問題

WinCC プロジェクトに ActiveX コントロールがある場合、データ管理の更新中に ActiveX コントロールに対するセキュリティ通知が表示されます。

通知を承認するために必要な場合、ダイアログを前面に移動します。

クロスリファレンスの更新中に、グラフィックデザイナが起動していることを確認しま す。

### 再配線: オブジェクトプロパティで使用されるタグ

オブジェクトの複数のオブジェクトプロパティで使用されるタグを再配線する場合、以 下の動作に注意します。

タグは、選択された使用ポイントだけでなく、このオブジェクトのすべてのプロパティ で変更されます。

1.3 WinCC に関する注意点

### VBA に関する情報

#### VBA アップデート

VBA のセキュリティ更新のインストールは、ユーザーの責任で行ってください。

VBA に対応するセキュリティ更新は、Microsoft のダウンロードページで使用可能になり ます。 Siemens では、Microsoft からセキュリティ更新を提供しません。

WinCC のインストール後に VBA のセキュリティ更新をインストールしてください。

### チャンネルに関する注記

#### 国別の文字を使用したチャンネルの名前

「SIMATIC S7 Protocol Suite」チャンネル、特に「指定の接続」チャンネルユニットに国 別の文字を使用した名前を入力するとき、オペレーティングシステムの言語オプション で対応するコードページを設定しなければなりません。

### ODK に関する情報

### 特定のユーザーが使用できない ODK ファンクション

Windows の標準的なユーザー権限があるユーザーには、以下の ODK ファンクションは 利用できなくなりました。

- CreateDatabase
- DatabaseAttach
- DatabaseDetach

1.3 WinCC に関する注意点

## <span id="page-34-0"></span>1.3.3 WinCC ランタイム

### マルチユーザーシステムに関する情報

#### ターミナルバスでの大容量データのコピー

ターミナルバスに接続されたコンピュータ上で大容量のデータをコピーすると、マルチ ユーザーシステムの通信に影響を与える可能性があります。 原因の 1 つとして、データ スループットが小さいハブを使用していることが考えられます。

#### シングルユーザープロジェクトに関する注記

#### OPC および OLE DB ではプロセス値にアクセスできません

OPC および OLE DB を使用してシングルユーザープロジェクトのプロセス値にアクセス することはできません。

### タグロギング/アラームロギングに関する情報

### 以前保存したアーカイブデータの編集

データの安全性と整合性のため、以前保存したアーカイブされた測定値/メッセージは変 更できず、変更するべきではありません。

### レポートシステムに関する情報

#### プロジェクトのないクライアントの EMF ファイルのアーカイブ

マルチユーザーシステムおよび独自のプロジェクトを持たないクライアントでは、EMF ファイルは、クライアントのディレクトリ"Windows-Temp\PRT\_OUT\<アーカイブ>\_< 日付および時間>"に保存されます。

EMF ファイルを作成した後、このファイルを、サーバー上のプロジェクトディレクトリ へ移動する試みが行われます。 冗長システムの場合、ファイルは現在のマスターに移動 します。 クライアントのファイルは削除されます。

ファイルをサーバーに移動できない場合、ファイルはクライアントの Windows の Temp ディレクトリに残ります。 次の EMF ファイルが作成された後に、すべての EMF ファイ ルのディレクトリへの保存が試行されます。

1.3 WinCC に関する注意点

さらに、移動が正常に行われなかった場合、OS コントロールメッセージ"1004003"が生 成されます。 プロセスコントロールメッセージには、EMF ファイルのあるクライアント のディレクトリが指定されます。 クライアントがすべてのサーバーから切断されると、 このプロセスコントロールメッセージはサーバーでも生成できなくなります。 この場 合、メッセージは、診断ファイル"WinCC\_Sys\_XX.log"にあります。

### OPC に関する情報

#### SIMATIC WinCC OPC サーバー: DCOM 権限の自動割り付け

OPC サーバーの操作に必要な DCOM 権限は、自動的に割り付けられます。 インストー ル中に設定されます。 WinCC の操作モードに応じて、さらに詳細なコンフィグレーシ ョンが行われます。

これらの設定を手動で編集しないでください。

# OPC チャンネルを使用するときは、SIMATIC WinCC OPC サーバーをアンインストールしないでく ださい

OPC チャンネルを使用する際、SIMATIC WinCC OPC DA サーバーを削除しないでくだ さい。

#### OPC タグ: アラームロギングおよびタグロギングのタイムスタンプ

メッセージが OPC タグによって始動する場合、OPC サーバーはメッセージのタイムス タンプを使用し、ほぼ時系列のレポートを出力します。

タグロギングでは、タグロギングサーバーでタイムスタンプが生成されます。

#### OPC データアクセス

WinCC クライアントで OPC DA サーバーを実行している場合: OPC クライアントの接続の確立中、OPC サーバーがデータを交換する WinCC サーバー は、実行中でなければなりません。 WinCC サーバーが実行中でない場合、項目のプロ パティの一部が提供されません。

OPC Item Manager におけるデータタイプ表示には時間がかかるので、必要ない限り表 示をオフに切り替えてください。
1.3 WinCC に関する注意点

# OPC XML データアクセス

# 新しく作成されたタグの表示

WinCC プロジェクトのランタイムで新しいタグを用いて新しいタグフォルダを作成する 場合、OPC クライアントシステムで WinCC Runtime を再起動しなければタグフォルダ とタグは OPC クライアント上で表示されません。 OPC クライアント上で"OPCTags"が 開かれないように確認します。

# タグの追加

OPC Item Manager でタグを追加するのであれば、OPC サーバーで WinCC Runtime を 有効にする必要があります。

#### オーソリゼーション方法

オーソリゼーション方法"統合された Windows オーソリゼーション"で WinCC セットア ップを使用し、XML DA Webservice をインストールします。 WinCC OPC XML クライ アントではこの方法がサポートされます。 これを実行するには、OPC クライアントを 実行しているユーザーアカウントを XML サーバーコンピュータが認識している必要があ ります。

# Windows XP: プロトコル"Microsoft TCP/IP Version 6"をインストールしてはなりません。

Windows XP で XML DA Web サービスを使用する場合は、"Microsoft TCP/IP Version 6" プロトコルがインストールされていない必要があります。

# OPC 履歴データアクセス

#### OPC を使用したアーカイブアクセス中の戻り値 OPC E\_MAXEXCEEDED

OPC クライアントが、同期または非同期読み取り中に 2000 を超える値のデータを要求 する場合、呼び出しがエラーメッセージ OPC E MAXEXCEEDED が生成され拒否され ます。 この限界値により、コンピュータの負荷および呼び出しの期間が制限されます。

時間範囲全体が読み取られる場合、この制限は適用されません。

# OPC Alarm&Event

# 「アーカイブメッセージの読取りメソッド」ドキュメントの改訂

以下のコンテンツは、「アーカイブメッセージの読取り」に関するドキュメントの「アー カイブメッセージの読取りメソッド」ページで変更されています。

1.3 WinCC に関する注意点

- "読取り"モード
	- 「2. 更新」について追加されたテキスト: Refresh フラグの付いたイベントパッケー ジにはイベントの履歴のみが含まれます。 イベントはまだ保留中の可能性があり ます。 履歴メッセージの最後の Refresh パッケージは"Last Refresh"の識別子を受け取り ます。
- "アドバイス"モード
	- 「2. SetState を使用したサブスクリプションの有効化設定」の後の以下のテキスト は無効です: 「サブスクリプションを無効化すると、転送が中断されます。」およ び「最終パッケージにも追加フラグ"Last Refresh"が含まれます。」。

# バウンディング値の使用の回避

WinCC-OPC-A&E サーバーから履歴アラームを読み込む場合は、バウンディング値の使 用を避けてください。

使用すると、アーカイブのサイズによっては、読み取りアクセス要求の処理に時間がか かることがあります。

#### ユーザーテキストブロックで、形式指示を使うときのメッセージのフィルタ

メッセージの OPC ソースは、ユーザーテキストブロックに表示されます。 これは、デ フォルト設定のユーザーテキストブロック 2 です。

このユーザーテキストブロックで形式指示を使用する場合は、フィルタ設定にワイルド カードを使用する必要があります。

これにより、OPC ソースがランタイムで動的に作成されたときに正しいフィルタ作業が 行われます。

# 1.3.4 スマートツール

# WinCC コンフィグレーションツールと WinCC アーカイブコンフィグレーションツールに関する注記

# Visual Basic for Applications を Microsoft Office と共にインストールする必要があります。

Microsoft Excel で WinCC コンフィグレーションツールと WinCC アーカイブコンフィグ レーションツールを使用するには、Microsoft Office をインストールするときに Visual Basic for Applications もインストールする必要があります。

1.3 WinCC に関する注意点

# WinCC コンフィグレーションツールに関する情報

# WinCC コンフィグレーションツールを開く

WinCC コンフィグレーションツールを使用して作業している場合は、次の WinCC エデ ィタを閉じる必要があります。

- タグ管理(WinCC エクスプローラまたはタグ管理ダイアログ)
- アラームロギング
- タグロギング
- テキストライブラリ

新しいプロジェクトを作成するには、次の手順に従います。

- 1. WinCC を閉じます。
- 2. Excel と WinCC コンフィグレーションツールを開きます。
- 3. 新規プロジェクトフォルダを作成し、プロジェクトへのリンクを設定します。
- 4. コンフィグレーションツールを操作します。
- 5. コンフィグレーションツールを閉じます。
- 6. 今後さらに処理を行うために WinCC を開始します。

# 限界値モニタ

必要なアナログアラームが、WinCC コンフィグレーションツールによって同時に作成さ れます。 アラームロギングにアナログアラームが表示されない場合は、[追加]にある[ツ ール]メニューの[限界値のモニタ]オプションを有効にします。

# WinCC アーカイブコンフィグレーションツールに関する情報

#### "DLL パラメータの標準化"に AR\_ID を 10 進数として入力

[DLL パラメータの標準化]列に、未処理のデータタグの AR\_ID を 10 進数として入力する 必要があります。 タグロギングでは、AR\_ID は 16 進数として表示されます。

ダイナミックウィザードエディタに関する情報

# ダイナミックウィザードエディタを開きます。

ダイナミックウィザードエディタとグラフィックデザイナは同時に開かないでください。

WinCC:インストール/リリースノート システムマニュアル, 07/2013, A5E32316384-AB 39

1.3 WinCC に関する注意点

#### タグのエクスポート/インポートに関する情報

#### タグのインポート

"タグのエクスポート/インポート"スマートツールを使用してタグをインポートする場合 は、WinCC プロジェクトを閉じる必要があります。

# タグシミュレータに関する情報

#### 一般情報

タグ値の更新時間は 1 秒です。 機能を有効にした場合のみ変更は有効になります。

最大 300 のタグを構成できます。

# 通信コンフィグレータの使用上の注意

# 通信コンフィグレータの使用に関するヒント

通信コンフィグレータを使用してネットワーク接続の設定を指定する場合は、以下の点 を守ってください。

# 必要条件

- Windows エクスプローラが閉じていること。
- すべての SIMATIC アプリケーションが閉じている。
- CCAgent、CCEServer、CCEClient サービスが終了している。

#### サービス CCAgent、CCEServer、CCEClient の終了

- 1. オペレーティングシステムの[スタート]メニューから[設定]>[コントロールパネル]>[管理ツ ール]>[サービス]を選択します。 [サービス]ダイアログが開きます。 このダイアログのデータウィンドウには、"CCAgent"、 "CCEServer"、"CCEClient"などのタスクが表示されます。
- 2. 各タスクのショートカットメニューで、[閉じる]を選択します。 このサービスは、次回 WinCC を起動したときに自動的に開始されます。

# 設定の指定

通信コンフィグレータにおいて、次の設定を選択します。

1.3 WinCC に関する注意点

- スライダを使用し、通信用に最も遅い送信速度を選択します。
- 通常、「サーバーがクライアントを pinglチェックボックスは有効になっています。 クライアントの有効なライフビートモニタリングを実行できないサーバーで作業して いる場合は、このオプションを無効にしてください。 たとえばサーバーが"ping"を使 用して"DialupClient"とやり取りできない場合がこれに当てはまります。 このクライアントでは、このオプションは不適切です。

## コンピュータを再起動します

コンピュータを再起動し、CCAgent のコンフィグレーションダイアログで設定した IP アドレスをチェックします。 詳細は、「複数のネットワークアダプタのあるサーバーと の通信のための特殊機能」の章を参照してください。

#### 注記

通信コンフィグレータでは、中央の通信のコンフィグレーションのみがサポートされま す。 ただし、WinCC のランタイム機能およびパフォーマンスも他の要因から影響を受 けることがあります。

# 1.3.5 プロセス通信

#### WinCC チャンネル「SIMATIC S7-1200、S7-1500 Channel」に関する注意事項

# WinCC V7.2 の SIMATIC S7-1200 と SIMATIC S7-1500 との通信

生産的な運用では、WinCC V7.2 と SIMATIC S7-1500 の通信、または WinCC V7.2 と SIMATIC S7-1200 の通信は、単一ユーザーシステム用にのみリリースされます。

#### 「SIMATIC S7-1200、S7-1500 Channel」チャンネルの制限

1 つのネットワークカードあたり、Softnet 経由で同時に最大 16 個の CPU をサーバーに 接続できます。

CPU あたりのサーバーの最大数:

- S7-12xx V2.2: 1
- S7-12xx V3: 2
- S7-1511 (64の ISO-on-TCP 接続、そのうち4つは ES 用に予約): 20
- S7-1513 (96の ISO-on-TCP 接続、そのうち4つは ES 用に予約): 30
- S7-1516 (128の ISO-on-TCP 接続、そのうち4つは ES 用に予約): 41

1.3 WinCC に関する注意点

S7-1200 PLC との通信には、コントロール当たり最大 200 タグを設定できることに注意 してください。 複数の HMI デバイスが 1 台の PLC にアクセスする場合は、この制限値 はすべての HMI デバイスに適用されます。

最大 4 台の HMI デバイスが 1 台の S7-1200 に同時にアクセスできます。 WinCC Runtime で最大 32 台の PLC をアドレス指定できます。

WinCC「SIMATIC S7 Protocol Suite」チャンネルに関する情報

# S7 オートメーションシステムでの AR\_SEND を使用した時間の変更

たとえば時間の同期化後に AS 上で時間をリセットする場合、AR SEND を使用して S7-AS から WinCC に転送されたアーカイブデータは無視されます。 アーカイブには既にリ セット時間が含まれています。

# S7-300 オートメーションシステム: 未処理データ通信/指定接続用にリリースされている CPU

指定接続を使用した"BSEND/BRCV"未処理データ通信は、以下の S7-300 CPU に対して サポートされています。

- CPU319-3 PN/DPV2.5 以降
- CPU317-2 PN/DPV2.6 以降
- CPU315-2 PN/DPV3.1 以降

S7-300 コントローラでは、ファームウェアバージョン V3.x 以降を推奨します。

# WinCC"SIMATIC S5 PROFIBUS DP"チャンネルに関する情報

# PROFIBUS DP および SIMATIC Net V8.2

SIMATIC NET V8.2 を備える"PROFIBUS DP"チャンネルを使用するには、SIMATIC NET V8.2 の通信設定で"DP"プロトコルに対して"OPC UA"プロパティを無効にする必要があ ります。

# WinCC"SIMATIC 505 TCPIP"チャンネルに関する情報

# LMode および LStatus データタイプ

LMode および LStatus データタイプにより、チャンネルが拡張されました。

1.3 WinCC に関する注意点

- LMode(ループモード): 符号なし 16 ビット値(ビット配列);アクセス: 書き込みおよ び読み取り
- LStatus(ループステータス): 符号なし 16 ビット値(ビット配列); アクセス: 読み取 り専用

アドレス指定中に指定するオフセットにより、モードまたはステータスが要求されるル ープが識別されます。

# SIMATIC NET "IE SOFTNET-S7 LEAN"に関する情報

# ライセンス

インストール中は、SIMATIC NET "IE SOFTNET-S7 LEAN"のライセンスが自動的に転 送されません。 必要に応じて、このライセンスを Automation License Manager を使用 して転送できます。

# 通信診断に関する情報

# SIMATIC NET ソフトウェアを使用した通信プロセッサ診断

WinCC の通信の診断中、"PG/PC Panel"アプリケーションを使用して通信プロセッサが 検証されます。

WinCC V7 には、SIMATIC NET および NCM PC ソフトウェアの新しいバージョンが含 まれています。 このソフトウェアに含まれている"Set PC Station"アプリケーションに は、通信プロセッサをテストするための包括的な診断オプションが追加されています。 詳細は、SIMATIC NET ヘルプを参照してください。

1.4 WinCC 冗長性に関する注記

# 1.4 WinCC 冗長性に関する注記

#### 二重障害の場合の冗長性の動作

冗長性では二重障害には対応できません。

二重障害は、たとえば、サーバー2が起動していないときにサーバー1の端末バスが引 き抜かれたときに起こります。

# アーカイブのスワップアウトの遅延

冗長パートナが利用できないか、起動していない場合は、アーカイブのスワップに遅延 が発生します。 パートナが再び使用可能になりアーカイブの同期化が完了するまで、ア ーカイブのスワップは開始または継続しません。

タグロギングおよびアラームロギングの循環バッファのメモリ容量には限度があるため、 冗長パートナで長期間障害が発生した場合、データが失われることがあります。

# ネットワーク障害発生後のメッセージの再ロードなし

ネットワーク障害後メッセージの再ロードは冗長システムで許可されていません。

# 標準ゲートウェイの設定

冗長性のある場合、障害シナリオを正しく検出するために標準ゲートウェイを設定する ことをお勧めします。 この場合、両方の冗長サーバーに標準ゲートウェイを正しく設定 する必要があります。 これは、手動でまたは DHCP 経由で実行できます。

設定された標準ゲートウェイに接続することができるのみでなく、"ping"を使用してアク セスできることも確認してください。

# DHCP の使用: 有効なネットワーク接続があるコンピュータのみを起動

ターミナルバスネットワークカードで DHCP を使用している場合、冗長システムで以下 に注意します。

コンピュータは、起動中に DHCP サーバーから有効な IP アドレスを取得する必要があ ります。

IP アドレスを取得しなかった場合、冗長ステータスは常に[障害]と表示されます。 この ステータスをリセットするには、必ずコンピュータを再起動する必要があります。

1.4 WinCC 冗長性に関する注記

# 冗長システムでのメッセージシーケンスレポート

メッセージシーケンスレポートをクライアントで出力する場合、冗長パートナに切り替 えるときのロギング中に問題が発生する可能性があります。

1.5 プロセスコントロールオプションに関する注記

# 1.5 プロセスコントロールオプションに関する注記

# 新しいプロジェクトの作成

新しいプロジェクトを手動で作成する場合、まず OS プロジェクトエディタを実行する 必要があります。

PCS7 エンジニアリングステーションを使用して OS を作成している間に、プロジェク トは自動的にバックグラウンドで呼び出され、デフォルト設定を使用して初期化されま す。

# 移行前に不必要な「@\*.PDL」画像の削除

OS プロジェクトエディタが WinCC プロジェクトを処理すると、基本プロセスコントロ ールの"@\*.PDL"の画像がグラフィックデザイナにインストールされます。 移行後にこれ らの画像が必要でない場合は、移行前に"\*@.PDL"の画像だけでなく、"PAS"ファイルと "SSM.cfg"も削除してください。 移行後は、基本プロセスコントロールのファイルは追 加されません。

# OS プロジェクトエディタ: SIMATIC Logon でのアラームフィルタのデフォルト設定

SIMATIC Logon を使用している場合、OS プロジェクトエディタの実行中に以下に注意 します。

SIMATIC Logon でログオンした「デフォルトユーザー」は通常、オーソリゼーションレ ベルが「領域の No. 2 オーソリゼーション」です。

#### 推奨される操作

認証されたユーザーだけに確認を制限するには、OS プロジェクトエディタを実行する 前に、[メッセージ表示]タブでメッセージフィルタのオプション[分離したリストの確認 可能メッセージ]を有効にします。

# 多言語使用

WinCC 情報システムのオンライン文書は、英語、フランス語およびドイツ語のみで す。 WinCC ASIA バージョンでは、英語および簡体字中国語(中華人民共和国)でオンラ イン文書を提供します。

フランス語、英語またはドイツ語バージョンの Windows コンピュータで作業しながら OS とは別の言語をインストールする場合、WinCC が Windows と同じ言語で動作して いる場合でも、WinCC で使用する用語をこの別の言語で表示できます。

1.5 プロセスコントロールオプションに関する注記

特に多言語バージョンの Windows で使用される種々のボタンは、言語設定および WinCC の言語とは関係なく、英語のラベルが付いています。 このことは、特にユーザーが[は い/いいえ]、[OK/キャンセル]などで対応する必要があるダイアログボックスに影響しま す。

## @の接頭辞付きタグ

プロジェクトエンジニアは、@接頭辞が付くタグは作成できません。 WinCC PCS7 ソフ トウェアだけが作成できます。 これらのシステムタグを操作することは許可されていま せん。 システムタグは、本製品が適切に作動するために必要なものです。

ライフビート監視を使用して AS 監視および OS 監視を構成するとき、デバイス名は、 画像ツリーマネージャの画像や"@"名前接頭辞付き内部タグと異なっている必要があり ます。

# チップカードリーダー Omnikey 3121 USB: WinCC V7.2 用ドライバソフトウェア

次のドライバソフトウェアは、WinCC V7.2 でのチップカードリーダー Omnikey 3121 USB の操作のために承認されています:

- Windows XP、Windows 7(32 ビット)、Windows Server 2003、および Windows Server 2008
	- CT-API\_V4\_0\_2\_2A.exe
	- OMNIKEY3x21 V1 2 6 5.exe
- Windows 7(64 ビット)および Windows Server 2008 R2
	- $-$  CT-API V4 0 2 2A.exe
	- OMNIKEY3x21\_V1\_2\_6\_5\_x64.exe

# スマートカード: プラグアンドプレイサービスを無効にする

プラグアンドプレイサービスが有効になっている場合、ドライバのスキャン時に WinCC Runtime でオペレーティングシステムのメッセージが表示されることがあります。 これ により、オペレーティングシステムへのアクセスが可能になります。

WinCC では別のスマートカードドライバを必要としないため、スマートカードの"プラ グアンドプレイ"サービスが無効になります。

# アラームロギングおよび画像ツリーマネージャのエリア名

アラームロギンブおよび画像ツリーマネージャのエリア名は、その最初と最後のいずれ にも空白文字を使用できません。

WinCC:インストール/リリースノート システムマニュアル, 07/2013, A5E32316384-AB 47 1.5 プロセスコントロールオプションに関する注記

# 分散システムのエリア名

分散システムでは、そのエリアに応じたメッセージのフィルタおよび表示を確実に正確 にするため、種々の WinCC サーバーのプロジェクトのエリア名は、一意であることが 必要です。

#### クライアントが独自のプロジェクトを持たない、Windows XP 上のサーバープロジェクト

Windows XP のコンピュータで複数ユーザーのプロジェクトを実行しており、クライア ントが独自のプロジェクトを持たないこのプロジェクトに切り替えられた場合、独自の プロジェクトを持たないクライアントには コンフィグレーションは行なわれません。

# 独自のプロジェクトを持たず、Windows Server 2003 上にないクライアント

独自のプロジェクトがないクライアントは Windows Server 2003 搭載コンピュータ上で 操作しないでください。

# 画像描画時間

画像描画時間を最適化するには、WinCC プロジェクトプロパティで WinCC Classic デザ インを設定します。

# "No. 8 アーカイブの管理"ユーザーオーソリゼーション

User Administrator のユーザーオーソリゼーション"No. 8 アーカイブの管理"はシステム で使用されなくなりました。

#### WinCC ServiceMode でのオーソリゼーション確認

オーソリゼーション確認によりランタイム動作に影響を与える ServiceMode の WinCC には、以下の 3 つのシナリオがありえます。

1.5 プロセスコントロールオプションに関する注記

- Windows ユーザーがログオンしていない。 ユーザーが、WinCC User Administrator で「サービスコンテキストのユーザー」とし て定義されている。 サービスコンテキストでのこのユーザーのオーソリゼーションは、ランタイムで確認 されます。 この設定は信号デバイスのトリガオーソリゼーションに影響を与えます。
- Windows ユーザーがログオンしていない。 ユーザーが、WinCC User Administrator で「サービスコンテキストのユーザー」とし て定義されていない。 信号デバイスは常にランタイムで有効にされます。
- Windows ユーザーがログオンしている。インタラクティブユーザーの入力が可能で す。

ユーザーがサービスで定義されていれば、コンテキストはランタイムに影響を与えま せん。

ログオンした WinCC ユーザーのオーソリゼーションは、ランタイムで確認されます。

# WinCC の最新情報 2

# 2.1 WinCC V7 の最新情報

# はじめに

次の章では WinCC V7.0 と比較した WinCC V7.2 の最も重要な改善点について概略説明 します。

2.2 サポートされているオペレーティングシステム

# 2.2 サポートされているオペレーティングシステム

# ソフトウェア必要条件とサポートされているオペレーティングシステム

WinCC V7.2 では、Microsoft SQL Server 2008 R2 SP1(32 ビット)が必要です。SQL Server は WinCC V7.2 パッケージに同梱の DVD に含まれています。

WinCC V7.2 は、以下のオペレーティングシステムで動作します。

- WinCC クライアントプロジェクト
	- Windows 7 SP1 (Ultimate / Professional / Enterprise、32 ビット)
	- Windows 7 SP1 (Ultimate / Professional / Enterprise、64 ビット)
	- Windows XP Professional SP3
- WinCC 単一ユーザープロジェクトおよびクライアントプロジェクト
	- Windows 7 SP1 (Ultimate / Professional / Enterprise、32 ビット)
	- Windows 7 SP1 (Ultimate / Professional / Enterprise、64 ビット)
	- Windows XP Professional SP3
	- Windows Server 2003 SP2
	- Windows Server 2003 R2 SP2
	- Windows Server 2008 SP2
	- Windows Server 2008 R2 SP1
- WinCC サーバーの場合
	- Windows XP Professional SP3
	- Windows Server 2003 SP2
	- Windows Server 2003 R2 SP2
	- Windows Server 2008 SP2
	- Windows Server 2008 R2 SP1

2.3 拡張された数量フレームワーク: 18 台の冗長サーバー

# 2.3 拡張された数量フレームワーク: 18 台の冗長サーバー

# サポートされるコンフィグレーション

- WinCC V7.2 は、WinCC ネットワークで WinCC クライアント向けに最大 18 台のサーバ ーへのアクセスを提供しています。 最大 36 台のサーバーを、18 組のリダンダントサー バーペアの形で使用できます。
- このコンフィグレーションで、最大 32 台のクライアントが 1 台のサーバーにアクセス できます。Web クライアントを使用するときに、最大 151 台のクライアントをもつ数量 フレームワークに達することができます。このコンフィグレーションは、1 台の WinCC クライアントと 150 台の Web クライアントで構成されます。

2.4 新しいチャンネル DLL: 「SIMATIC S7-1200, S7-1500 Channel」

# 2.4 新しいチャンネル DLL: 「SIMATIC S7-1200, S7-1500 Channel」

WinCC V7.2 は、SIMATIC コントローラ S7-1200 および S7-1500 との通信をサポートし ています。

# 「SIMATIC S7-1200, S7-1500 Channel」チャンネル

新しい「SIMATIC S7-1200, S7-1500 Channel」チャンネルは、WinCC ステーションと S7-1200 または S7-1500 オートメーションシステムの間の通信に使用されます。 通信は TCP/IP プロトコルを使用して行われます。

# サポートされるデータタイプ

チャンネルは以下のデータタイプをサポートしています。

- 2 進タグ
- 符号付き8ビット値
- 符号なし8ビット値
- 符号付き 16 ビット値
- 符号なし 16 ビット値
- 符号付き 32 ビット値
- 符号なし32 ビット値
- 浮動小数点数 32 ビット IEEE 754
- 浮動小数点数 64 ビット IEEE 754
- テキストタグ、8 ビット文字セット

2.5 コンフィグレーションスタジオ: タグ管理の簡易コンフィグレーション

# 2.5 コンフィグレーションスタジオ: タグ管理の簡易コンフィグレーション

# タグ管理用の新しいエディタ

WinCC V7.2 は新しい「WinCC コンフィグレーションスタジオ」エディタを導入してい ます。

この表ベースのダイアログにより、接続とタグの作成が容易になっています。 データの 完全なコンフィグレーションと表示の組み合わせは、大量データ用エディタの機能によ り行われています。

ユーザーインターフェースは 2 つのエリアに分かれています。 1 つは Microsoft Outlook に似ているナビゲーションエリアであり、もう 1 つは Microsoft Excel に似ているデータ エリアです。 つまりこのエディタは、表計算ソフトで使い慣れた操作方法で使用できる という利点があります。

# タグのコピー

WinCC コンフィグレーションスタジオにより、追加のタグ、タググループ、および構造 をすばやく作成することができます。 たとえば、構成されたタグのコピーを貼り付ける だけで、同じ設定のタグを複数作成できます。 この操作を実行するには、標準のコピー と貼り付けの機能を使用します。

- ショートカットメニュー
- ショートカットキー
- 線のドラッグ

WinCC は、通信に新しいタグを直ちに作成します。 WinCC コンフィグレーションスタ ジオは、入力中に正しくない設定をチェックします。

# 検索およびフィルタ

WinCC コンフィグレーションスタジオは、表計算ソフトで使用できる通常の検索および フィルタ機能を提供します。

フィルタリストボックスを使用して、列で必要な線を選択したり、テキストフィルタに 検索テキストを入力します。

すべての列で検索ができるように、タイトルバーの検索ボックスと[検索と置換]ダイアロ グでは、すべての使い慣れた機能を提供します。

2.5 コンフィグレーションスタジオ: タグ管理の簡易コンフィグレーション

# タグのインポート

WinCC V12 タグなどの外部アプリケーションから WinCC コンフィグレーションスタジ オにデータレコードをインポートできます。データレコードに含まれる接続は、WinCC コンフィグレーションスタジオでの名前で使用可能でなければなりません。 ツリー内の [タグ管理]アイテムを右クリックして、ショートカットメニューから[インポート]メニュ ーアイテムを選択します。

WinCC の最新情報

2.6 グラフィックデザイナおよびグローバルスクリプトエディタの革新性

# 2.6 グラフィックデザイナおよびグローバルスクリプトエディタの革新性

WinCC V7.2 では、グラフィックデザイナおよびグローバルスクリプトエディタでの作 業が容易になっています。これは、インターフェースが現在の標準に合せて調整されて いるためです。

# 作業環境の調整

ダイアログとウィンドウは、ドラッグで移動し、ランダムにドッキングし、タブでタイ ルとして配置できます。

ツールバーとウィンドウの表示はメニューバーによりずっと容易になっています。 [リセ ット]機能を使用し、いつでもエディタの出荷時設定にリセットすることができます。

#### ツールバーの配置

ツールバーのアイコンはより明確に構造されており、グラフィックデザイナのコンフィ グレーションのサポートが改善されています。 これにより、同じ機能を持つアイコンを 同じツールバーで利用することができます。

# グラフィックデザイナの新しい機能

グラフィックデザイナは以下の新しい機能も提供しています。

# タグのドラッグアンドドロップによる I/O フィールドの挿入

グラフィックデザイナは、I/O フィールドを作成するための新しい簡単な方法を提供しま す。

特定のタグの I/O フィールドを作成するには、ドラッグアンドドロップを使用してタグ 管理からプロセス画像へタグをドラッグします。 WinCC は、タグにリンクされている I/O フィールドを自動的に作成します。

## プロセス画像のパスワード保護

プロセス画像にパスワードを割り付けることができます。たとえば、この方法で、VBA スクリプトを未承認のアクセスから保護できます。

2.7 簡易ランタイム操作: WinCC システムダイアログ、お気に入り、マルチタッチ

# 2.7 簡易ランタイム操作: WinCC システムダイアログ、お気に入り、マル チタッチ

WinCC V7.2 は、ランタイムを容易に操作するための多くの新機能を提供しています: 言 語の切り替え、WinCC システムダイアログを用いた画像の変更と開始画像へのジャン プ、マルチタッチ機能による操作。

# タッチ操作

次の例のように、WinCC V7.2 により、いつものタッチスクリーンジェスチャを使用す ることができます:

- スワイプによる画像の変更
- 二本指でドラッグしてズーム

## マルチタッチ操作

WinCC V7.2 によるマルチフィンガー操作を構成して、ランタイムでのセキュリティを 高めることができます。 同時クリックして操作をトリガするのに最大 10 個のオブジェ クトが構成できます。 タッチ機能を使用する場合、マルチタッチをサポートする画面が 必要です。

#### WinCC システムダイアログ

WinCC V7.2 は、ランタイム動作のための WinCC システムダイアログを導入していま す。

オペレータは、ホットキーを使うか、スワイプによってランタイムでシステムダイアロ グを開きます。

#### プロセス画像のお気に入りの間の画像変更

WinCC エクスプローラでお気に入りとしてマークされているプロセス画像は、WinCC システムダイアログで並べて表示されます。 必要なプロセス画像をクリックするだけ で、WinCC V7.2 で画像の変更を行うことができます。 つまり、オペレータは、ナビゲ ーションが構成されていない画像間をジャンプできます。

# 開始画像の呼び出し

オペレータは、WinCC システムダイアログで、いつでも WinCC の開始画像に切り替え ることができます。

2.7 簡易ランタイム操作: WinCC システムダイアログ、お気に入り、マルチタッチ

# 言語切り替え

作成した各ランタイム言語は、WinCC システムダイアログで該当するアイコンで自動的 に表示されます。 オペレータは、それぞれの言語のアイコンをクリックするだけで、別 の言語に切り替えることができます。

WinCC の最新情報

2.8 簡素化された多言語での作業

# 2.8 簡素化された多言語での作業

WinCC V7.2 では向上した多言語サポートを提供しています。

# すべての言語の並行 WinCC インストール

Unicode テクノロジに切り替えることで、ヨーロッパ言語からアジア言語を含め、すべ ての WinCC 言語版を同じコンピュータに同時にインストールできます。

# 単一の WinCC プロジェクトでのすべての言語エリア

WinCC プロジェクトには、コンピュータで構成されているすべての言語を含めることが できます。 利用可能なロケールとフォントは同時に構成し、ランタイムで使用できま す。

## コンフィグレーション要件のない簡単な言語切り替え

新しい WinCC システムダイアログは、構成されたすべての言語のランタイムでのすば やい切り替えをサポートしています。

テキストライブラリで言語を新規作成すると、すぐに対応するアイコンがシステムダイ アログに表示されます。 プロセス画面で追加の言語スイッチを構成する必要はありませ  $h_{\circ}$ 

オペレータは、ホットキーやスワイプするジェスチャーを使用し、ランタイムでシステ ムダイアログを開き、作成されたラインタイム言語をいつでもこの方法で切り替えるこ とができます。

2.9 プロセス値アーカイブ用の詳細設定機能

# 2.9 プロセス値アーカイブ用の詳細設定機能

# アーカイブ値の手動での追加

WinCC V7.2 では、アーカイブデータベースへ値を追加したり、アーカイブした値をラ ンタイムで編集できます。

ODK や OPC、または WinCC OnlineTableControl などの外部インタフェースを使用し て、アーカイブに値を書き込むことができます。

追加または編集された値は、データベースとディスプレイで手動値として識別されます。

# 圧縮されたアーカイブに品質コードを含める

プロセス値の各ステータスが圧縮タグにアーカイブされる割合を指定することができます。 例えば、圧縮タグに「良好」として保存されるためには、値の 80%が「良好」の状態で ある必要があります。

# カレンダー機能によるサイクリックタイマーのコンフィグレーションのサポート

カレンダーに基づく取得およびアーカイブサイクルのタイマーを指定できます。 これを 実行するには、タイマーシリーズを使用して新しいタイマーを構成します。

2.10 WinCC OnlineTableControl の拡張機能

# 2.10 WinCC OnlineTableControl の拡張機能

# 手動による値の変更または値の新規作成

[編集]および[アーカイブ値の作成]キーファンクションを使用すれば、OnlineTableControl で、アーカイブされた値を変更して値を手動で新規作成できます。変更された値にはフ ラグが付き、アーカイブされます。アーカイブ値が変更または作成されたときにトリガ ーするオペレータ入力メッセージを構成できます。

該当する時間範囲の圧縮アーカイブの値は、[タグロギング]エディタで再計算を有効にし ていることを条件として、再計算されます。

WinCC OnlineTableControl は、さまざまな色を持つ限界値違反の表示のオプションも提 供しています。

2.11 WinCC/WebNavigator の拡張機能

# 2.11 WinCC/WebNavigator の拡張機能

# Web ビューア: Internet Explorer および WinCCViewerRT

WinCC/WebNavigator V7.2 バージョン用オプションでは、WinCC との Web ベース通信 に関する操作性、機能性、安全性が向上しています。

WinCC/WebNavigator V7.2 では、以下の Web ビューアによりプロセス画像にアクセス できます。

- Internet Explorer V7
- Internet Explorer V8
- Internet Explorer V9
- WinCCViewerRT

# 新しいライセンスの区分とアップグレードライセンス

WinCC/WebNavigator V7.2 では、以下の新しいライセンスパッケージによりライセンス 区分を拡張しています。

- 1台のクライアント
- 5台のクライアント
- 100 台のクライアント
- 150 台のクライアント

これを行うには、さまざまなアップグレードパッケージを利用できます。

- 1台から3台のクライアントへのアップグレード
- 3台から5台のクライアントへのアップグレード
- 50 台から 100 台のクライアントへのアップグレード
- 100 台から 150 台のクライアントへのアップグレード

# 2.11 WinCC/WebNavigator の拡張機能

# ランタイム中のユーザー変更

WinCC/WebNavigator V7.2 の Web クライアントにより、ユーザーはランタイム中にさ まざまなユーザー名でログインすることができます。 WebNavigator では、これを実行 するために、以下のオプションを提供しています。

- WinCCViewerRT: 統合されたボタンを使用してユーザーを変更します。
- Internet Explorer: ODK 関数"PWRTLogout()"を使用した手動ログアウト。
- 一般: 変更したユーザー名でログアウトし、新しくログインします。

# Unicode サポート

WinCC/WebNavigator V7.2 は、WinCC V7.2 を Unicode へ変換することで、多言語プロ ジェクトの処理がさらに簡単になっています。 つまり、単一のプロジェクトであらゆる 範囲のインストール済み言語を使用できます。

# パスワード保護されたプロセス画像

WinCC エクスプローラで、発行済みのパスワード保護されたプロセス画像を、 WebNavigator を介したアクセス用の追加のパスワードで保護することができます。

# 背景画像

WinCC/WebNavigator V7.2 により、背景画像を追加して Web クライアントをパーソナ ライズすることができます。 これにより、Web クライアントの接続側を調整して企業の ID に一致させることができます。

# WebNavigator ガジェットのプロセス画像シリーズ

WebNavigator ガジェットは、Windows 7 および Windows Server 2008 の WebNavigator サーバーで利用できます。ガジェットでは、発行された WinCC プロセス画像を jpg スナ ップショットとして表示できます。ここのスナップショットは WebNavigator サーバー により周期的に作成されます。

また、WinCC/WebNavigator V7.2 ではこうしたプロセス画像をシリーズとして表示する こともできます。

2.12 WinCC/DataMonitor の拡張機能

# 2.12 WinCC/DataMonitor の拡張機能

# はじめに

WinCC/DataMonitor V7.2 バージョン用オプションでは、WinCC との Web ベース通信に 関する操作性、機能性、安全性が向上しています。

以下のツールを使用し、WinCC/DataMonitor V7.2 でプロセスデータを評価できます。

- Internet Explorer V7
- Internet Explorer V8
- Internet Explorer V9
- WinCCViewerRT
- Microsoft Excel 2003
- Microsoft Excel 2007
- Microsoft Excel 2010

# イベント駆動印刷ジョブおよび Excel ワークブックのタグ選択用のフィルタ

WinCC/DataMonitor V7.2 では、フィルタを使用して、タグ選択に利用できるタグの表示 を制限できます。例えば、フィルタ設定"N\*"は、"N"で始まるタグをすべて表示しま す。

# 手動入力したプロセス値の表示

WinCC V7.2 では、ランタイム中にプロセス値アーカイブに手動値を入力できます。 手動入力した値は、必要に応じて MS Excel の追加の表列で識別されます。

2.13 SIMATIC Process Historian: 新しいアーカイブサーバー

# 2.13 SIMATIC Process Historian: 新しいアーカイブサーバー

# 新しい中央アーカイブシステム

中央アーカイブサーバー(CAS)は、長期的なアーカイブの場合に SIMATIC Process Historian により置き換えられます。

SIMATIC Process Historian は、プロセス値やメッセージのようなプロセスデータを保存 するための中央アーカイブシステムです。 可用性を高めるために、Process Historian は 冗長サーバーペアとしても動作可能であり、RAID("redundant array of independent disks") システムを使用できます。

システムは、大量のデータを持つ WinCC プロジェクトの場合でも、プロセス値とメッ セージの高性能バックアップを保証しています。

Microsoft SQL テクノロジに基づき、Process Historian はプロセスデータの完全なバッ クアップを冗長アーカイブシステムとしてサポートします。

2.14 SIMATIC Information Server: 新しいレポートシステム

# 2.14 SIMATIC Information Server: 新しいレポートシステム

# プロセスデータの収集、評価、およびグラフィックな視覚化

SIMATIC Information Server は、Microsoft Reporting Services を使用し、プロセス制御 システムの履歴データにアクセスするレポートシステムです。 履歴データは、プロセス 値、メッセージまたはレシピデータで構成されます。 Process Historian、WinCC OS(WinCC サーバー)および PCS 7 OS はデータソースとして使用することができます。

SIMATIC Information Server では、WinCC アーカイブと Process Historian アーカイブを 容易に評価できます。

収集したデータは評価され、レポートにより視覚化されます。 レポートには、評価する ための表形式やグラフィックのコンテンツがあります。

レポートを作成するために、さまざまなレポートテンプレートを使用できます。 レポー トテンプレートは、以下の2つの Information Server アプリケーションによって構成で きます。

- Web アプリケーション
- Excel および Word の Office アドイン

2.15 WinCC プロジェクトの容易な移行

# 2.15 WinCC プロジェクトの容易な移行

# 拡張されたプロジェクトマイグレータ

WinCC プロジェクトマイグレータは、WinCC V7.2 への WinCC プロジェクトの移行に 必要なほぼすべての変更を自動的に実行します。

ただし、移行を開始する前に、WinCC プロジェクトのバックアップコピーを作成してお くことを推奨します。

2.16 その他のイノベーション

# 2.16 その他のイノベーション

#### WinCC V7.2 のその他の新機能

上記の革新的な機能以外に、WinCC V7.2 では他のファンクションおよび強化された点 があります。

# グローバル C スクリプトエディタによる Unicode サポート

C エディタツールバーで適切なコードページを設定できます。 つまり、システム言語を 変更する場合に、Microsoft の[スタート] > [設定] > [コントロールパネル] > [地域と言語 のオプション]の設定で変更する必要はありません。

スクリプトの言語設定として、[ダイナミック: プロジェクト設定]を選択することができ ます。 これにより C スクリプトは、フランス語(フランス)などの特定のコードページの 設定で文字列転送パラメータを使用するだけでなく、ダイナミックにプロジェクト設定 に対応します。 WinCC エクスプローラの[プロジェクトプロパティ]ダイアログで、プロ ジェクト設定を指定できます。

#### ユーザーパスワードでの小文字/大文字の考慮

WinCC プロジェクトにアクセスするには、[ユーザー管理者]でユーザーの大文字/小文字 によるパスワードを定義できます。

# OPC ユニファイドアーキテクチャ(OPC UA)機能のサポート

WinCC OPC UA サーバーは、プロセス値およびアーカイブデータの安全な転送をサポー トします。

WinCC OPC UA サーバーおよび各 OPC UA クライアントは、証明書を交換することで 相互に認証し合います。

# グラフィックオブジェクトの[塗りつぶし方向]プロパティ

塗りつぶし方向は、境界線が閉じているオブジェクトで、たとえば下から上方向への代 わりに左から右方向に、自由に定義できるようになりました。

# WinCC インストールに関する注意点

# 3.1 インストールガイド

内容

このドキュメントには、納入範囲と、WinCC のインストールおよび操作に関する重要な 情報が記載されています。

ここに記載されている情報は、マニュアルおよびオンラインヘルプに記載されている情 報より優先します。

3.2 納入範囲

# 3.2 納入範囲

# 提供されるコンポーネント

WinCC V7.2 には基本パッケージ、アップグレードパッケージ、およびダウンロードパ ッケージ"OSD" (Online Software Delivery)があります。

提供されるコンポーネントは、以下のとおりです。

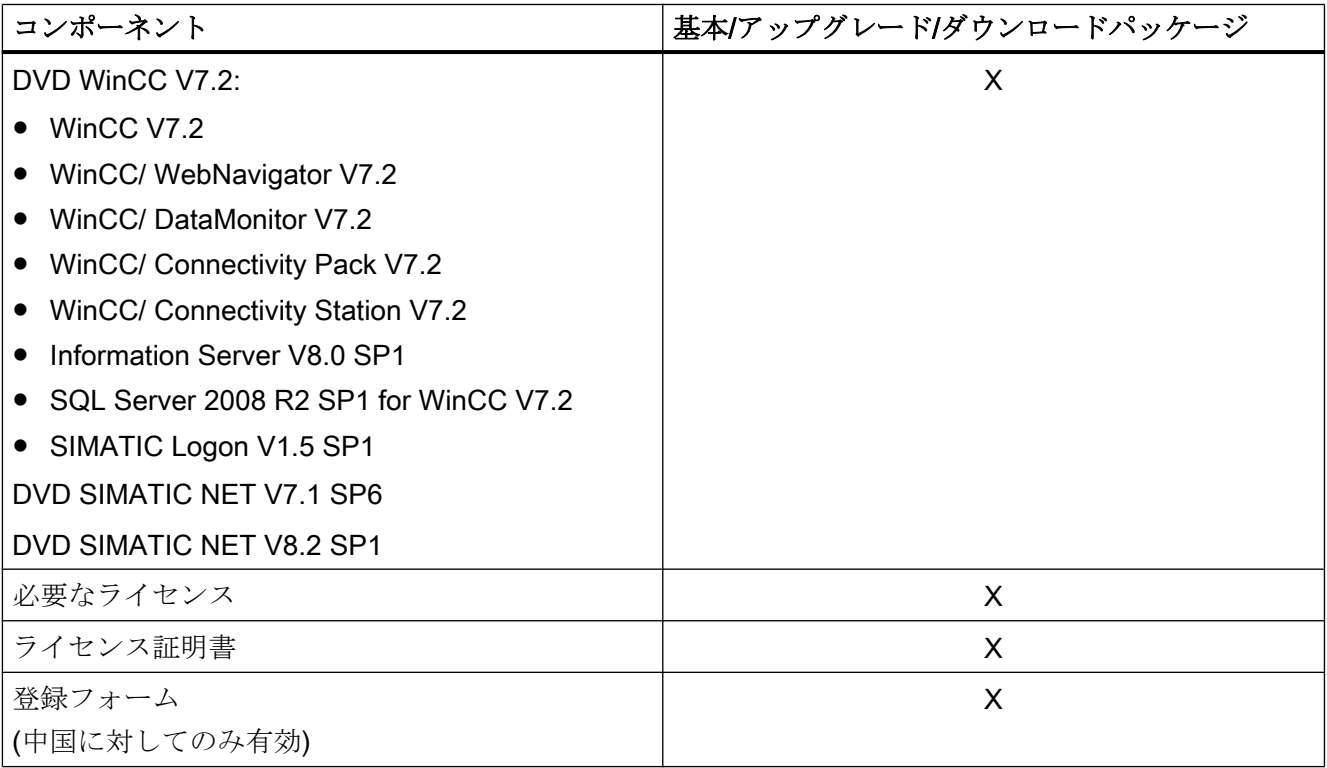
3.2 納入範囲

1)インストールに関する注意事項とリリースノートのソフトウェア要件を参照してくださ い。

# 注記

# インストールに関する注意事項の印刷

各製品のインストールに関する注意事項は PDF ファイル形式でも提供されます。 インストールに関する注意事項とリリースノートは、WinCC DVD の "Install and Release-Notes"ディレクトリにあります。

Adobe Acrobat Reader V5.0 以降が必要です。 以下の URL から無償の Adobe Acrobat Reader をダウンロードできます。

● http://www.adobe.com/products/acrobat

WinCC DVD の"InstData\PrintDocuments"ディレクトリにはオンラインヘルプ印刷用追 加 PDF ファイルも保存されています。

# 通信ドライバ

以下の表に、このパッケージに添付されている通信ドライバを一覧表示します。

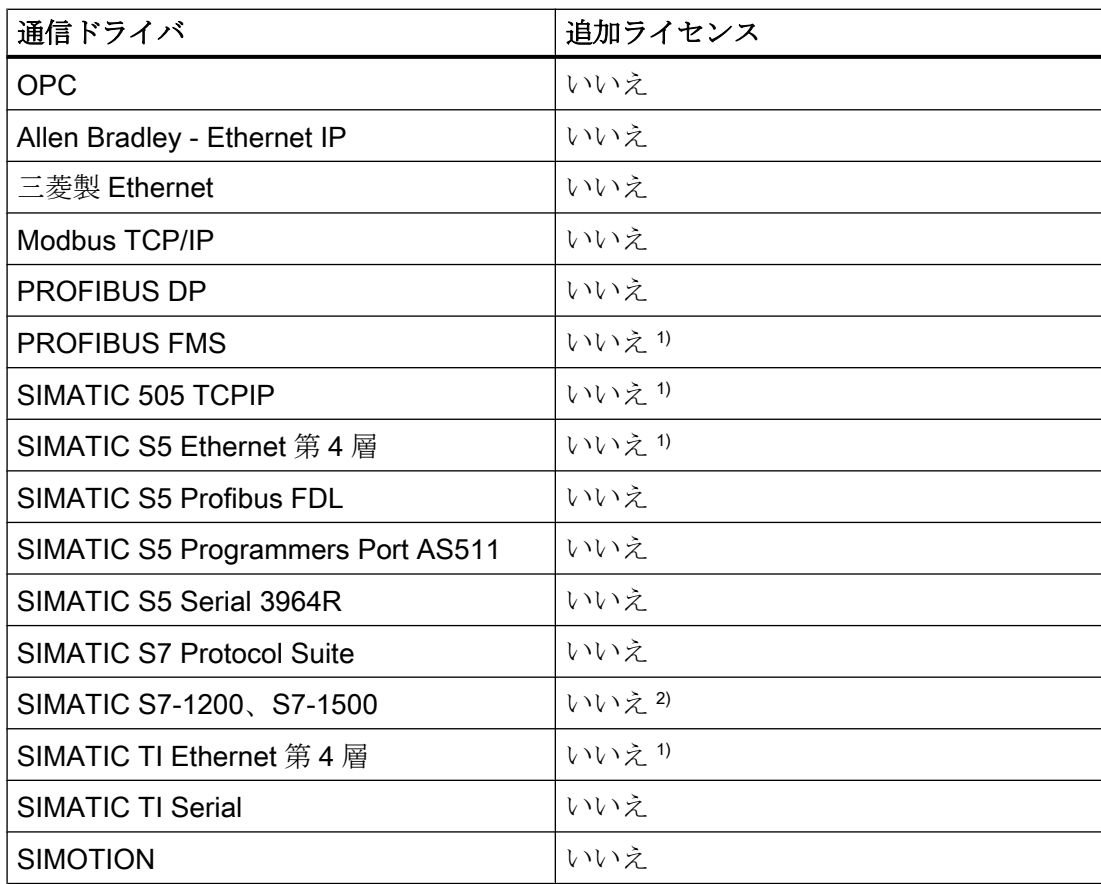

# 3.2 納入範囲

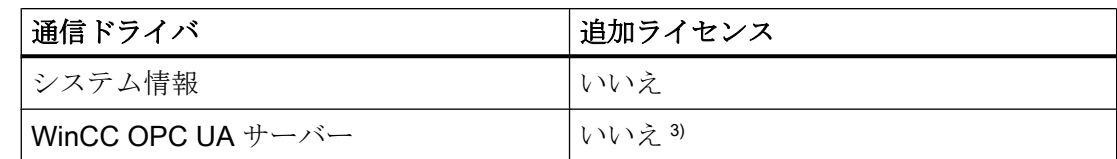

1) ライセンスは基本ライセンス(RT/RC)に含まれています。

- 2) SIMATIC S7-1200、S7-1500 のライセンシングは接続数に基づきます。 2 接続までは追加ライセンスが不要です。
- 3) WinCC OPC UA サーバーには接続性パックライセンスが必要です。

# 下記も参照

[ライセンスとライセンス供与](#page-74-0) (ページ [75\)](#page-74-0)

WinCC [インストールの前提条件](#page-80-0) (ページ [81](#page-80-0))

3.3 ライセンスとライセンス供与

# <span id="page-74-0"></span>3.3 ライセンスとライセンス供与

#### はじめに

WinCC ソフトウェアは保護されているため、有効なライセンスを所持している場合に限 り無制限に使用できます。 WinCC が制限なく動作するには、各インストール済みのソ フトウェアおよび使用するオプションに、有効なライセンスが必要です。 ライセンスの インストールに必要なライセンスキーすべてが記憶媒体に入っています。 オプションパ ッケージ用のライセンスは別途注文する必要があります。

WinCC で使用するためにインストールされるライセンスは、記憶媒体からローカルドラ イブに転送され、記憶媒体では登録されません。 アーカイブのライセンスのみ、ライセ ンスのコンポーネントサブジェクトごとの複数のライセンスの蓄積ができます。 その他 のライセンスを蓄積することはできません。

#### 注記

さらに、被許諾者は、ソフトウェア(SW)に、Microsoft 社またはその関連会社によって ライセンス供与されたソフトウェアが含まれていることを確認します。 それによって、 被許諾者は、Microsoft SQL Server とエンドユーザーとの間の追加ライセンス供与条件 によって制約を受け、同条件を履行することに同意するものとします。

#### ライセンス条件に関する注記

インストール中に表示される付属のライセンス条件を確認します。 WinCC V7.2 には V7.2 ライセンスが必要です。

SIMATIC WinCC ソフトウェアは、不正使用に対してコピープロテクトされています。 ライセンスおよびライセンスタイプの詳細については、WinCC 情報システムの「ライセ ンシング」を参照してください。

WinCC が適切に動作するには、インストール済みのライセンスが必要になります。 イ ンストールする WinCC のライセンスがない場合、プログラムは起動時にデモモードに 切り替わります。

#### 注記

有効なライセンスなしでプロセスモードの WinCC を実行することは禁じられていま す。

3.3 ライセンスとライセンス供与

# デモモード

1 つまたは複数のコンポーネント用のライセンスが欠落すると、WinCC はデモモードで 動作します。 また、プロジェクト内のプロセスタグまたはアーカイブタグが最大許可数 を超えた場合も、WinCC はデモモードに切り替わります。

デモモードでは、最長 1 時間のみ WinCC ソフトウェアを無制限に使用できます。 この 時間を超えて WinCC を操作することはライセンス許可に違反します。 1 時間が経過す ると、WinCC エクスプローラとエディタが閉じます。 ランタイムでは、システムが有 効なライセンスの取得を要求します。 このダイアログは 10 分毎に表示されます。

WinCC デモバージョンを完全バージョンにアップグレードできます。 これを実行する には、次のようにします。

- 必要なライセンスをインストールします。
- WinCC DVD を使用して、SQL Standard Server をインストールします。

デモモードの詳細については、WinCC 情報システムの「ライセンシング」を参照してく ださい。

### WinCC V7.2 用の Microsoft SQL Server 2008 R2 SP1

Microsoft SQL Server データベースを使用するにはライセンスが必要です。 このライセ ンスは、WinCC にライセンスが供与され、WinCC が適切にインストールされるときに、 すぐに入手することができます。

WinCC と共にインストールされた SQL Server のライセンスは、WinCC と接続して使用 する場合のみ有効です。 外部アプリケーションや内部データベースで使用するには、追 加のライセンスが必要です。

#### ライセンスのインストール

Automation License Manager は、ライセンスのインストールに使用できます。 ライセン スは、WinCC のインストール中またはその後にインストールできます。 Automation License Manager は、Windows スタートメニューの"Siemens Automation"プログラムグ ループにあります。 後からライセンスをインストールしたときは、コンピュータの再起 動時に有効になります。

ライセンスのインストールには、以下の必要条件を満たす必要があります。

3.3 ライセンスとライセンス供与

- ライセンスの入っている記憶媒体は、書き込み保護しないでください。
- RC ライセンスをコンフィグレーション用のライセンスサーバーにインストールでき ます。 ライセンスをローカルドライブにインストールする必要はありません。
- ライセンスをインストールできるのは非圧縮ドライブのみです。

#### 注記

WinCC をアンインストールしても、ライセンスはシステムにインストールされたまま 残ります。

# 下記も参照

[アップグレードインストールの実行方法](#page-116-0) (ページ [117](#page-116-0)) [アンインストールの方法](#page-113-0) (ページ [114\)](#page-113-0) [追加コンポーネントを後でインストールする方法](#page-109-0) (ページ [110](#page-109-0)) WinCC [のインストール方法](#page-105-0) (ページ [106](#page-105-0))

3.4 ASIA ライセンスの有効化とテスト

# 3.4 ASIA ライセンスの有効化とテスト

# はじめに

WinCC Runtime および WinCC CS のライセンスキーは、同梱のライセンス記憶媒体に 入っています。

ライセンス許諾された ASIA バージョンは、Unicode に切り替えることで、ヨーロッパ バージョンと並行して実行可能です。 供給されたハードウェアキー(ドングル)が以下の 条件を確認します。

- ユーザーインターフェース(GUI)のランタイム言語
- テキストライブラリの言語
- オペレーティングシステム

#### 注記

有効なライセンスなしでプロセスモードの WinCC を実行することは禁じられていま す。

仮想環境での生産動作は、WinCC ASIA バージョンでは認められていません。

#### ライセンスのインストール

Automation License Manager は、ライセンスのインストールに使用できます。 ライセン スは、WinCC のインストール中またはその後にインストールできます。

Automation License Manager は、Windows スタートメニューの"Siemens Automation"プ ログラムグループにあります。

後からライセンスをインストールしたときは、コンピュータの再起動時に有効になりま す。

ライセンスのインストールには、以下の必要条件を満たす必要があります。

- ライセンスの入っている記憶媒体は、書き込み保護しないでください。
- RC ライセンスをコンフィグレーション用のライセンスサーバーにインストールでき ます。 ライセンスをローカルドライブにインストールする必要はありません。
- ライセンスをインストールできるのは非圧縮ドライブのみです。

3.4 ASIA ライセンスの有効化とテスト

# 注記

WinCC をアンインストールしても、ライセンスはシステムにインストールされたまま 残ります。

#### ライセンスの正当性のテスト

正しくライセンスが付与された WinCC バージョンを、ライセンス記憶媒体を接続しな いで起動すると、以下のエラーメッセージが表示されます。

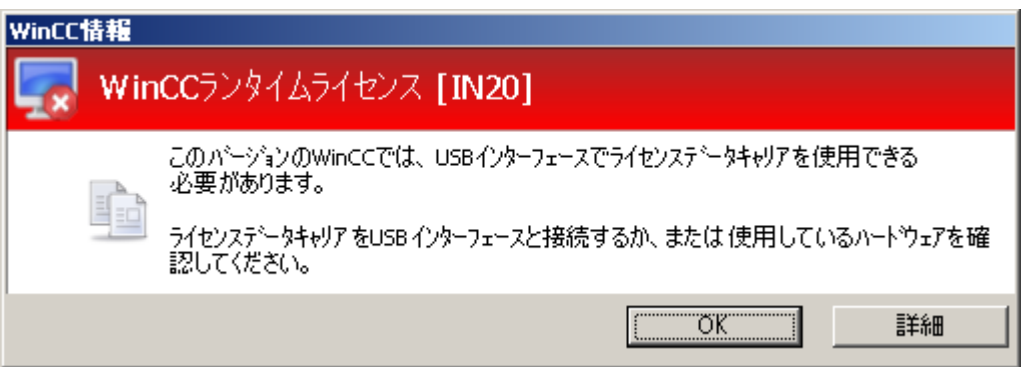

正しくライセンス付与された WinCC バージョンを装備したコンピュータからその記憶 媒体を切り離すと、同じエラーメッセージが、数分後に表示されます。

# 通知

# ライセンス記憶媒体を取り外さないでください

コンピュータからラインセンスの記憶媒体を取り外すと、WinCC はデモモードに切り 替わります。

記憶媒体をコンピュータに再接続すると、すぐ後に WinCC Runtime のデモモードが再 び無効になります。 WinCC エクスプローラを再起動して、WinCC エディタのデモモ ードを無効にしてください。 この操作の間、WinCC Runtime はアクティブなままで す。

このエラーメッセージが表示されない場合は、ライセンスのない WinCC バージョンが インストールされています。

この場合、WinCC の使用に関する権利は利用できません。 この WinCC バージョンを削 除して、適正な、ライセンスが付与された WinCC V7 を入手してください。

3.4 ASIA ライセンスの有効化とテスト

WinCC サポートに連絡して、使用中のソフトウェアのバージョンのシリアル番号を伝え てください。

● http://www.automation.siemens.com/partner/index.asp

3.5 インストールの必要条件

# <span id="page-80-0"></span>3.5 インストールの必要条件

# 3.5.1 WinCC インストールの前提条件

# はじめに

WinCC をインストールするには、特別なハードウェアおよびソフトウェアが必要です。 必要条件は、「インストールのハードウェア要件」および「インストールのソフトウェア 要件」の章に記載されています。

# 注記

# Windows オペレーティングシステム: システムで変更しないでください。

デフォルトから外れた Windows 設定は、WinCC の動作に影響することがあります。 特に次の変更を行う場合は、この注記に従ってください。

- [コントロールパネル]のプロセスおよびサービスの変更。
- Windows タスクマネージャの変更。
- Windows レジストリの変更。
- Windows セキュリティポリシーの変更。

特定の条件を満たしているかどうかの最初の検査は、WinCC のインストール時にすでに 行われています。 以下の条件がチェックされます。

- オペレーティングシステム
- ユーザー権限
- グラフィック解像度
- Internet Explorer
- MS メッセージキュー
- SQL Server
- 強制完全リスタート(コールドリスタート)

3.5 インストールの必要条件

# エラーメッセージ

これらの条件に適合していなければ、WinCC のインストールは中止され、エラーメッセ ージが表示されます。 表示されるエラーメッセージについての詳細は、次の表を参照し てください。

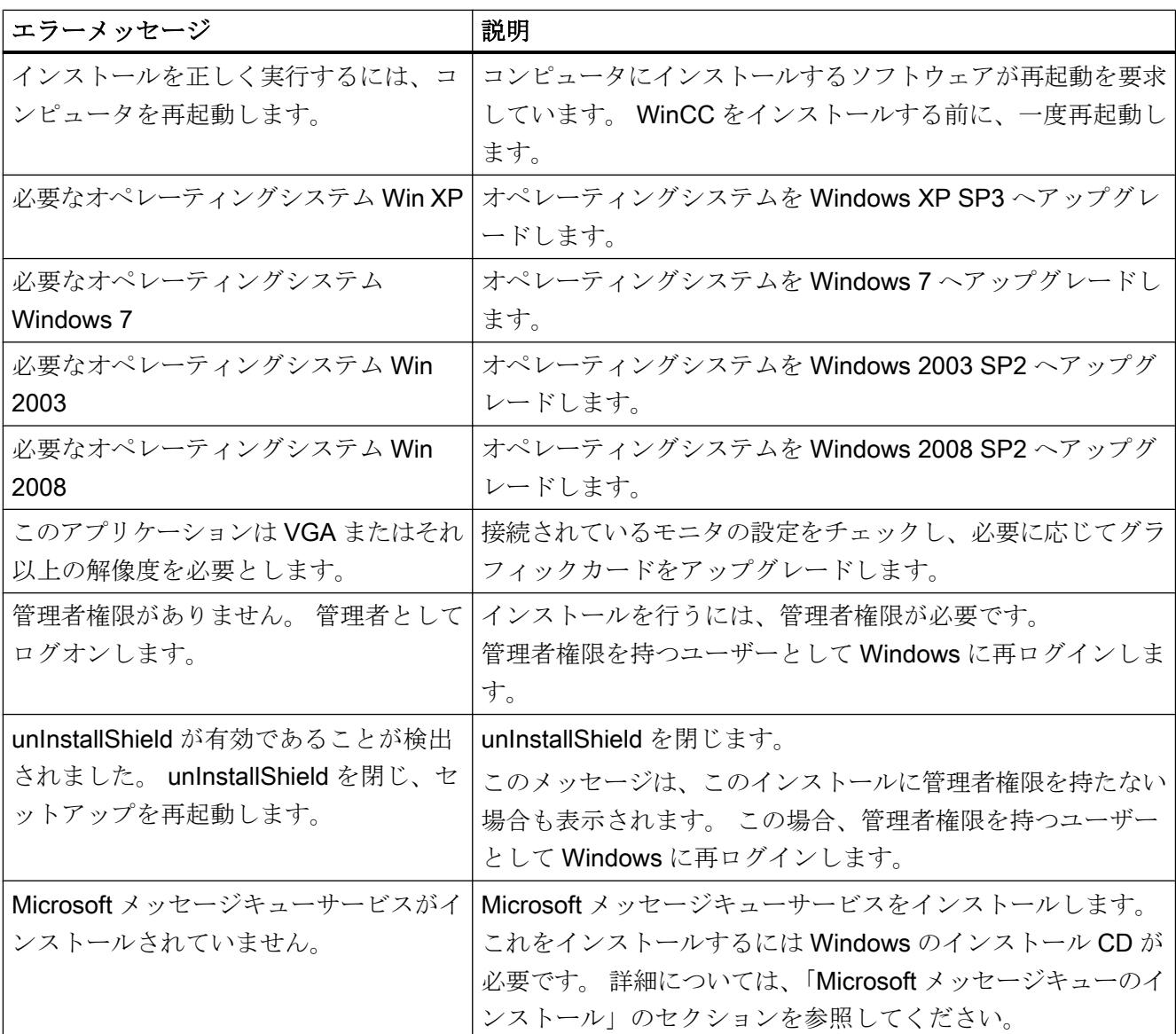

# <span id="page-82-0"></span>下記も参照

[オペレーティングシステムでアクセス許可を定義](#page-94-0) (ページ [95](#page-94-0)) [ライセンスとライセンス供与](#page-74-0) (ページ [75\)](#page-74-0) Windows [セキュリティポリシーの適合方法](#page-100-0) (ページ [101\)](#page-100-0) Microsoft [メッセージキューのインストール方法](#page-103-0) (ページ [104\)](#page-103-0) [データとシステムのセキュリティに関する注](#page-92-0) (ページ [93](#page-92-0)) [インストールのソフトウェア前提条件](#page-86-0) (ページ [87\)](#page-86-0) インストールのハードウェア前提条件 (ページ 83)

# 3.5.2 インストールのハードウェア前提条件

### はじめに

インストールするには、特定のハードウェアコンフィグレーション条件を満たす必要が あります。

## ハードウェア要件

WinCC はすべての一般的な IBM/AT 互換 PC プラットフォームをサポートします。 WinCC が効率的に動作するために、使用するシステムの推奨仕様は以下のとおりです。

#### 注記

サーバーの必要条件は、他に指定がない限り、単一ユーザーシステムに対しても有効で す。

3.5 インストールの必要条件

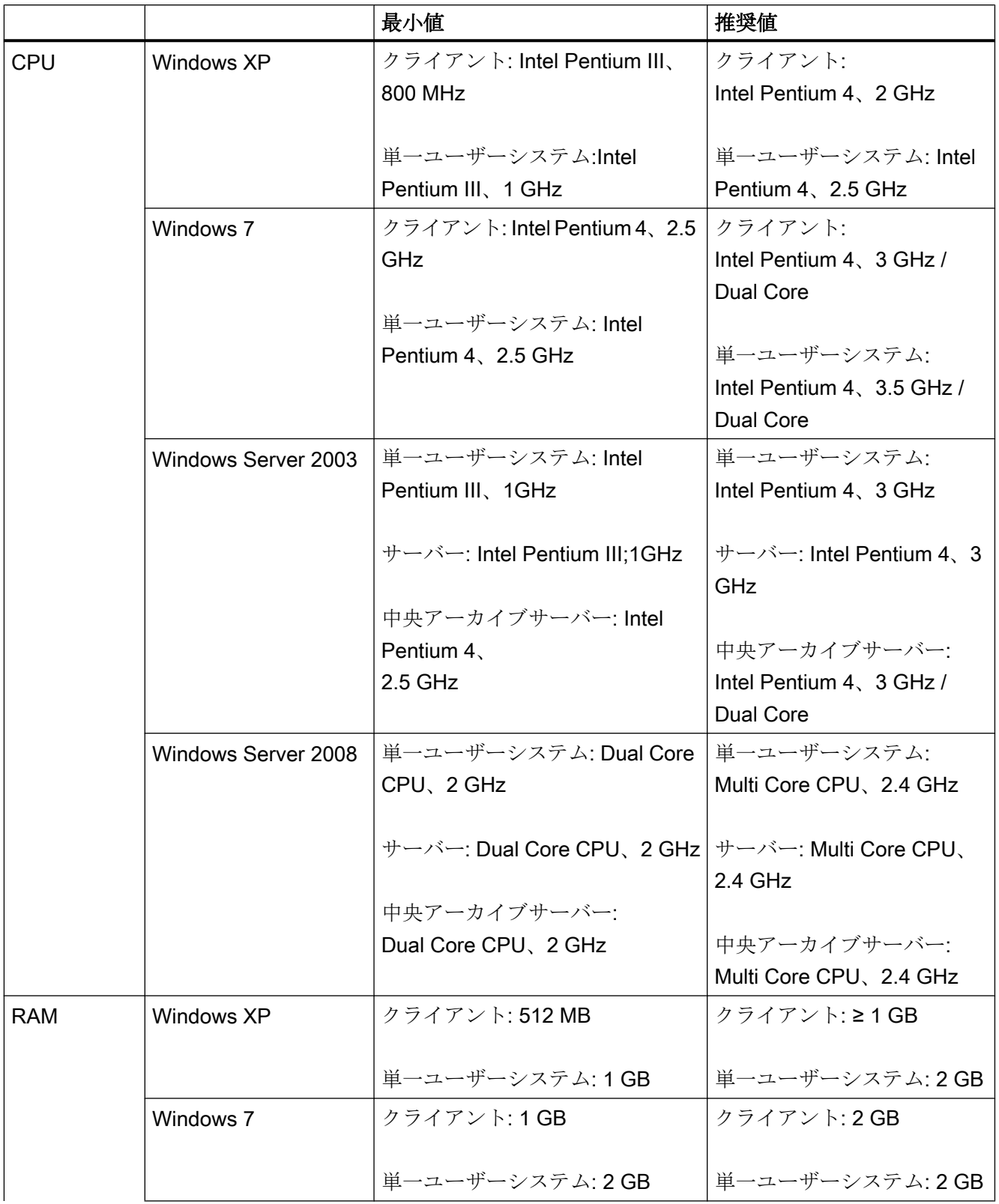

3.5 インストールの必要条件

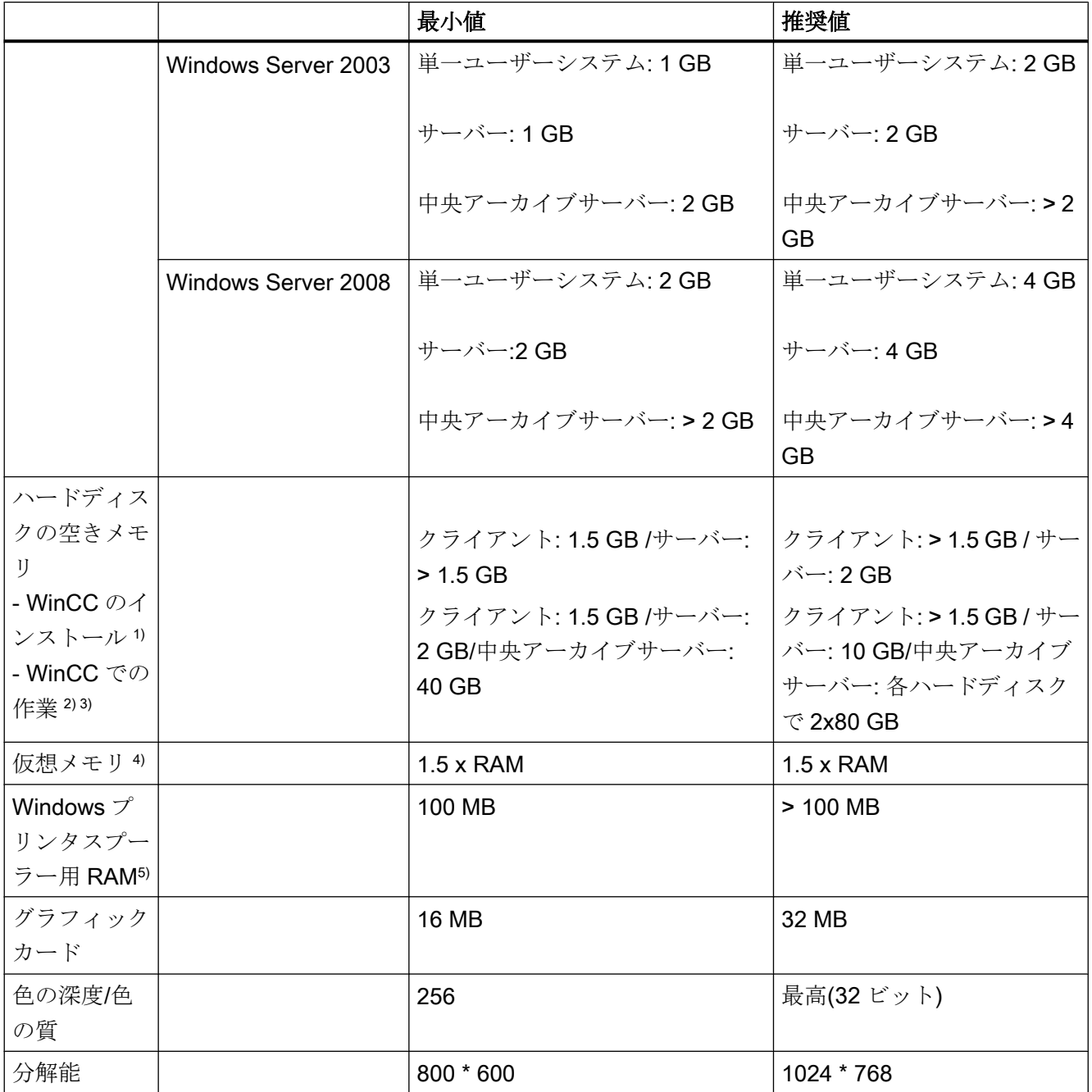

1)インストールには、オペレーティングシステムをインストールするドライブ上に、最低 100MB の追加のシステムファイル用空きメモリスペースが必要になります。 オペレー ティングシステムは、通常、ドライブ"C:"にインストールされています。

2) アーカイブやパッケージのサイズのみでなくプロジェクトのサイズにも依存します。 プロジェクトの実行時に、最低 100MB の空きメモリスペースが必要です。

3) WinCC プロジェクトは圧縮ドライバまたはディレクトリに保存しないでください。

4) [選択したドライブのページングファイルサイズ]には、[すべてのドライブの総ページン グファイルサイズ]の欄にある推奨値を使用します。 [最大サイズ]フィールドのみでなく、 [初期サイズ]フィールドにも推奨値を入力します。

5) WinCC は Windows プリンタスプーラを使ってプリンタの障害を検出します。 したが って、他のプリンタスプーラをインストールする必要はありません。

### 注記

オンラインコンフィグレーションの場合は、推奨する必要条件は最低限の必要条件とし て有効です。

# 仮想化

以下の仮想化システムをテスト済みです。

- Microsoft Hyper-V
- VM Ware ESXi 5.0

#### 必要条件

仮想コンピュータのパフォーマンスデータは、WinCC クライアントの最小必要条件を満 たす必要があります。

V7.0 SP2 以降の WinCC を使用した仮想環境についての詳細は、以下の URL にアクセス してください。

● インターネット:仮想化についての FAQ [\(http://support.automation.siemens.com/WW/](http://support.automation.siemens.com/WW/view/en/49370459) [view/en/49370459\)](http://support.automation.siemens.com/WW/view/en/49370459)

# 下記も参照

[オペレーティングシステムでアクセス許可を定義](#page-94-0) (ページ [95](#page-94-0)) [ソフトウェアの実行に関する注意](#page-118-0) (ページ [119](#page-118-0)) [データとシステムのセキュリティに関する注](#page-92-0) (ページ [93](#page-92-0)) [インストールのソフトウェア前提条件](#page-86-0) (ページ [87\)](#page-86-0) [納入範囲](#page-71-0) (ページ [72](#page-71-0))

3.5 インストールの必要条件

# <span id="page-86-0"></span>3.5.3 インストールのソフトウェア前提条件

#### はじめに

インストールには、オペレーティングシステムおよびソフトウェアコンフィグレーショ ンに関する一定の必要条件を満たす必要があります。

### 注記

WinCC は、ドメインまたはワークグループでの運用に対して使用できます。 ただし、ドメイングループポリシーおよびドメインの制限によって、インストールでき ない場合があることに注意してください。 こういった場合は、Microsoft メッセージキ ュー、Microsoft SQL Server および WinCC をインストールする前に、ドメインからコ ンピュータを削除します。 このコンピュータに、ローカルに管理者権限でログオンし ます。 インストールを実行します。 インストールが成功した後、WinCC コンピュータ を再度ドメインに登録することができます。 ドメインのグループポリシーおよびドメ インの制限がインストールを妨げない場合は、コンピュータをインストール中にドメイ ンから削除しないようにします。

ただし、ドメイングループポリシーおよびドメインの制限によって、運用できない場合 があることにも注意してください。 こういった制限に対処することができない場合は、 ワークグループの WinCC コンピュータを操作します。 必要に応じて、ドメイン管理者 に連絡してください。

### オペレーティングシステム

#### オペレーティングシステムの言語

以下のオペレーティングシステム言語にのみ対応する WinCC がリリースされています。

- ドイツ語
- 英語
- フランス語
- イタリア語
- スペイン語
- 中国語(簡体字、中国)
- 中国語(繁体字、台湾)

- 日本語
- 韓国語
- **多言語オペレーティングシステム(MUI バージョン)**

### コンフィグレーション

複数のサーバーを使用する場合、すべてのサーバーを同じオペレーティングシステムを 使用して操作する必要があります: Windows Server 2003 または 2008(それぞれ同じ Standard または Enterprise Edition)。

# 単一ユーザーのシステムおよびクライアント

WinCC は、Windows XP Professional および Windows 7 上で動作します。

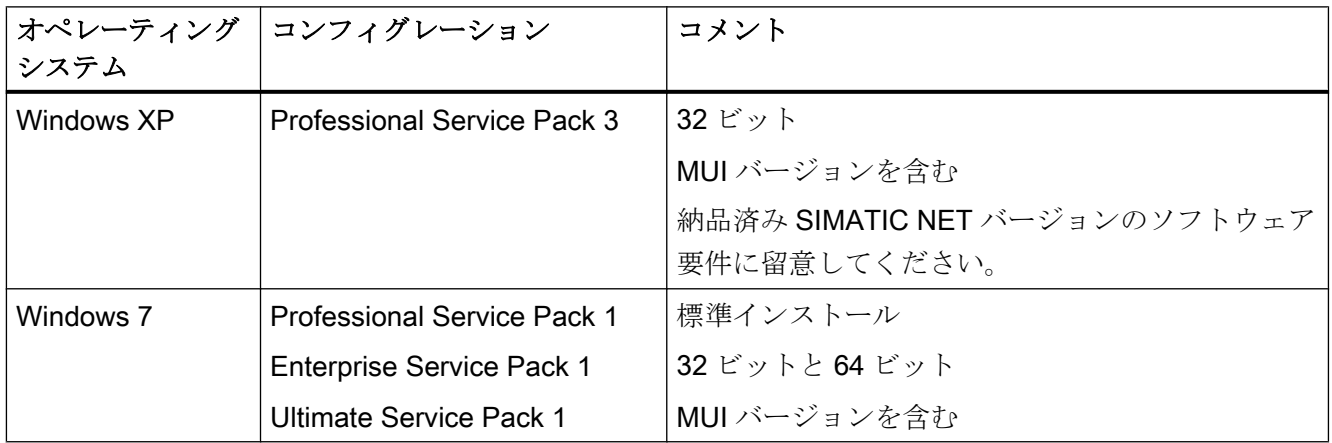

Windows Server 2003/2008 で、単一ユーザーのシステムおよび WinCC マルチユーザー システムのクライアントも実行できます。独自のプロジェクトがないクライアントは、 Windows Server 2003 を搭載したコンピュータで操作できません。

#### WinCC サーバー

WinCC サーバーは、Windows Server 2003/2008 Standard/Enterprise Edition または Windows Server 2003/2008 R2 で動作します。

# 最大 3 台の WinCC クライアントを持つ WinCC サーバー

実行するクライアントが 3 つ以下の場合は、WinCC Runtime サーバーを次のオペレーテ ィングシステムで操作することも可能です。

- Windows XP
- Windows 7

このコンフィグレーションでは、WinCC サービスモードはリリースされていません。

3.5 インストールの必要条件

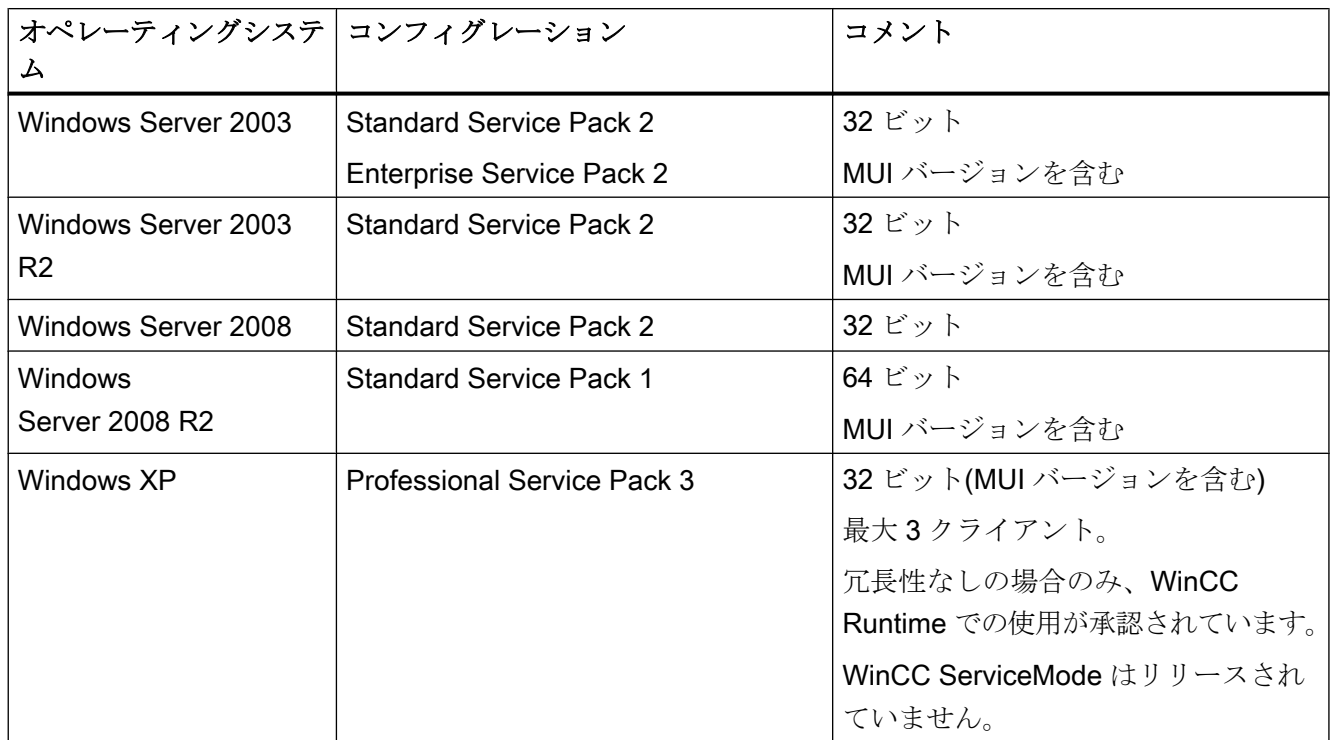

### 注記

WinCC は、Microsoft ターミナルサーバーでの使用には適していません。 Microsoft タ ーミナルサーバーを使用できるのは、WinCC の Web クライアントと接続しているとき のみです。 WinCC/WebNavigator のインストールの指示に留意してください。

#### Windows Server 2003 の設定

クライアントとサーバーの接続を確立する際に問題が発生したら、サーバー側のクライ アントライセンスモード設定を検査します。 ネットワーク上にサーバが 1 台しかない場 合、[サーバー単位]設定を選択する必要があります。 [同時接続数]は、クライアント数と 同じにする必要があります。 ネットワーク上に複数のサーバーがある場合、[ワークステ ーション単位]設定を選択する必要があります。 ライセンシングの詳細については、オペ レーティングシステムの文書を参照してください。

# Microsoft メッセージキューサービス

WinCC では、Microsoft メッセージキューサービスが必要です。 詳細情報は、「Microsoft メッセージキューのインストール」のセクションを参照してください。

#### Microsoft SQL Server 2008

WinCC には Microsoft SQL Server 2008 R2 Service Pack 1の32 ビットバージョンが必 要です。SQL Server は、WinCC のインストール中に、自動的にインストールされます。 必要な接続性を持つコンポーネントが Microsoft SQL Server と共にインストールされま す。

SQL Server のデータにアクセスするには、対応するユーザー権限が必要です。 「オペ レーティングシステムでのアクセス権の定義」のセクションにある注記をよくお読みく ださい。

#### SQL Server インスタンス"WinCC"

インストール中に、必要な設定を持つ Microsoft SQL Server の"WinCC" SQL Server イ ンスタンスが、新規に作成されます。

このインスタンスは常に英語でインストールされます。 既存の SQL Server インスタン スをインストールした言語はこれに影響しません。 Service Pack が既存のインスタンス に影響を及ぼすことはありません。

#### WinCC 削除後の"WinCC"インスタンス

WinCC を削除しても、"WinCC" SQL Server インスタンスは削除されません。ライセン スの理由から、手動で削除します。

#### Windows のコンピュータ名を変更しないでください

WinCC のインストール後は、Windows のコンピュータ名を変更しないでください。

Windows のコンピュータ名を変更すると、SQL Server の削除と再インストールが必要 になります。

#### Windows 7/Windows Server 2008 でのインストール

.Net Framework は Windows 7/Windows 2008 の 32 ビット版および 64 ビット版で提供 されます。 ただし、Framework はデフォルトではインストールされていません。 この 理由のため、WinCC のインストール前に.Net Framework がインストールされているこ とを確認してください。 Windows のファンクションを用いて.Net Framework をインス トールします。

#### 複数のネットワークアダプタを使った操作

サーバーで複数のネットワークアダプタを使用している場合は、WinCC 情報システムの 「設定 > 分散システム > 複数のネットワークアダプタを備えたサーバーを使用した通信 の特殊機能」の注記をお読みください。

3.5 インストールの必要条件

# プロセス通信ドライバ

SIMATIC NET ドライバを使用するには、WinCC のインストール時に「SIMATIC NET PC Software」プログラムを選択します。

### Internet Explorer - 必要条件

WinCC では以下のバージョンがリリースされています。

- Microsoft Internet Explorer V8.0 (32 ビット)
- Microsoft Internet Explorer V9.0 (32 ビット)

WinCC の HTML ヘルプをフルに使用するには、Internet Explorer の[インターネットオプ ション]で JavaScript を使用できるようにする必要があります。

#### 注記

Windows 7 および Windows Server 2008 で、Internet Explorer を無効にしないでくださ い。

#### セキュリティポリシーの適用

オペレーティングシステムで、署名のないドライバとファイルのインストールを許可す る必要があります。 詳細については、「Windows セキュリティポリシーの適用」のセク ションを参照してください。

#### 注記

WinCC が起動している場合はオペレーティングシステムの更新が禁じられています。 オペレーティングシステムの更新後にコンピュータを再起動します。

### 「パス」環境変数の確認

WinCC を起動する前に、「パス」環境変数のエントリを確認する必要があります。

プログラムによっては、環境変数に引用符を含むパスが挿入されます。 こうしたパスが 設定された場合、WinCC が起動しなかったり、機能を制限されることがあります。 パ スに引用符が含まれることで、他メーカーのソフトウェアの動作が影響を受けることも あります。

コントロールパネルで[システムプロパティ]ダイアログを開きます。 [拡張]タブの[環境 変数]ボタンを使用して[環境変数]ダイアログを開き、「パス」システムタグの値を表示し ます。

「パス」システムタグに引用符付きのパスが含まれている場合、これらのパスが最後に呼 び出されるように、エントリの順序を変更します。

## Windows 7 および Windows Server 2008: Microsoft インターネットインフォメーションサービス(IIS)

WinCC の OPC-XML-DA サーバーを使用している場合、インストール前に Microsoft イ ンターネットインフォメーションサービス(IIS)をインストールしてください。

Windows Server 2008 で、関連する役割サービスの役割「Webserver (IIS)」を使用して、 Server Manager の設定を構成します。

Windows 7 および Windows Server 2008 で、以下の設定を有効にします。

- Web 管理ツール:
	- IIS 管理サービス
	- IIS 管理コンソール
	- IIS 管理スクリプトとツール
	- IIS Metabasis との互換性と IIS 6 システムコンフィグレーション
	- IIS6 用 WMI の互換性
- [WWW サービス] > [一般的 HTTP]の機能:
	- 標準マニュアル
	- 静的コンテンツ
- [WWW サービス] > [アプリケーション開発]の機能:
	- .NET 拡張性
	- ASP
	- ASP.NET
	- ISAPI 拡張子
	- ISAPI フィルタ
- [WWW サービス] > [セキュリティ]:
	- 必要条件のフィルタリング
	- 標準認証
	- Windows の認証

#### <span id="page-92-0"></span>注記

# Microsoft インターネットインフォメーションサービス(IIS)を常に ASP.NET および ASP と共にインストールする

Microsoft インターネットインフォメーションサービス(IIS)をインストールする際には、 常に ASP.NET と ASP をインストールします。

# 下記も参照

http://support.microsoft.com/kb/917607 (<http://support.microsoft.com/kb/917607>)

# 3.5.4 データとシステムのセキュリティに関する注

# はじめに

WinCC を使用する場合に、簡単な方法によりシステムのセキュリティを高めることがで きます。

#### 実行中のオペレーティングシステムレイヤへのアクセスを禁止

実行中の WinCC プロジェクトでウィンドウ選択のダイアログが開いている場合は、こ の機能を使って Windows のオペレーティングシステムにアクセスすることができます。 たとえば、データをインポートしたりファイルを選択したりすると、ウィンドウ選択の ダイアログが開きます。

ユーザー管理者経由で許可チェックを実行すれば、対応する機能がプロテクトされ、オ ペレーティングシステムに未許可でアクセスされるのを防ぐことができます。

#### Windows ツールバーへのアクセスを阻止する

コンピュータのプロパティを使用し、ランタイム中に Windows のタスクバーが表示され ないようにすることができます。 [コンピュータのプロパティ]ダイアログの[パラメータ] タブを開き、[キーの無効化]領域のすべてのショートカットキーを無効にします。

さらに、Windows の[タスクバーをほかのウィンドウの手前に表示する]設定を有効にし ます。

# ショートカットキーの無効化

<Ctrl+Esc>ショートカットキーを無効にする場合、ランタイム中、以下のショートカッ トキーも無効になります。

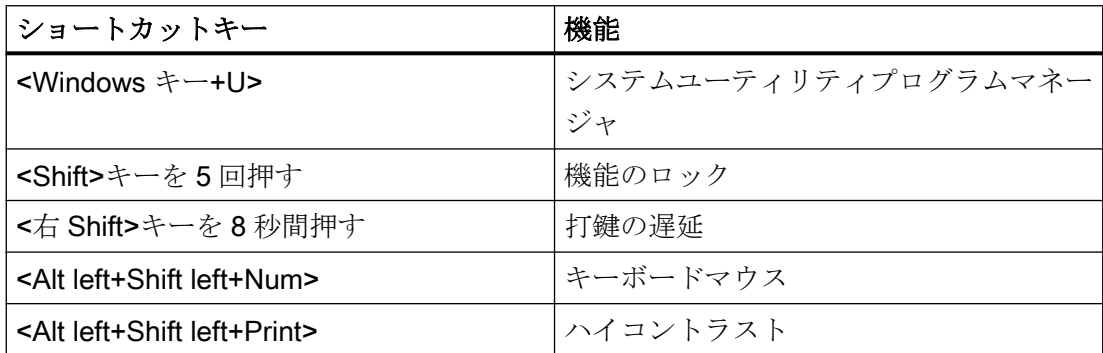

#### 注記

上記の機能は[Windows コントロールパネル]を使用して設定することができます。 こ の機能を WinCC Runtime を有効にする前に[Windows コントロールパネル]で有効にす ると、ランタイム中ロックされません。

## Windows 7 / Windows Server 2008: ショートカットキーの無効化

Windows 7 または Windows Server 2008 のショートカットキーを無効にする場合、オペ レーティングシステム管理のグループポリシーを調整する必要があります。

詳細については、SIMATIC カスタマオンラインサポートのエントリ ID「44027453」の FAQ を参照してください。

● インターネット: WinCC FAQ 44027453 ([http://support.automation.siemens.com/WW/](http://support.automation.siemens.com/WW/view/en/44027453) [view/en/44027453\)](http://support.automation.siemens.com/WW/view/en/44027453)

# <span id="page-94-0"></span>下記も参照

[ソフトウェアの実行に関する注意](#page-118-0) (ページ [119\)](#page-118-0) Windows [セキュリティポリシーの適合方法](#page-100-0) (ページ [101\)](#page-100-0) オペレーティングシステムでアクセス許可を定義 (ページ 95) WinCC [のインストール方法](#page-105-0) (ページ [106](#page-105-0)) WinCC [インストールの前提条件](#page-80-0) (ページ [81\)](#page-80-0) インターネット: WinCC FAQ [\(http://support.automation.siemens.com/WW/view/en/](http://support.automation.siemens.com/WW/view/en/10805583/133000) [10805583/133000](http://support.automation.siemens.com/WW/view/en/10805583/133000))

インターネット: WinCC FAQ 44027453 ([http://support.automation.siemens.com/WW/](http://support.automation.siemens.com/WW/view/en/44027453) [view/en/44027453\)](http://support.automation.siemens.com/WW/view/en/44027453)

# 3.5.5 オペレーティングシステムのアクセス権

### 3.5.5.1 オペレーティングシステムでアクセス許可を定義

#### はじめに

システム保護をサポートするため、WinCC は構造化されたユーザー管理を提供します。

- システムを未許可のアクセスから保護します。
- 必要な権限を各ユーザーに割り付けます。

WinCC で作業するために、特定のフォルダにネットワーク経由でのアクセスを有効にで きます。 セキュリティ上の理由から、認証されたユーザーだけにこれらのフォルダに対 するアクセス権を割り付ける必要があります。 Windows 標準ユーザーグループや、 WinCC で作成したユーザーグループ経由でアクセス権を管理します。

3.5 インストールの必要条件

### WinCC で指定されるアクセス権

WinCC インストール後、WinCC は、Windows ユーザーとグループの管理に、以下のロ ーカルグループを自動的に確立します。

● "SIMATIC HMI"

すべてのユーザーは"SIMATIC HMI"ユーザーグループのメンバである必要があります。 このメンバは、ローカルプロジェクトを作成し、このローカルプロジェクトをリモー トで処理、開始、アクセスすることができます。 WinCC データベースへのアクセス は、必要な最小権限(読み取り/書き込み)に限定されます。 デフォルトでは、WinCC のインストールを実行するユーザー、およびローカル管理者は、このグループのメン バです。 追加のメンバは、管理者が手動で追加する必要があります。

#### ● "SIMATIC HMI Viewer"

このメンバには、WinCC データベースの コンフィグレーションデータおよびランタ イムデータへの読み取りアクセス権限のみがあります。 このグループは主に、WinCC WebNavigator を操作するための Web 公開サービス、たとえば IIS (インターネットイ ンフォメーションサービス)アカウント用のアカウントに使用します。

● "<インストールディレクトリ>/WinCC/aplib"フォルダにアクセスします インストール後、"SCRIPTFCT"という名前の"インストレーションディレクトリ/ WinCC/aplib"ディレクトリで"SIMATIC HMI"ユーザーグループに対するロックが解除 されます。 このディレクトリには、プロジェクトスクリプト機能用の中央ライブラリ が含まれます。

#### ユーザーグループとユーザー権限

以下の概要で、アクセス権限のある異なるユーザーグループのタスクと、これらのアク セス権を割り付けるために必要な指示が示されます。

#### WinCC インストール

- タスク: WinCC インストール
- 役割: コンフィグレーションエンジニア、管理者
- オーソリゼーション: Windows 管理者権限
- 手順: インストール前に、コンピュータに対するローカル管理者権限があることを確認しま す。
- 説明: WinCC のインストールにはローカル管理者権限が必要です。

# 操作準備

- タスク: WinCC へのアクセス
- 役割: コンフィグレーションエンジニア、管理者
- オーソリゼーション: パワーユーザー権限、管理者権限
- 手順:
	- インストール後、管理者またはパワーユーザーとして管理設定を行います。
- 説明: パワーユーザー権限は、ファイル権限のオーソリゼーションやプリンタドライバ設定 といった管理設定に対する最低要件になります。 WinCC プロジェクトを完全に削除するには、少なくともパワーユーザー権限が必要 です。

#### WinCC 操作時のローカルユーザー権限

- タスク: ランタイムのオペレータ入力、 コンフィグレーション
- 役割: WinCC ユーザー(オペレータ、 コンフィグレーションエンジニア)
- オーソリゼーション: - Windows グループ"ユーザー" - ユーザーグループ"SIMATIC HMI"
- 手順:

"SIMATIC HMI"ユーザーグループにユーザーを追加します。少なくとも Windows"ユ ーザー"ユーザーグループにユーザーを追加します。

● 説明:

WinCC を操作するため、あるいはクライアントおよびサーバーで WinCC プロジェク トにリモートアクセスするためには、ユーザーは"SIMATIC HMI"ユーザーグループの メンバである必要があります。

### 分散システムに対するアクセス

- タスク: 分散システムに対するアクセス
- **役割: WinCC** ユーザー(オペレータ、 コンフィグレーションエンジニア)
- オーソリゼーション: すべてのコンピュータに対するユーザーグループを均一化しま す。

● 手順:

同一グループ内のすべてのコンピュータに WinCC ユーザーを入力します。 すべてのユーザーに同一パスワードを割り付けます。

● 説明: 分散システムへのアクセスでは、クライアントサーバーに同一ユーザーグループを作 成する必要があります。

### ローカルプロジェクトに対するアクセス権

- タスク: 以下のように作成したプロジェクトに対するアクセス:
	- 手動コピー
	- 複製
	- 検索
	- 移行
- **役割: WinCC ユーザー(オペレータ、 コンフィグレーションエンジニア)**
- オーソリゼーション: SIMATIC HMI, SIMATIC HMI Viewer
- 手順:

"SIMATIC HMI"グループのプロジェクトフォルダにフルアクセス権を割り付けます。 そのためには、管理者またはパワーユーザーとして作成後にプロジェクトを 1 度開き ます。または、Windows Computer Management でアクセス権を指定できます。 Project Duplicator を使ってプロジェクトをコピーするする場合も、適当な権限が必要 になります。 使用されたフォルダに対するアクセスを認めるか、メインユーザーとし てフォルダを複製する必要があります。

● 説明:

ローカルプロジェクトが新たに作成されると、ユーザーグループ"SIMATIC HMI"およ び"SIMATIC HMI Viewer"のメンバはプロジェクトディレクトリに対する必要なアクセ ス権を自動的に受け取ります。 ただし、プロジェクトがコピー、ログイン、あるいは移行される場合、ローカルオー

ソリゼーションは転送されないため、再度割り付ける必要があります。

# システム情報へのアクセス権

- タスク: WinCC チャンネル"システム情報"を使用したシステム情報へのアクセス
- 役割: オペレータ
- オーソリゼーション: システムモニタユーザー
- 手順: Windows グループ"システムモニタユーザー"に、WinCC チャンネル"システム情報"の 以下のシステム情報を
	- 必要とするすべてのユーザーを受け入れます。
	- CPU 負荷
	- エクスポートファイルのステータス
- 説明:

Windows の標準的なユーザー権限を有するユーザーには、特定のシステム情報へのアク セス権限はありません。

# 下記も参照

[データとシステムのセキュリティに関する注](#page-92-0) (ページ [93](#page-92-0)) [ソフトウェアの実行に関する注意](#page-118-0) (ページ [119\)](#page-118-0) Windows [セキュリティポリシーの適合方法](#page-100-0) (ページ [101\)](#page-100-0) WinCC [のインストール方法](#page-105-0) (ページ [106](#page-105-0)) WinCC [インストールの前提条件](#page-80-0) (ページ [81\)](#page-80-0)

## 3.5.5.2 "SIMATIC HMI"ユーザーグループにユーザーを含める

# はじめに

WinCC にアクセスが許可されるログインのローカルユーザーを、"SIMATIC HMI"グルー プに含めます。 そうするには、最初にローカルユーザーを作成する必要があります。 ド メインのユーザーを、ユーザーグループ"SIMATIC HMI"に直接含めることもできます。

# 手順

- 1. Windows のワークステーション管理を開きます。
- 2. "Local Users and Groups > Users"をナビゲーションウィンドウで選択します。 すべてのローカルユーザーがデータウィンドウに表示されます。
- 3. ショートカットメニューから[新規ユーザー]ダイアログを開きます。 WinCC へのアクセス権限のある各ユーザーと同じログインのユーザーアカウントを作成 します。

- 4. "Local Users and Groups > Groups"をナビゲーションウィンドウで選択します。 すべてのグループがデータウィンドウに表示されます。 "SIMATIC HMI"グループを選択します。
- 5. ポップアップメニューを使用し、[メンバの追加]ダイアログを開き、上記のユーザーを "SIMATIC HMI"ユーザーグループのメンバとして含めます。

### 3.5.5.3 "SIMATIC HMI"ユーザーグループに、ドメインのグローバルユーザーグループを含める

# はじめに

ドメインの操作中に、追加のドメインのグローバルユーザーグループを作成し、"SIMATIC HMI"ユーザーグループのメンバとして含めることもできます。

#### 必要条件

- ドメイン管理者が、ドメインのグローバルユーザーグループを作成します。
- ドメイン内で、ドメイン管理者が、ログインすると WinCC へのアクセスが許可され るドメインのユーザーを含めます。

#### 手順

- 1. Windows のワークステーション管理を開きます。
- 2. ナビゲーションウィンドウで、[ローカルユーザーとグループ|グループ]エントリを選択し ます。データウィンドウに、グループがすべて表示されます。グループ"SIMATIC HMI"を 選択します。
- 3. ポップアップメニューを使用し、[メンバの追加]ダイアログを開き、ドメイングローバル ユーザーグループを"SIMATIC HMI"ユーザーグループのメンバとして含めます。

#### 3.5.5.4 "SIMATIC HMI"ユーザーグループの既存のプロジェクトをリリースします。

# はじめに

ユーザーグループ"SIMATIC HMI"に既存のユーザーグループへのアクセス権がある場合 は、最初にプロジェクトの既存のリリースを削除する必要があります。 WinCC Explorer を開いたときに、プロジェクトは再度リリースされます。

<span id="page-100-0"></span>手順

- 1. Windows のワークステーション管理を開きます。
- 2. ナビゲーションウィンドウで、エントリ[共有フォルダ|共有]を選択します。 データウィン ドウに、ロックされていないディレクトリがすべて表示されます。
- 3. それぞれのプロジェクトディレクトリを選択し、[共有のキャンセル]ポップアップメニュ ーによって有効を削除します。
- 4. ここで、WinCC にこのプロジェクトを開くと、"SIMATIC HMI"ユーザーグループに対し て自動的にプロジェクトディレクトリのロックが解除され、そのディレクトリへのアクセ スがユーザーグループのすべてのメンバに許可されます。

# 注記

WinCC でロックされていないディレクトリの有効な名前は変更する必要はありません。

# 3.5.6 Windows セキュリティポリシーの適合方法

はじめに

WinCC をインストールする前に、以下のオペレーティングシステム設定を検査します。

- システムで、署名のないドライバとファイルのインストールを許可する必要がありま す。
- Windows 7/Server 2008/Server 2008 R2 の場合、Windows ファンクション「ユーザ ーの簡易切り替え]の使用は、WinCC では許可されていません。

#### Windows XP/Windows Server 2003 の場合の手順

- 1. [コントロールパネル]から[管理ツール]を開きます。
- 2. [ローカルセキュリティポリシー]をダブルクリックします。
- 3. 左側のウィンドウ枠で、[ローカルポリシー]をクリックします。
- 4. 右側のウィンドウ枠で、[セキュリティオプション]をダブルクリックします。
- 5. 以下のセキュリティポリシーの設定を確認します。 – [デバイス: 署名されていないドライバのインストール時の動作] ポリシーは、[警告なしで許可する]または[警告するがインストールは許可する]を選択しま す。

3.5 インストールの必要条件

#### Windows 7/Windows Server 2008 の場合の手順

- 1. Windows の[スタート]メニューで[プログラム] > [アクセサリ] > [実行]を選択します。
- 2. 入力ボックスに"gpedit.msc"と入力します。 [ローカルグループポリシーエディタ]ダイアログボックスが開きます。
- 3. [ローカルコンピュータのポリシー]のウィンドウの左のセクションで、[コンピュータの設 定] > [管理テンプレート] > [システム] > [デバイスのインストール] > [デバイスのインスト ール制限]を選択します。
- 4. 以下のセキュリティポリシーの設定を確認します。
	- [ポリシーによってインストールが阻止された場合にカスタムメッセージを表示す る(バルーンテキスト)]
	- [ポリシーによってインストールが阻止された場合にカスタムメッセージを表示す る(バルーンタイトル)]

[未設定]が、ポリシーに設定されている必要があります。

- 5. [ローカルコンピュータのポリシー]のウィンドウの左のセクションで、[コンピュータの設 定] > [管理テンプレート] > [システム] > [ログイン]を選択します。
- 6. [ユーザーの簡易切り替えの入力点を非表示]オプションを有効にします。 ログオフ後、[ユーザーの簡易切り替え]ファンクションは、Windows のスタート メニュー では無効になります。

# 下記も参照

[データとシステムのセキュリティに関する注](#page-92-0) (ページ [93](#page-92-0)) [オペレーティングシステムでアクセス許可を定義](#page-94-0) (ページ [95](#page-94-0)) [インストールのソフトウェア前提条件](#page-86-0) (ページ [87\)](#page-86-0) WinCC [インストールの前提条件](#page-80-0) (ページ [81](#page-80-0))

WinCC:インストール/リリースノート 102 システムマニュアル, 07/2013, A5E32316384-AB

3.6 WinCC のインストール

# 3.6 WinCC のインストール

# 3.6.1 WinCC のインストール

# はじめに

このセクションでは WinCC のインストールについて説明します。

WinCC をインストールする前に MS メッセージキューをインストールします。

#### WinCC ファイルサーバーのインストール

プロジェクトデータのアーカイブ専用として使用する WinCC サーバーを設定する場合 には、インストールが必要なのは WinCC ファイルサーバーのみです。 WinCC 情報シス テムでより多くの情報が「コンフィグレーション > ファイルサーバー」のセクションに 記述されています。

#### 注記

#### 管理者権限でのみ使用

ファイルサーバーを使用する場合は、管理者権限が必要です。

#### ファイルサーバーのインストール必要条件

WinCC V7 と WinCC ファイルサーバー V7 を、1 台のコンピュータに同時にインスト ールすることはできません。

# WinCC オプションのインストール

WinCC DVD には次のオプションがあります。

- WinCC/Connectivity Pack
- WinCC/DataMonitor
- WinCC/WebNavigator
- WinCC/Information Server

これらのオプションには独自のライセンスが必要です。

後日 WinCC オプションを購入する場合は、必要なライセンスが記述されているライセ ンスデータキャリアを受け取ります。 インストール DVD は供給されません。

インストール用 WinCC DVD を使用します。

<span id="page-103-0"></span>3.6 WinCC のインストール

# 下記も参照

WinCC [のアップグレード](#page-115-0) (ページ [116\)](#page-115-0) [追加コンポーネントを後でインストールする方法](#page-109-0) (ページ [110\)](#page-109-0) WinCC [のインストール方法](#page-105-0) (ページ [106](#page-105-0)) Microsoft メッセージキューのインストール方法 (ページ 104) [インストールのハードウェア前提条件](#page-82-0) (ページ [83\)](#page-82-0)

# 3.6.2 Microsoft メッセージキューのインストール方法

はじめに

WinCC は、Microsoft のメッセージキューサービスを実行します。 これはオペレーティ ングシステムのコンポーネント部分です。 ただし、MS メッセージキューは、標準の Windows インストールに含まれていないため、必要に応じて別途インストールする必要 があります。

インストールを完了するには、Windows のインストール CD が必要です。

# 注記

WinCC は、ドメインまたはワークグループでの運用に対して使用できます。 ただし、ドメイングループポリシーおよびドメインの制限によって、インストールでき ない場合があることに注意してください。この場合は、Microsoft メッセージキュー、 Microsoft SQL Server 2008 および WinCC をインストールする前に、ドメインからコン ピュータを削除します。このコンピュータに、ローカルに管理者権限でログオンします。 インストールを実行します。 インストールが成功した後、WinCC コンピュータを再度 ドメインに登録することができます。 ドメインのグループポリシーおよびドメインの 制限がインストールを妨げない場合は、コンピュータをインストール中にドメインから 削除しないようにします。

ただし、ドメイングループポリシーおよびドメインの制限によって、運用できない場合 があることにも注意してください。 こういった制限に対処することができない場合は、 ワークグループの WinCC コンピュータを操作します。

必要に応じて、ドメイン管理者に連絡してください。

3.6 WinCC のインストール

### Windows XP での手順

- 1. オペレーティングシステムの[スタート]メニューから、[設定] > [コントロールパネル] > [プ ログラムの追加と削除]を開きます。
- 2. 左側のメニューバーで、[Windows コンポーネントの追加と削除]ボタンをクリックしま す。 [Windows コンポーネントウィザード]が開きます。
- 3. [メッセージキュー]コンポーネントを選択します。 [詳細]ボタンが有効になります。
- 4. [詳細]をクリックします。 [メッセージキュー]ダイアログが開きます。
- 5. サブコンポーネントの[共通]を有効にし、
- 6. 他のサブコンポーネントはすべて無効にして、[OK]で確認します。
- 7. [ディスクの挿入]ダイアログが開いたら、要求された Windows のインストール CD-ROM を挿入します。 [OK]ボタンをクリックします。 MS メッセージキューがインストールさ れます。
- 8. [完了]ボタンでウィザードを閉じます。

### Windows 7 での手順

- 1. オペレーティングシステムの[スタート]メニューから、[コントロールパネル]>[プログラム の追加と削除]を選択します。
- 2. 左側のメニューバーで、[機能の有効化または無効化]ボタンをクリックします。 [Windows 機能]ダイアログが開きます。
- 3. [Microsoft メッセージキュー(MSMQ)サーバー]コンポーネントを選択します。
- 4. [Microsoft メッセージキュー(MSMQ)サーバーコア]コンポーネントを有効化します。
- 5. 従属コンポーネントを無効化します。
- 6. [OK]ボタンで確認します。

#### Windows Server 2003 での手順

- 1. オペレーティングシステムの[スタート]メニューから、[設定] > [コントロールパネル] > [プ ログラムの追加と削除]を開きます。
- 2. 左側のメニューバーで、[Windows コンポーネントの追加と削除]ボタンをクリックしま す。 [Windows コンポーネントウィザード]が開きます。
- 3. [アプリケーションサーバー]コンポーネントを選択し、[次へ]をクリックします。 [アプリ ケーションサーバー]ダイアログボックスが開きます。
- 4. [メッセージキュー]コンポーネントを選択します。 [詳細]ボタンが有効になります。
- 5. [詳細]をクリックします。 [メッセージキュー]ダイアログが開きます。
- 6. [共有コンポーネント]サブコンポーネントを有効にします。
- 7. 他のサブコンポーネントはすべて無効にして、[OK]で確認します。

<span id="page-105-0"></span>3.6 WinCC のインストール

- 8. [ディスクの挿入]ダイアログが開いたら、要求された Windows のインストール CD-ROM を挿入します。 [OK]ボタンをクリックします。 MS メッセージキューがインストールさ れます。
- 9. [完了]ボタンでウィザードを閉じます。

### Windows Server 2008 での手順

- 1. Server Manager を起動します。
- 2. [メッセージキュー]機能を追加します。
- 3. [メッセージキュー]オプションを有効化し、その下にある[メッセージキューサービス]およ び[メッセージキューサーバー]オプションも有効化します。

# 下記も参照

WinCC のインストール方法 (ページ 106)

WinCC [インストールの前提条件](#page-80-0) (ページ [81](#page-80-0))

# 3.6.3 WinCC のインストール方法

### はじめに

このセクションでは、WinCC のインストール方法と実行方法について説明します。

既にインストールされているコンポーネントが、セットアップ中に表示されます。 以下 のシンボルを使用します。

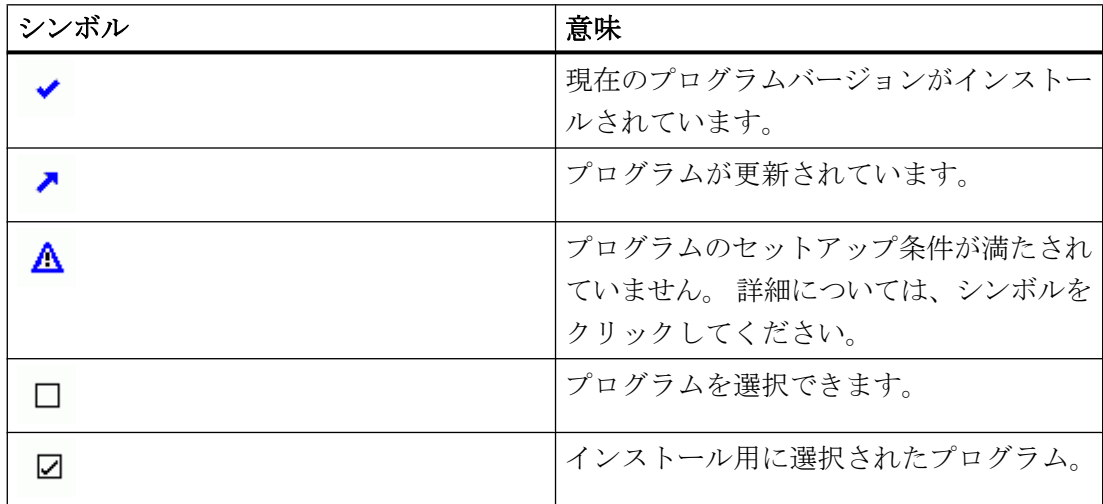

3.6 WinCC のインストール

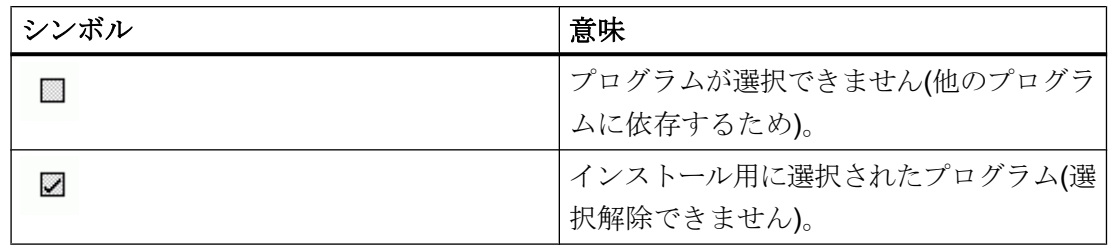

## インストールの範囲

WinCC のインストール時に次のオプションを選択できます。

- 最小(WinCC Runtime、WinCC CS、基本プロセスコントロール、OPC サーバー、SQL サーバー)
- 標準(SmartTool を含む)
- 完全(WinCC ConfigurationTool、WinCC Archive Tool を含む)
- エキスパートモード(ユーザー定義のセットアップで、特定のコンポーネントを有効、 無効にできます)
- クライアント(クライアント用インストール、SQL-Express を使用)
- ファイルサーバー(WinCC Fileserver および SQL Server)

後でコンポーネントや言語をインストールまたは削除することもできます。 詳細につい ては、「追加インストールの実行方法」および「言語の追加インストールの実行方法」のセ クションを参照してください。

必要なディスク容量はインストールしたコンポーネントによって異なります。 見積り値 がステータスバーに表示されます。

# WinCC オプションのインストール

WinCC 自体のインストール中に、必要なオプションをインストールできます。

オプションに関する資料の中には、関連するオプションパッケージをインストールした 場合のみ使用できるものもあります。

### WinCC V6 または V7.0 プロジェクトを開く際の自動移行

WinCC V7.2 以前で作成されたプロジェクトを開いているときに、コンフィグレーショ ンデータとランタイムデータが自動的に移行されます。 画像やライブラリは、プロジェ クトマイグレータを使用し変換するか、グラフィックデザイナを使用して手動で変換し ます。

移行の詳細情報については、WinCC 情報システムの[はじめに] > [移行]を参照してくだ さい。

3.6 WinCC のインストール

### 必要条件

- WinCC のインストールにはローカル管理者権限が必要です。 WinCC の操作に必要なユーザー権限の情報は、「データとシステムのセキュリティに 関する指示」のセクションを参照してください。
- Windows コンポーネント"MS メッセージキュー"サービスがインストールされている 必要があります。
- Windows セキュリティポリシーを適用します。
- "WinCC"の名前付きで手動作成された SQL Server エンティティはインストールされ ない場合があります。
- ライセンス付き記憶媒体は、まだインストールコンピュータに接続されていません。
- WinCC から OPC-XML-DA-Server を使用する場合、OPC-XML-DA-Server のインスト ール前に Microsoft インターネットインフォメーションサービス(IIS)をインストール します。

WinCC は、以下のオペレーティング言語に対してリリースされています。ドイツ語、英 語、フランス語、イタリア語、スペイン語および多言語オペレーティングシステム。 WinCC は、簡体字中国語(中国)、繁体字中国語(台湾)、日本語、韓国語のオペレーティ ングシステム用にもリリースされています。

# 注記

管理者権限無しで WinCC セットアップを実行したり、他のセットアップ条件が満たさ れない場合には、エラーメッセージが出力されます。 エラーメッセージに関する詳細 な情報は、「WinCC のインストールの必要条件」を参照してください。

# 手順

- 1. WinCC 製品 DVD を起動します。 オペレーティングシステムで自動実行が有効化されている場合は、DVD が自動的に起動 します。 自動実行機能が無効になっている場合は、DVD 上の「Setup.exe」プログラムを 起動します。
- 2. 画面の指示に従います。 ライセンス契約とオープンソースライセンス契約を読んでください。
- 3. インストールする言語を選択します。 後で別の言語をインストールすることもできます。
- 4. セットアップのモードを選択します。
5. [パッケージのインストール]で、[プログラムパッケージ"WinCC のインストール]を選択し ます。

WinCC オプションもインストールする場合、対応するプログラムパッケージを選択しま す。

[ユーザー定義インストール]でインストールの範囲を選択します。

セットアップでインストールするコンポーネントがハイライトされます。

表示されたシンボルの説明については、ヘルプをクリックします。 [Readme]をクリック して、情報システムを開きます。

- 6. Microsoft SQL Server のライセンス契約を読みます。
- 7. WinCC に適用されるセキュリティ設定は、インストールの前に[システム設定]ダイアログ で表示されます。 ファイアウォールは、自動的に構成されます。 システム設定への変更 を確定します。
- 8. インストールを開始します。 表示されているダイアログでインストール状況を追跡できます。 現在のコンポーネント のインストールをキャンセルするには、[キャンセル]を選択します。
- 9. コンポーネントをインストールした後で、製品のライセンスキーを転送できます。 転送 するには、[ライセンスキーの転送]をクリックします。 ライセンスキーが既に転送されて いる場合やライセンスキーを後でインストールする場合は、[次へ]を選択します。

#### 注記

ライセンスキーは、自動的には転送されません。 不足しているライセンスキーは、 インストール中またはインストール後に、Automation License Manager を使用して 転送する必要があります。

10.コンピュータを再起動し、インストールを完了します。

#### Windows[スタート]メニューの新規エントリ

WinCC セットアップが、"SIMATIC"プログラムグループに新しいフォルダをインストー ルしました。

オペレーティングシステムの[スタート]メニューに移動し、"SIMATIC"プログラムグルー プを開きます。

- Windows XP および Windows Server 2003: [スタート]>[SIMATIC]
- Windows 7 / Windows Server 2008:

[スタート|すべてのプログラム| Siemens Automation | SIMATIC]

このフォルダで、WinCC Explorer を起動して([SIMATIC] > [WinCC] > [WinCC エクスプ ローラ])、WinCC で使用する各種ツールを開くことができます([SIMATIC] > [WinCC] > [ツール])。

WinCC に関する文書は、WinCC 情報システムにあります。 [SIMATIC] > [WinCC] > [WinCC 情報システム]を選択して、WinCC にインストールした言語の WinCC 情報シス

<span id="page-109-0"></span>テムを実行します。 他の言語で書かれた文書については、"[SIMATIC] > [製品情報]"を参 照してください。印刷用マニュアルは PDF ファイル形式で、製品 DVD の"InstData \PrintDocuments"ディレクトリにあります。

ライセンスは、Automation License Manager([プログラム|Siemens Automation| Automation License Manager])を使って管理できます。

セキュリティコントローラを使用して、適応したセキュリティ設定を表示することがで きます(ブログラム]>[Siemens 自動化]>[セキュリティコントローラ])。

インストールされた SIMATIC ソフトウェアとコンポーネントの概要を次から取得できま す。

Windows XP/Windows Server 2003 の場合:[SIMATIC] > [製品情報] > [インストール済 みソフトウェア]。

Windows 7/Windows Server 2008 の場合: [プログラム] > [Siemens Automation] > [イン ストール済みソフトウェア]。

#### 下記も参照

WinCC [のアップグレード](#page-115-0) (ページ [116\)](#page-115-0) [データとシステムのセキュリティに関する注](#page-92-0) (ページ [93](#page-92-0)) [オペレーティングシステムでアクセス許可を定義](#page-94-0) (ページ [95](#page-94-0)) Microsoft [メッセージキューのインストール方法](#page-103-0) (ページ [104\)](#page-103-0) Windows [セキュリティポリシーの適合方法](#page-100-0) (ページ [101\)](#page-100-0) [ソフトウェアの実行に関する注意](#page-118-0) (ページ [119](#page-118-0)) [アンインストールの方法](#page-113-0) (ページ [114](#page-113-0)) 追加コンポーネントを後でインストールする方法 (ページ 110) [ライセンスとライセンス供与](#page-74-0) (ページ [75\)](#page-74-0) WinCC [インストールの前提条件](#page-80-0) (ページ [81](#page-80-0))

#### 3.6.4 追加コンポーネントを後でインストールする方法

#### はじめに

WinCC のインストールを完了すれば、追加コンポーネントやオプションは後日インスト ールできます。

#### WinCC オプションのインストール

WinCC DVD には以下の WinCC オプションがあります。

- WinCC/接続性パック
- WinCC/DataMonitor
- WinCC/WebNavigator
- WinCC/Information Server

これらのオプションには独自のライセンスが必要です。

後日 WinCC オプションを購入する場合は、必要なライセンスが記述されているライセ ンスデータキャリアを受け取ります。 インストール DVD は供給されません。

インストール用 WinCC DVD を使用します。

#### 手順

- 1. WinCC 製品 DVD を起動します。 自動実行機能が無効になっている場合は、DVD 上の「Setup.exe」プログラムを起動しま す。
- 2. 個別のコンポーネントやオプションをインストールするかどうかを指定します。 すでに インストールされているコンポーネントが表示されます。
- 3. 画面の指示に従います。

#### スマートツールのインストールパス

WinCC DVD の以下のパスから、スマートツールのセットアップを実行します:

● "Instdata\Smarttools\Setup\Setup.exe"

#### 下記も参照

WinCC [インストールの前提条件](#page-80-0) (ページ [81\)](#page-80-0) WinCC [のインストール方法](#page-105-0) (ページ [106](#page-105-0)) [アンインストールの方法](#page-113-0) (ページ [114\)](#page-113-0) [ライセンスとライセンス供与](#page-74-0) (ページ [75\)](#page-74-0)

<span id="page-111-0"></span>3.6 WinCC のインストール

#### 3.6.5 追加言語をインストールするには

#### はじめに

WinCC をインストールした後で、追加の言語をインストールできます。

#### 手順

- 1. オペレーティングシステムの[スタート]メニューで以下を選択します。 [設定] > [コントロールパネル] > [プログラムの追加と削除] (Windows XP / Windows Server 2003) [コントロールパネル] > [プログラムと機能] (Windows 7/Windows Server 2008)
- 2. [SIMATIC WinCC Runtime V7.2]を選択し、[変更]ボタンをクリックします。 WinCC セットアッププログラムが開きます。
- 3. 希望する言語を選択します。
- 4. プロンプトに従って、WinCC 製品 DVD を DVD ドライブに挿入します。 自動実行機能により DVD の開始ページが開くので、[終了]をクリックしてウィンドウを閉 じます。
- 5. 画面に表示される指示に従ってください。
- 6. WinCC CS をインストールしたら、[SIMATIC WinCC Configuration V7.2]を選択し、[変 更]ボタンをクリックします。 WinCC CS について手順 3 ~ 5 を繰り返します。 この手順を、追加してインストールされるあらゆるコンポーネントおよびオプションに対 して繰り返します。

#### 3.6.6 標準クライアントのアップグレード方法

#### はじめに

WinCC 標準クラアントには、独自のプロジェクトが無いクライアントに必要な WinCC コンポーネントだけが含まれています。 この理由から、WinCC 標準クライアントを、 WinCC シングルユーザーシステムまたは WinCC クライアントには直接アップグレード できません。

アップグレードするためには、まず WinCC 標準クライアントを削除し、WinCC を再度 インストールする必要があります。

#### 手順

1. WinCC の削除: オペレーティングシステムの[スタート]メニューで以下を選択します。 [設定] > [コントロールパネル] > [プログラムの追加と削除] (Windows XP/Windows Server 2003) [コントロールパネル] > [プログラムと機能] (Windows 7/Windows Server 2008) "SIMATIC WinCC"で始まるエントリを選択し、それぞれに対して[削除]ボタンをクリック します。

画面の指示に従います。

- 2. WinCC 製品 DVD を開始します。
- 3. 必要なプログラムパッケージおよびコンポーネントを選択します。 画面の指示に従います。 詳細情報は、「WinCC のインストール方法」を参照してくださ い。

<span id="page-113-0"></span>3.7 アンインストールの方法

### 3.7 アンインストールの方法

#### はじめに

コンピュータ上で、WinCC を完全に削除することも、言語やコンポーネントなどの個々 のコンポーネントだけを削除することもできます。

#### 手順

- 1. オペレーティングシステムの[スタート]メニューで以下を選択します。 [設定] > [コントロールパネル] > [プログラムの追加と削除] (Windows XP/Windows Server 2003) [コントロールパネル] > [プログラムと機能] (Windows 7/Windows Server 2008) インストールされているすべての WinCC コンポーネントのエントリには、接頭辞"SIMATIC WinCC"が先頭に付いています。
- 2. 必要なエントリを選択して、[削除]をクリックします。 これにより WinCC セットアップが開始されます。
- 3. 削除するコンポーネントまたは言語を選択します。 WinCC バージョンを削除する前にインストールされた WinCC オプションを削除してくだ さい。
- 4. 画面の指示に従います。

#### Microsoft SQL Server 2008

WinCC の削除後、"WinCC" SQL Server エンティティも削除する必要があります。 [コン トロールパネル】>「アプリケーションの追加と削除]を選択し、次に[Microsoft SQL Server 2008]を選択して削除します。

Microsoft SQL Server 2008 を使用できるのは、有効なライセンスを所有している場合に 限られます。

#### Automation License Manager / MS Update

WinCC を削除しても、他の SIMATIC 製品で必要になる可能性のある以下のプログラム はインストールされたままです。

- Automation License Manager
- MS Update V1.0 SP1

WinCC の削除後、WinCC の以前のバージョンをインストールするには、これらのプロ グラムも削除する必要があります。 [コントロールパネル | プログラムの追加と削除]を 開き、削除する項目を選択します。

3.7 アンインストールの方法

#### WebNavigator クライアントがインストールされている時の削除

WebNavigator クライアントがインストールされているコンピュータから WinCC を削除 する場合、削除後に WebNavigator クアイアントを再インストールする必要があります。

#### Windows イベントビューアの設定の変更

WinCC をインストールすると、WinCC セットアッププログラムにより Windows イベン トビューアの設定が変更されます。

- 最大ログサイズ(システムログ/ユーザーログ): 1024 KB (デフォルト設定: 512 KB)
- ログの延長(システムログ/ユーザーログ): [イベントを上書きする] (デフォルト設定: 7 日より古いイベントを上書きする)

WinCC を削除しても、設定はリセットされません。 Windows イベントビューワを使え ば、この設定を自分で変更することができます。

#### 下記も参照

[アップグレードインストールの実行方法](#page-116-0) (ページ [117](#page-116-0)) WinCC [のインストール方法](#page-105-0) (ページ [106](#page-105-0)) [追加コンポーネントを後でインストールする方法](#page-109-0) (ページ [110](#page-109-0)) [ライセンスとライセンス供与](#page-74-0) (ページ [75\)](#page-74-0)

<span id="page-115-0"></span>3.8 WinCC のアップグレード

### 3.8 WinCC のアップグレード

#### 3.8.1 WinCC のアップグレード

#### はじめに

アップグレードインストールを使用して、WinCC V6.2.3 以降から WinCC V7.2 にアップ グレードすることができます。

「インストールのアップグレード」のセクションに従って実行します。

#### 注記

WinCC V7.2 へのアップグレードインストールを開始する前に、PC を再起動します。

#### プロジェクトの移行に関する情報

WinCC V7.2 で以前のバージョンのプロジェクトを開くと、移行するように指示されま す。ただし、単一ステップで複数の WinCC プロジェクトを移行するには、WinCC プロ ジェクトマイグレータを使用することもできます。

移行後にいくつかのプロジェクト設定を行う必要があります。

プロジェクトの移行に関する詳細については、「移行」のセクションを参照してくださ い。

#### 注記

WinCC ユーザーは、「SQLServer2005MSSQLUser\$<COMPUTERNAME>\$WINCC」 ユーザーグループのメンバーである必要がなくなりました

このグループから以前のバージョンで入力した WinCC ユーザーを削除してください。

#### ライセンスに関する注記

WinCC V7.2 以前のライセンスを現バージョンにアップグレードします。

ライセンスは、WinCC のインストール中または後でアップグレードできます。詳細につ いては、WinCC 情報システムのトピック「ライセンス」を参照してください。

3.8 WinCC のアップグレード

#### <span id="page-116-0"></span>下記も参照

アップグレードインストールの実行方法 (ページ 117)

#### 3.8.2 アップグレードインストールの実行方法

#### はじめに

現在バージョン WinCC V6.2.3 がシステムにインストールされていれば、アップグレー ドインストールを実行できます。

アップグレードインストールを始める前に、既存プロジェクトの移行を行う必要があり ます。

#### 注記

修正済みの標準関数(ANSI-C)を使用している場合は、アップグレードインストールを行 う前に、ファンクションのバックアップコピーを作成します。 これらのファンクショ ンは、WinCC のインストールの過程で、供給される標準関数によって上書きされます。 WinCC 情報システムの[移行]にある注意事項もよくお読みください。 WinCC をアップグレードする前に、プロジェクトのバックアップコピーを行ってくだ さい。

#### 必要条件

WinCC V6.2.3 または V7.0 がインストールされているハードウェアコンフィグレーショ ンは WinCC V7.2 のアップグレードのインストールにおいても十分です。ただし、パフ ォーマンスに影響が出てしまうため、それほど多くのデータボリュームを増やす必要は ありません。 データ量が増えることが予想される場合は、適当な時期にハードウェアを アップグレードします。

#### アップグレードの準備

WinCC のアップグレードインストールを実行する場合には、まずアーカイブ名、アーカ イブタグ名、トレンド名、トレンドウィンドウ名、列名およびテーブルウィンドウ名に 使用されている特殊文字に関して、既存のプロジェクトを検査します。 許可されている 特殊文字の表については、「WinCC での作業|プロジェクトでの作業|参照」の章を参 照してください。

### 3.8 WinCC のアップグレード

場合によっては、WinCC V6.2.3.または V7.0 では、タグロギングを使用して名前から所 定の特殊文字を削除する必要があります。

#### 通知

#### 許可されない特殊文字を使用したアーカイブの転送

アーカイブの転送時、アーカイブに使用不可能な特殊文字が含まれていると、ランタイ ムアーカイブが失われることがあります。

#### 手順

- 1. 移行する既存の WinCC プロジェクトを準備します。 許可されない特殊文字がないかどうか、使用されている名前を確認します。
- 2. まず、インストールした WinCC オプションを削除します。 次に、WinCC をアンインストールします。 WinCC オプションを何もインストールしていなければ、WinCC を手動でアンインストー ルする必要はありません。 アップグレードインストール中に、WinCC は自動的に削除さ れます。
- 3. WinCC V7.2 をインストールします。「WinCC のインストール方法」のセクションの説明 に従って実行します。 WinCC V7.2 のライセンスの入っている記憶媒体が必要です。WinCC V6.2.3 または V7.0 のアップグレードされたライセンスは失われます。
- 4. 既存の WinCC プロジェクトを移行します。 WinCC 情報システムの対応する[最初の情報] > [移行]の章を参照してください。

#### 下記も参照

[ライセンスとライセンス供与](#page-74-0) (ページ [75\)](#page-74-0)

WinCC [のインストール方法](#page-105-0) (ページ [106](#page-105-0))

[アンインストールの方法](#page-113-0) (ページ [114](#page-113-0))

3.9 ソフトウェアの実行に関する注意

# <span id="page-118-0"></span>3.9 ソフトウェアの実行に関する注意

#### はじめに

最適なパフォーマンスで問題なく WinCC を操作するには、Windows の操作に関する注 意に従ってください。

詳細については、WinCC 情報システムの以下のセクションを参照してください。

- 「リリースノート|操作上の注意点」
- 「WinCC での作業|プロジェクトでの作業|ランタイムの設定|ランタイムでの外部アプ リケーションの影響」

# 索引

# @

@の接頭辞付きタグ, [47](#page-46-0)

# A

ActiveX コントロール, [31](#page-30-0)

# D

DCF ファイル 作成, [29](#page-28-0) DCOM コンフィグレーション, [15](#page-14-0) DHCP サーバー, [19](#page-18-0)

# I

Internet Explorer, [15](#page-14-0), [87](#page-86-0) オンラインヘルプ, [15](#page-14-0) Internet Explorer V7.0, [14](#page-13-0) オンラインヘルプ, [14](#page-13-0) IP アドレス, [19](#page-18-0) ISDN ルーター, [19](#page-18-0)

# M

Microsoft SQL Server, [19](#page-18-0) Microsoft SQL Server 2005, [75](#page-74-0) Microsoft SQL Server 2008, [114](#page-113-0) Microsoft メッセージキュー, [104](#page-103-0) MSMQ Server, [104](#page-103-0) MSMQ Server, [104](#page-103-0) MS メッセージキュー, [104](#page-103-0)

# N

Netware, [16](#page-15-0) Novell Netware クライアント, [16](#page-15-0) Notebook, [19](#page-18-0) Novell Netware クライアント, [16](#page-15-0)

# O

ODK データベース, [34](#page-33-0)

WinCC:インストール/リリースノート システムマニュアル, 07/2013, A5E32316384-AB 121

OPC, [36](#page-35-0) Web サービス , [37](#page-36-0) XML データアクセス, [37](#page-36-0) 履歴データアクセス, [37](#page-36-0) OPC A&E, [37](#page-36-0) OPC ソース, [38](#page-37-0) OPC A&E サーバー, [37](#page-36-0) OPC\_E\_MAXEXCEEDED, [37](#page-36-0)

# P

PDF ファイル, [72](#page-71-0)

# R

RAS, [19](#page-18-0)

# S

S5 PROFIBUS DP, [42](#page-41-0) S7 Protocol Suite, [42](#page-41-0) AR\_SEND での変更, [42](#page-41-0) 通信, [42](#page-41-0) SIMATIC 505 TCPIP, [42](#page-41-0) SIMATIC HMI, [8,](#page-7-0) [95](#page-94-0), [99](#page-98-0), [100](#page-99-0) ユーザーグループ, [8](#page-7-0), [95](#page-94-0) SIMATIC Manager ユーザー権限, [8](#page-7-0), [95](#page-94-0) SIMATIC セキュリティコントローラ, [106](#page-105-0) SQL マスタデータベース, [19](#page-18-0)

# T

TCP/IP プロトコル, [19](#page-18-0)

### U

USV, [19](#page-18-0)

### V

VBA, [34](#page-33-0)

### W

WinCC, [19](#page-18-0), [26](#page-25-0)

Notebook, [19](#page-18-0) WinCC DVD, [72](#page-71-0) アクセスの制限, [8,](#page-7-0) [95](#page-94-0) アップグレード, [116](#page-115-0) インストール, [71](#page-70-0), [81](#page-80-0), [103](#page-102-0) インストールのアップグレード, [117](#page-116-0) インストールの実行, [106](#page-105-0) インストールの準備, [101](#page-100-0) インストールの必要条件, [83](#page-82-0), [87](#page-86-0) ドメイン内で使用, [19](#page-18-0) 一般情報, [26](#page-25-0) 削除, [114](#page-113-0) 追加のインストールの実行, [110,](#page-109-0) [112](#page-111-0) 複数のドメインで使用, [19](#page-18-0) WinCC DVD, [72](#page-71-0) WinCC ServiceMode, [48](#page-47-0) WinCC V6.x, [116](#page-115-0) WinCC コンフィグレーションツール, [39](#page-38-0) 開く, [39](#page-38-0) 限界値モニタ, [39](#page-38-0) WinCC プロジェクト ユーザーグループに追加, [100](#page-99-0) Windows, [8](#page-7-0), [87,](#page-86-0) [95](#page-94-0) Microsoft メッセージキュー, [104](#page-103-0) WinCC のインストールの準備, [101](#page-100-0) Windows での操作, [119](#page-118-0) アクセス権, [8,](#page-7-0) [95](#page-94-0) セキュリティポリシー, [101](#page-100-0) ツールバー, [93](#page-92-0) ユーザー権限, [8,](#page-7-0) [95](#page-94-0) Windows 7, [16](#page-15-0), [87](#page-86-0) Windows Server 2003, [17](#page-16-0), [87](#page-86-0) S7-DOS のインストール, [17](#page-16-0) 管理コンソール, [17](#page-16-0) Windows Server 2003 R2, [87](#page-86-0) Windows Server 2008, [16](#page-15-0), [87](#page-86-0) Windows XP, [87](#page-86-0) Windows[スタート]メニュー, [106](#page-105-0) Windows イベント表示, [114](#page-113-0) Windows タスクバー, [13](#page-12-0) 表示を禁止, [13](#page-12-0)

### ア

アーカイブコンフィグレーション, [35](#page-34-0) アーカイブシステム, [28](#page-27-0) パフォーマンスデータ, [30](#page-29-0) アーカイブタグ, [35](#page-34-0) アクセス権, [8,](#page-7-0) [95](#page-94-0), [99,](#page-98-0) [100](#page-99-0) アップグレードインストール, [75](#page-74-0), [78,](#page-77-0) [117](#page-116-0) 実行, [117](#page-116-0) アラームロギング, [47](#page-46-0)

ループインアラーム, [32](#page-31-0)

### イ

イベント表示, [114](#page-113-0) インストール, [12](#page-11-0), [103,](#page-102-0) [106](#page-105-0) PDF ファイル, [72](#page-71-0) インストールされているソフトウェアに関する注 意点, [106](#page-105-0) インストールのアップグレード, [117](#page-116-0) インストールの準備, [101](#page-100-0) コンポーネント, [106](#page-105-0), [110](#page-109-0) セキュリティポリシーを適合する, [101](#page-100-0) ドメイン, [87](#page-86-0) 言語の追加インストール, [112](#page-111-0) 削除, [114](#page-113-0) 実行, [106](#page-105-0), [117](#page-116-0) 多言語, [16](#page-15-0) 追加のインストールの実行, [110](#page-109-0), [112](#page-111-0) 必要条件, [81,](#page-80-0) [83](#page-82-0), [87](#page-86-0) インストール;インストール, [71](#page-70-0) インストールガイド, [71](#page-70-0) インストールされているソフトウェア, [106](#page-105-0) インストールに関する注意点, [71](#page-70-0)

### ウ

ウィルススキャナ, [6](#page-5-0)

### オ

オペレーティングシステム, [12](#page-11-0), [87](#page-86-0) アクセスを禁止する, [93](#page-92-0) アクセス権, [8](#page-7-0), [95](#page-94-0) オンラインヘルプ, [13](#page-12-0) Internet Explorer, [15](#page-14-0) Internet Explorer V7.0, [14](#page-13-0) ランタイム, [13](#page-12-0)

### ク

クライアント オペレーティングシステム, [87](#page-86-0) リモートアクセス, [29](#page-28-0) クライアントが独自のプロジェクトを持たない、 Windows XP 上のサーバープロジェクト.48 クラスタ, [19](#page-18-0)

### グ

グローバルスクリプト ダイナミック言語設定, [32](#page-31-0)

### コ

コンフィグレーションツール, [39](#page-38-0) コンポーネント, [72](#page-71-0), [106,](#page-105-0) [110](#page-109-0) 通信ドライバ, [72](#page-71-0) 提供されるコンポーネント, [72](#page-71-0)

### サ

サーバー オペレーティングシステム, [87](#page-86-0) サーバー接頭辞, [19](#page-18-0)

### シ

システム安定性, [26](#page-25-0) ショートカットキーの無効化, [13](#page-12-0) シングルユーザー プロジェクト OPC, [35](#page-34-0)

### ス

スクリーンセーバー, [6](#page-5-0) スタートメニュー, [106](#page-105-0) スマートツール, [39](#page-38-0) WinCC コンフィグレーションツール, [39](#page-38-0) ダイナミックウィザードエディタ, [39](#page-38-0) タグシミュレータ, [39](#page-38-0) タグのエクスポート/インポート, [39](#page-38-0)

# セ

セキュリティコントローラ, [106](#page-105-0) セキュリティポリシー, [101](#page-100-0)

### ソ

ソフトウェア, [87](#page-86-0) 必要条件, [87](#page-86-0)

### タ

ターミナルバス 大容量データ, [35](#page-34-0) タグシミュレータ, [39](#page-38-0) 情報, [39](#page-38-0) タグのエクスポート/インポート, [39](#page-38-0) 起動;キドウ, [39](#page-38-0)

# ダ

ダイナミックウィザードエディタ, [39](#page-38-0) 開く, [39](#page-38-0)

### ツ

ツールバー, [93](#page-92-0)

### デ

デモモード, [75,](#page-74-0) [78](#page-77-0)

### ド

ドメイン, [87](#page-86-0) ドメイングローバルユーザーグループ, [100](#page-99-0) ドライバ 署名のない, [101](#page-100-0) ドングル, [78](#page-77-0)

### ネ

ネットワークアダプタ, [19](#page-18-0) 省電力モード, [19](#page-18-0) ネットワークエンジニアリング, [19](#page-18-0) DHCP サーバー, [19](#page-18-0) IP アドレス, [19](#page-18-0) ISDN ルーター, [19](#page-18-0) Notebook, [19](#page-18-0) Novell クライアントソフトウェア, [16](#page-15-0) RAS 経由アクセス, [19](#page-18-0) TCP/IP プロトコル, [19](#page-18-0) サポートされているネットワークプロトコル, [19](#page-18-0) ドメイン内の WinCC, [19](#page-18-0) ネットワークアダプタ, [19](#page-18-0) ネットワーククライアント, [16](#page-15-0) ネットワークサーバー, [19](#page-18-0) 複数のドメインの WinCC, [19](#page-18-0)

ネットワーククライアント, [16](#page-15-0) ネットワークサーバー, [19](#page-18-0) ネットワークドライブ, [19](#page-18-0) ネットワークプロトコル, [19](#page-18-0) TCP/IP, [19](#page-18-0) サポートされているネットワークプロトコル, [19](#page-18-0) ネットワーク接続, [19](#page-18-0) 速度, [19](#page-18-0)

#### ハ

ハードウェア必要条件, [83](#page-82-0)

### フ

ファイアウォール, [19](#page-18-0) ファイル 署名のない, [101](#page-100-0) ファイルの共有, [8,](#page-7-0) [95](#page-94-0) フォルダ, [8,](#page-7-0) [95](#page-94-0) リリースされたフォルダ, [8,](#page-7-0) [95](#page-94-0)

# プ

プロキシ, [19](#page-18-0) プロジェクト ユーザーグループに追加, [100](#page-99-0)

### メ

メッセージフィルタ, [46](#page-45-0)

#### ユ

ユーザーオーソリゼーション, [48](#page-47-0) ユーザーグループ, [8,](#page-7-0) [95](#page-94-0) SIMATIC HMI, [8](#page-7-0), [95](#page-94-0), [99,](#page-98-0) [100](#page-99-0) ドメイングローバルユーザーグループ, [100](#page-99-0) プロジェクトを追加, [100](#page-99-0) ユーザーグループ SIMATIC HMI, [100](#page-99-0)

### ラ

ライセンス, [75](#page-74-0), [78](#page-77-0) インストール, [75](#page-74-0), [78](#page-77-0) テスト, [78](#page-77-0) ライセンスタイプ, [75](#page-74-0) ライセンスチェック, [78](#page-77-0) ライセンスデータキャリア, [78](#page-77-0) ライセンス契約, [75](#page-74-0) ランタイム, [19](#page-18-0) オンラインヘルプの表示, [13](#page-12-0) サーバー障害, [19](#page-18-0)

### 安

安全性, [8,](#page-7-0) [93,](#page-92-0) [95](#page-94-0)

### 移

移行, [46](#page-45-0)

### 一

一般情報, [6](#page-5-0)

### 仮

仮想化, [86](#page-85-0)

### 画

画像描画時間, [48](#page-47-0) 画面, [15](#page-14-0) 解像度の変更 [15](#page-14-0) 設定の変更, [15](#page-14-0) 画面ツリーマネージャ, [47](#page-46-0)

### 外

外部アプリケーション, [6,](#page-5-0) [119](#page-118-0)

### 記

記憶デバイス, [78](#page-77-0)

### 共

共有, [8,](#page-7-0) [95](#page-94-0)

### 言

言語 追加のインストールの実行, [112](#page-111-0)

### 互

互換性, [6](#page-5-0)

# 削

削除, [114](#page-113-0) 実行, [114](#page-113-0)

# 時

時間同期化, [27](#page-26-0)

# 手

手動での切り離し, [19](#page-18-0)

# 署

署名のないドライバ, [101](#page-100-0) 署名のないファイル, [101](#page-100-0)

# 省

省電力モード, [19](#page-18-0) ネットワークアダプタ, [19](#page-18-0)

# 冗

冗長性, [19](#page-18-0) 冗長サーバー, [19](#page-18-0) 標準ゲートウェイのコンフィグレーション, [44](#page-43-0)

# 色

色パレット, [15](#page-14-0) 変更, [15](#page-14-0)

### 接

接続の中断, [19](#page-18-0)

### 操

操作, [119](#page-118-0) ドメイン, [87](#page-86-0)

#### WinCC:インストール/リリースノート システムマニュアル, 07/2013, A5E32316384-AB 125

# 多

多言語, [16](#page-15-0) インストール, [16](#page-15-0) 多言語使用, [46](#page-45-0)

# 注

注記, [6](#page-5-0) 操作について, [6](#page-5-0)

### 追

追加のインストール, [110](#page-109-0), [112](#page-111-0) 言語, [112](#page-111-0) 実行, [110](#page-109-0), [112](#page-111-0) 標準クライアント, [112](#page-111-0)

### 通

通信ドライバ, [72,](#page-71-0) [87](#page-86-0) 通信プロセス, [42](#page-41-0) 診断データ, [42](#page-41-0)

### 独

独自のプロジェクトを持たないクライアント, [48](#page-47-0) 複数 Windows ユーザーによる操作, [28](#page-27-0)

### 納

納品範囲, [72](#page-71-0)

### 必

必要条件, [81](#page-80-0) オペレーティングシステム, [87](#page-86-0) ソフトウェア, [87](#page-86-0) ハードウェア, [83](#page-82-0)

### 標

標準クライアント, [112](#page-111-0) 追加のインストール, [112](#page-111-0)

# 分

分散システムのエリア名, [48](#page-47-0)

# 無

無停電電源装置, [19](#page-18-0)

### 優

優先サーバー, [19](#page-18-0) 接続の中断, [19](#page-18-0)